# **REPUBLIQUE ALGERIENNE DEMOCRATIQUE ET POPULAIRE MINISTERE DE L'ENSEIGNEMENT SUPERIEUR ET DE LA RECHERCHE SCIENTIFIQUE**

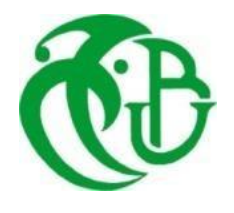

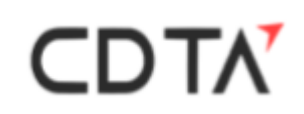

# **UNIVERSITE SAAD DAHLAB DE BLIDA 1 FACULTE DE TECHNOLOGIE DEPARTEMENT DE MECANIQUE**

Projet De Fin d'Etudes Pour l'obtention du Diplôme de Master en Fabrication mécanique et productique

**Titre** 

**Processus de réalisation de pièce de forme libre en fraisage multi axes**

**Proposé et encadré par :** Mme BOUHADJA Khadidja Mr REMLI Fethi

**Réalisé par :** MCHID HEDJALA Mohamed RABAH Sohaib

**Co-promoteur**: Mr. OUALI Mohamed

Année universitaire 2022/2023

# *Dédicace :*

Je dédie ce mémoire.

A mes chers parents ma mère et mon père.

Pour leur patience, leur amour, leur soutien et leurs

encouragements.

A mes Frères et mes Sœurs

A toute ma Famille et toutes mes Ami(e)s

Et à ceux avec qui je partage de bons souvenirs.

**MCHID HEDJALA Mohamed**

# *Dédicace :*

Je dédie ce modeste travail

A Ma très chère Mère qui a était toujours à mes côtés ;

A Mon Père qui m'a toujours guidé et soutenue ;

A Ma sœur pour son soutien moral ;

A tous mes amis lesquelles j'ai partagé les meilleurs moments

de ma vie, à tous mes collègues ;

A toute la famille

A tous ceux qui m'ont aidé de près ou de loin.

**RABAH Sohaib**

# **REMERCIEMENTS**

Nous remercions tout d'abord le bon Dieu qui nous a donné la foi et le courage pour accomplir ce projet.

Nous remercions l'ensemble du personnel de CDTA pour leur accueil et leur disponibilité, spécialement à nos encadreurs Mme BOUHADJA Khadidja et à Mr REMLI Fethi de nous avoir accompagnés durant ces trois derniers mois de stage surtout avec la préparation de notre mémoire.

Nous remercions le directeur et propriétaire de l'entreprise AlcadWorks, Mr HASSAID Bill et son fils Mr HASSAID Ilyes pour nous avoir donné l'occasion extraordinaire de réaliser la partie pratique de ce travail.

Nous tenons aussi à remercier notre co-promoteur Mr. OUALI Mohamed pour ses conseils et sa disponibilité.

Nos remercîments aux membres de jury qui ont accepté de juger ce travail . Nos remercîments vont également à tous nos enseignants, les responsables et personnel du département de Génie mécanique de l'université de SAAD

# DAHLAB de Blida.

Nous adressons nos plus vifs remerciements à tous ceux qui ont contribué de .près ou de loin à la réalisation de ce modeste travail et à nos familles sur tout

Enfin nous remercions tous nos amis.

#### **Résumé**

La concurrence de fabrication des pièces dans l'industrie mécanique conduit à l'élaboration de pièces au design plus complexes et de meilleure qualité en un minimum de temps, en alliant à la fois l'esthétique et la fonctionnalité. Les problèmes relatifs à la géométrie des surfaces libres se posent à trois niveaux à savoir : conception, réalisation et mesure. Malgré l'existence de plusieurs procédés de fabrication, le procédé par enlèvement de matière reste à ce jour le procédé le plus utilisé dans la fabrication de ces pièces. Et en raison de leurs formes géométriques très complexes, ces pièces sont usinées sur des fraiseuses numériques multiaxes (MOCN) de 3 axes et plus.

L'objectif de ce travail est d'explorer en détail les étapes du processus de réalisation de pièces de forme libre en fraisage multiaxes, en mettant l'accent sur les aspects techniques, les défis rencontrés et les solutions innovantes proposées. Ce travail s'est appuyé sur des études de cas et des expérimentations pratiques pour développer une méthodologie efficace et optimisée dans la fabrication d'ailette d'une turbine à gaz.

**Mots-Clés :** Surface libre, Usinage multiaxes, CAO, FAO, l'ingénierie inverse.

#### **Abstract**

The manufacturing competition of parts in the mechanical industry leads to the development of more complex and better quality parts designs in a minimum of time, combining both aesthetics and functionality. Problems relating to the geometry of free surfaces arise at three levels, namely: design, production and measurement. Despite the existence of several manufacturing processes, the process by material removal remains to this day the process most used in the manufacture of these parts. Because of their very complex geometric shapes, these parts are machined on multi-axis numerical milling machines (MOCN) with 3 or more axes. The objective of this work is to explore in detail the steps of the process of producing free-form parts in multi-axis milling, with an emphasis on the technical aspects, the challenges encountered and the innovative solutions proposed. This work relied on case studies and practical experiments to develop an efficient and optimized methodology in the manufacture of gas turbine blades.

**Keywords:** Free surface, Multi-axis machining, CAD, CAM, reverse engineering.

#### **ملخص**

تؤدي المنافسة على تصنيع الأجزاء في الصناعة الميكانيكية إلى تطوير أجزاء ذات تصميم أكثر تعقيدا وجودة أفضل في أقل وقت ممكن، وتجمع بين الجماليات والوظائف. تنشأ المشاكل المتعلقة بهندسة الأسطح الحرة على ثلاثة مستويات، وهي: التصميم واإلدراك والقياس. على الرغم من وجود العديد من عمليات التصنيع، ال تزال عملية إزالة المواد حتى اآلن العملية الأكثر استخداما في تصنيع هذه الأجزاء. وبسبب أشكالها الهندسية المعقدة للغاية، يتم تشكيل هذه الأجزاء على آلات طحن رقمية متعددة المحاور )موكن( مع 3 محاور وأكثر من ذلك.

الهدف من هذا العمل هو استكشاف بالتفصيل خطوات عملية تحقيق األجزاء ذات الشكل الحر في الطحن متعدد المحاور، مع التركيز على الجوانب التقنية والتحديات التي تمت مواجهتها والحلول المبتكرة المقترحة. استند هذا العمل إلى دراسات حالة وتجارب عملية لتطوير منهجية فعالة ومحسنة في تصنيع شفرة التوربينات الغازية.

**كلمات المفتاحية:** سطح الحرة، متعددة محور بالقطع، كاد، كام، الهندسة العكسية.

# Tableau des matières :

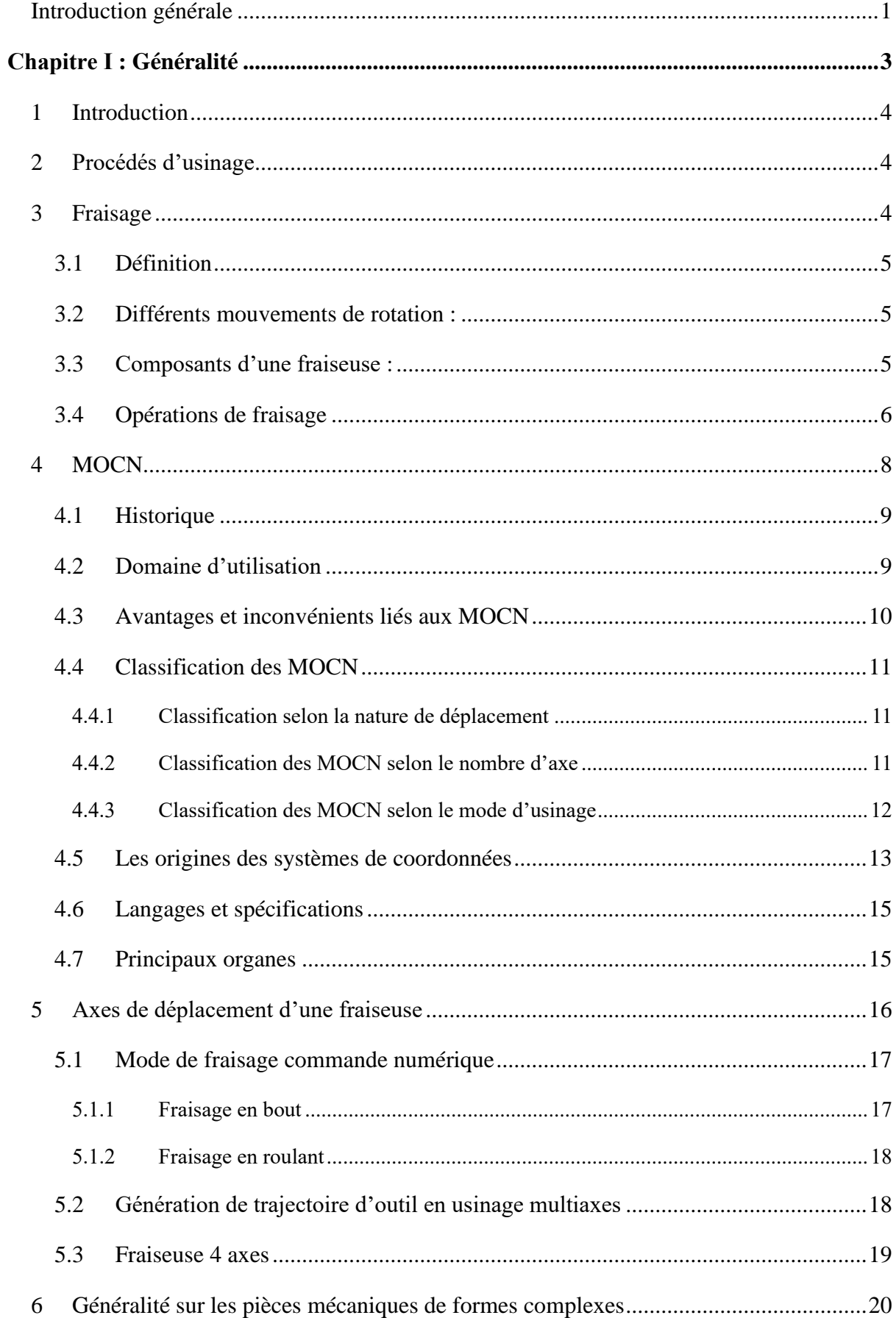

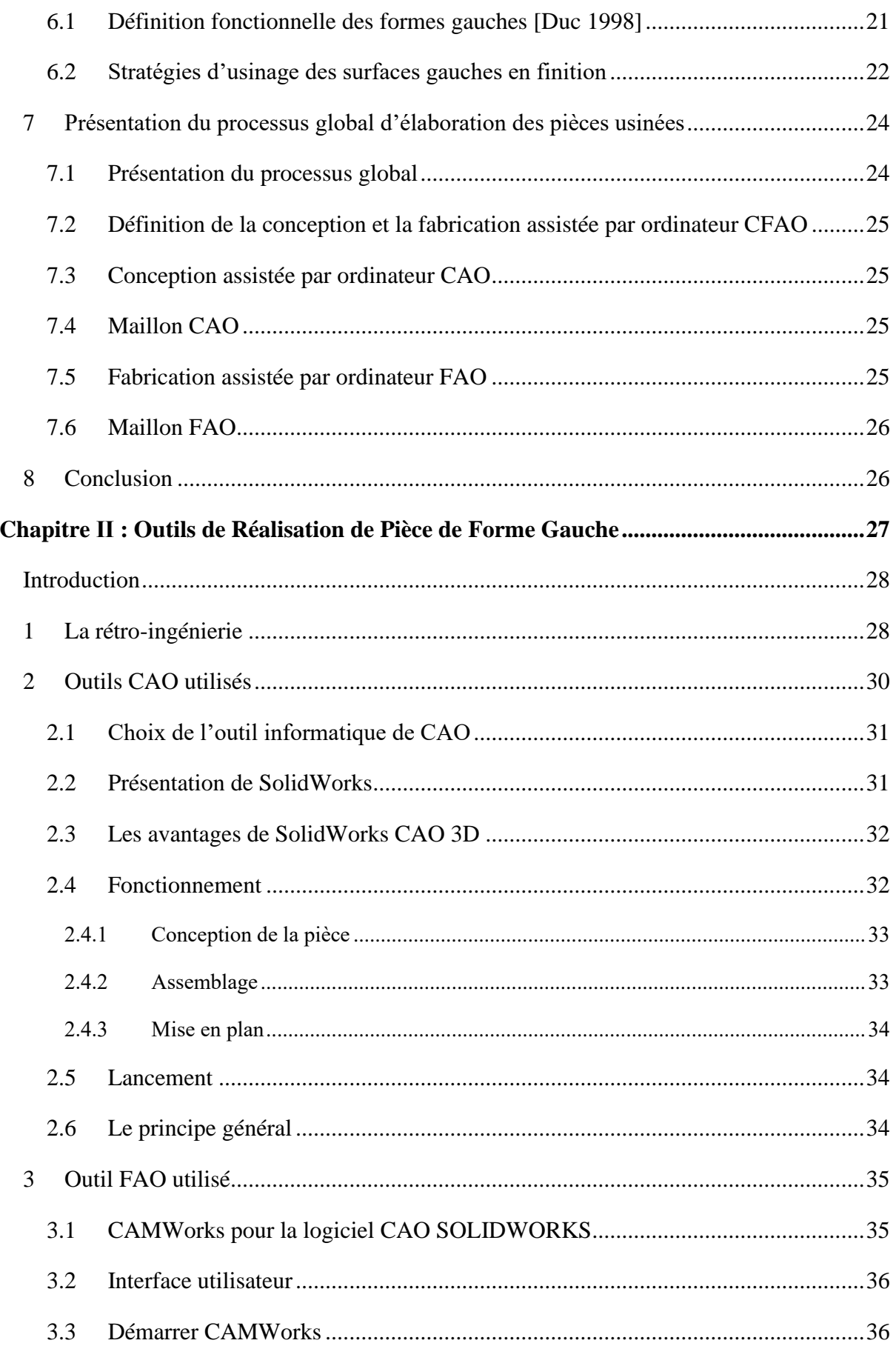

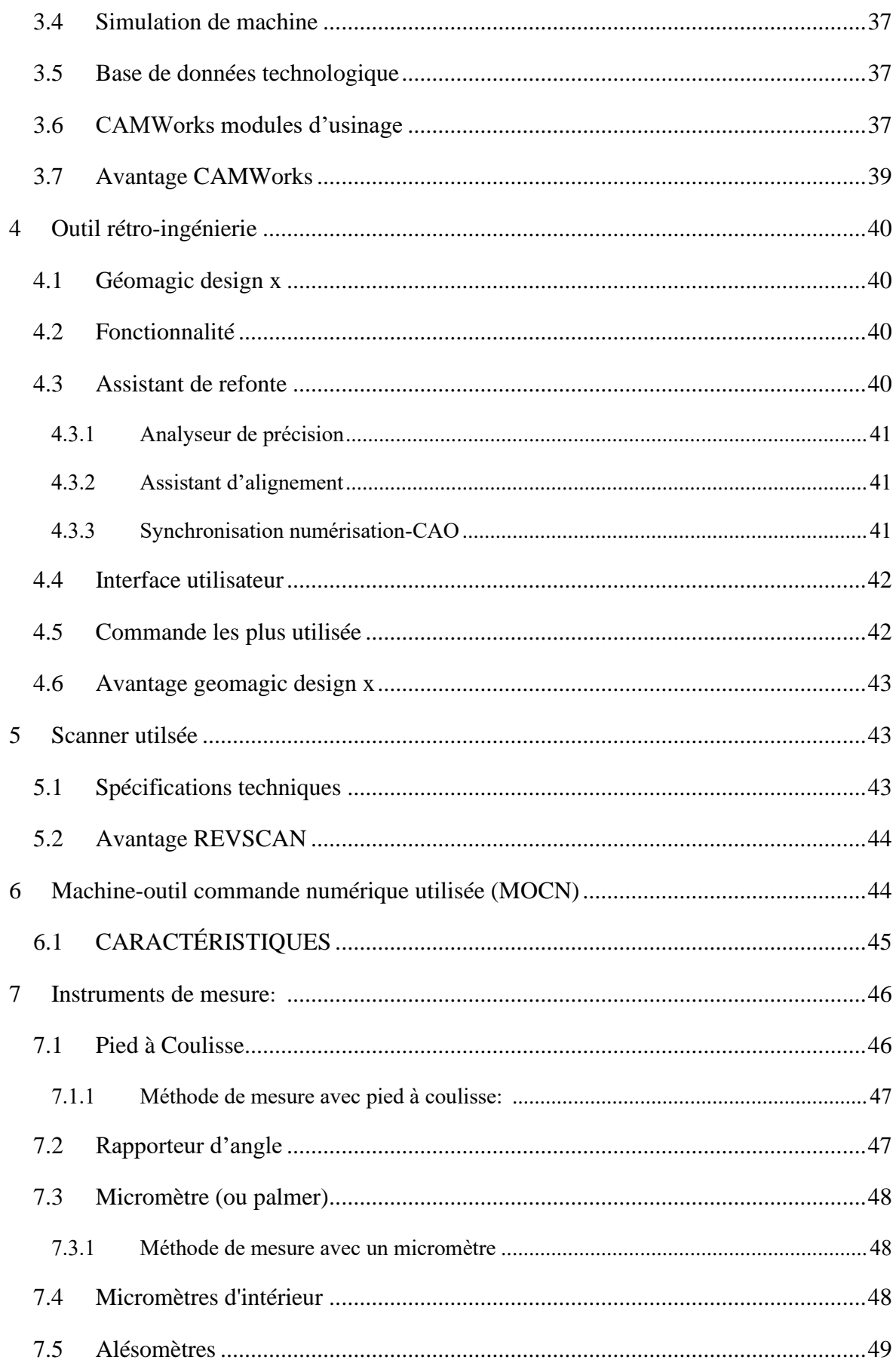

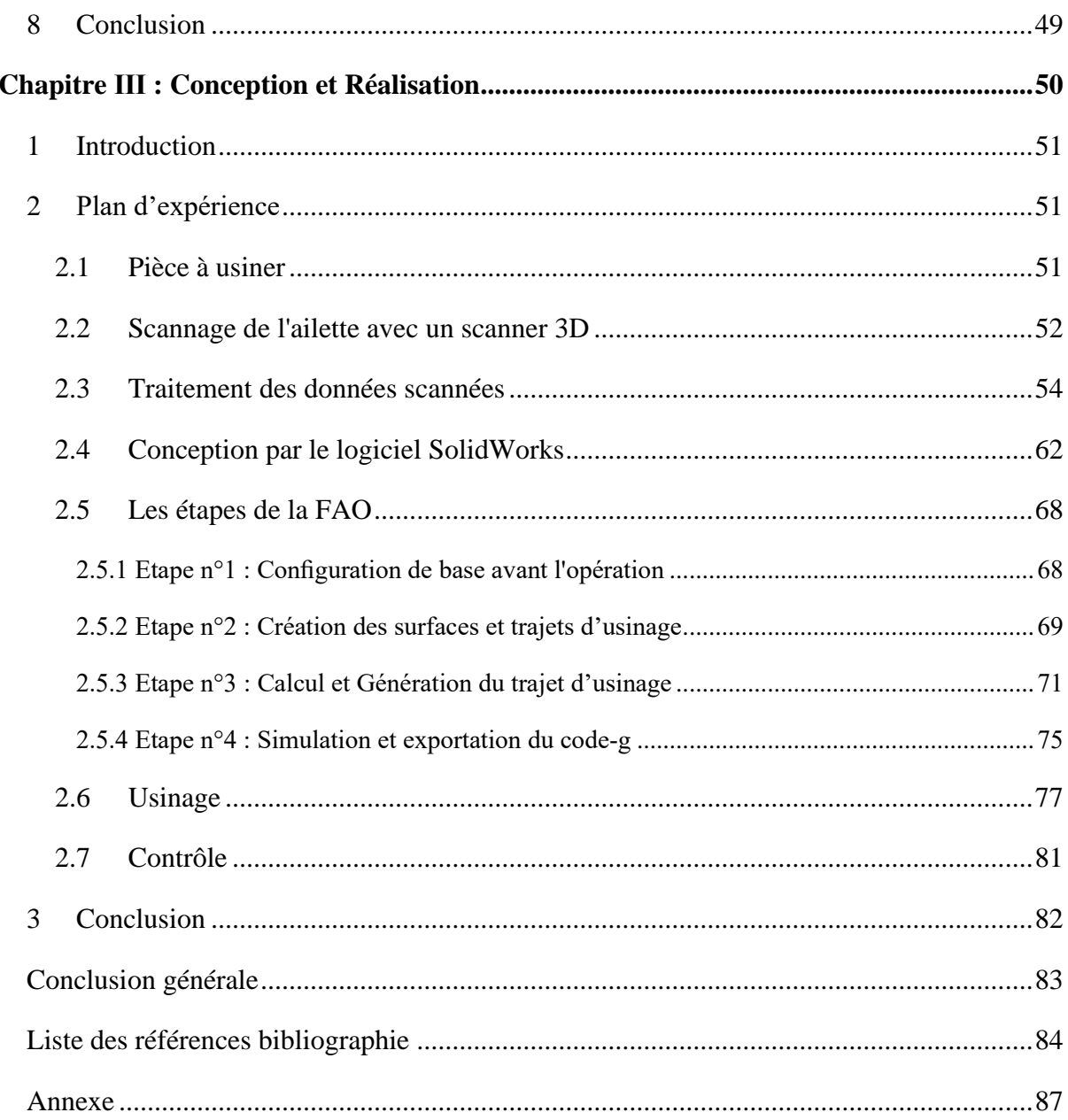

# Liste des figures :

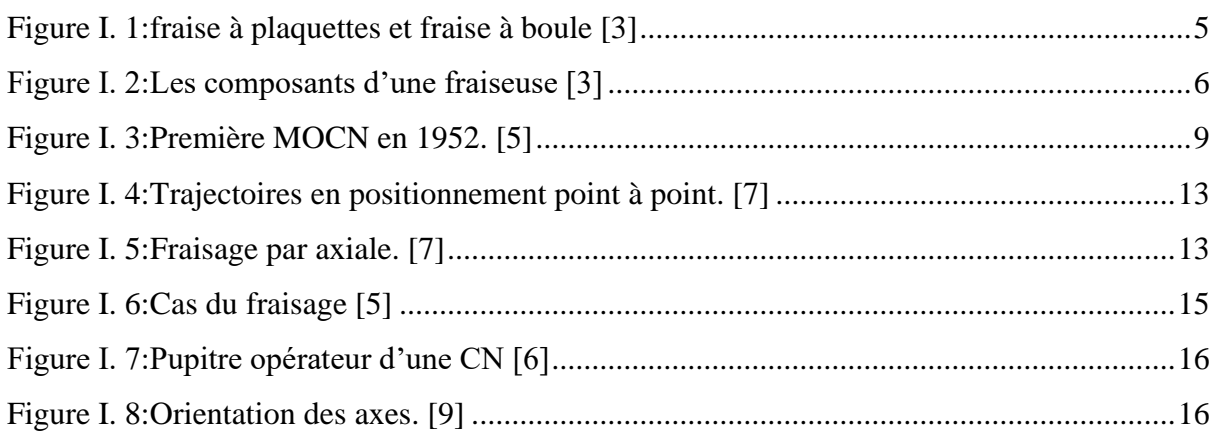

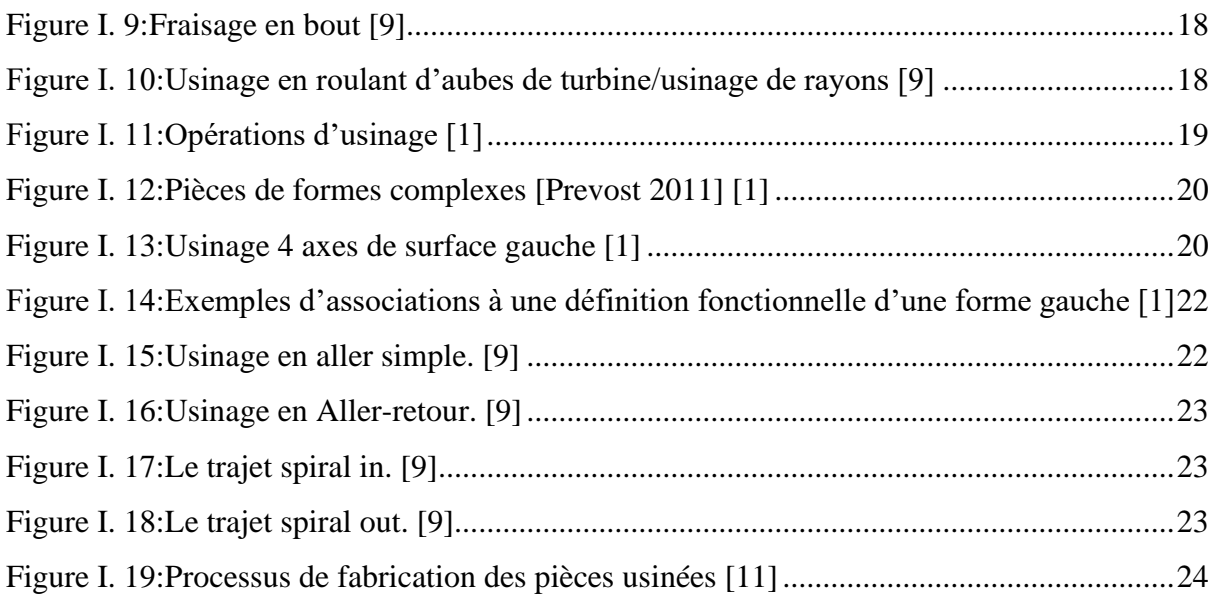

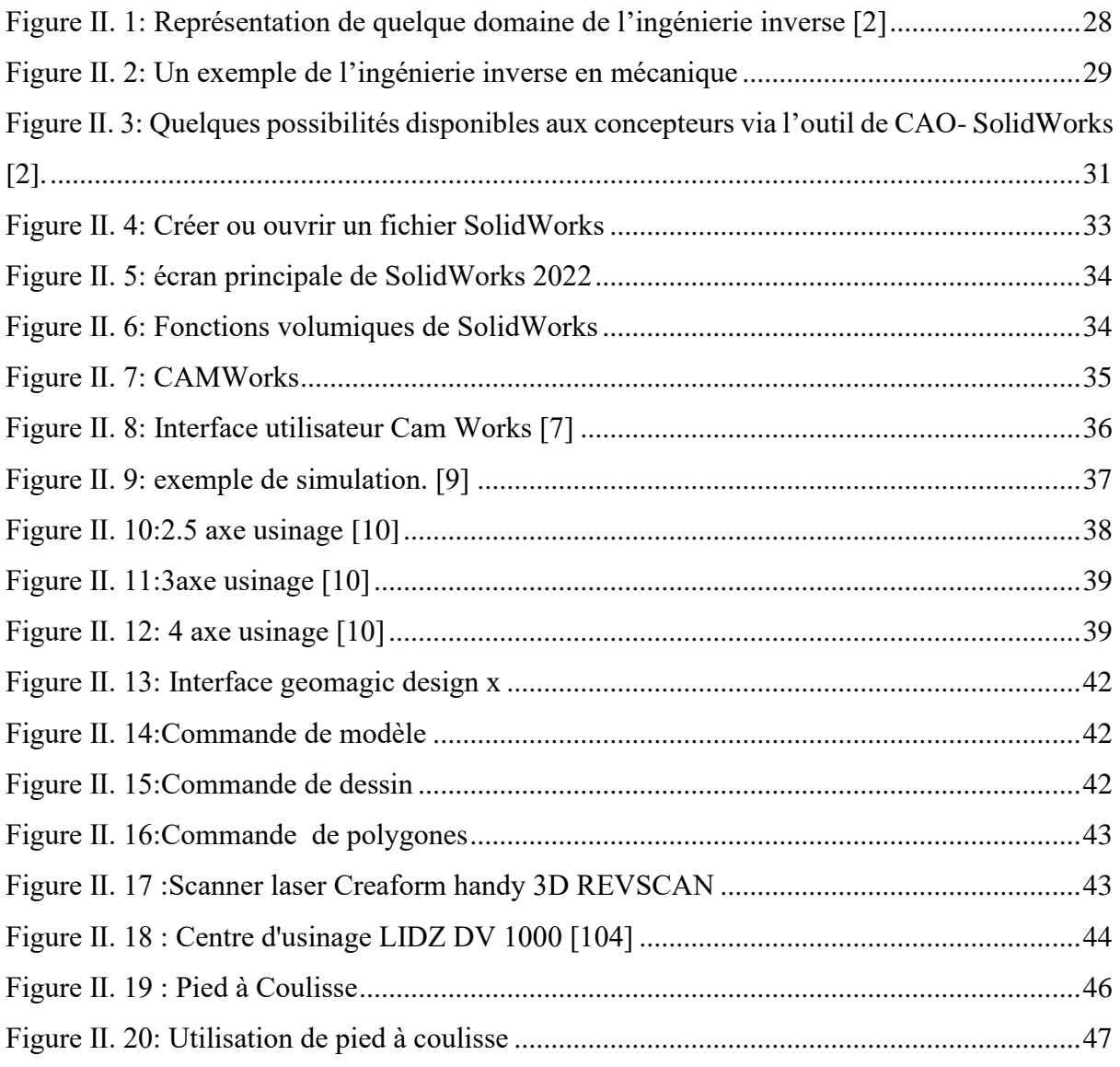

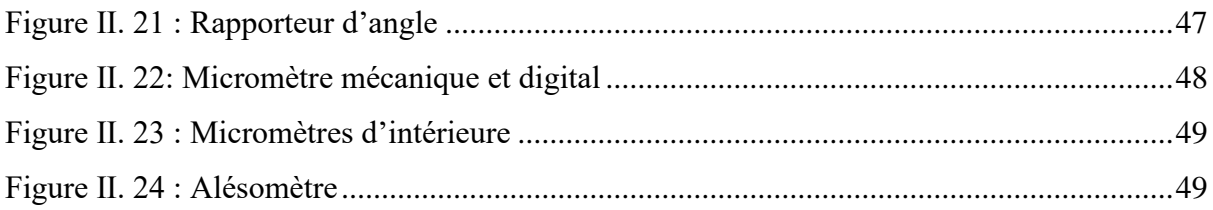

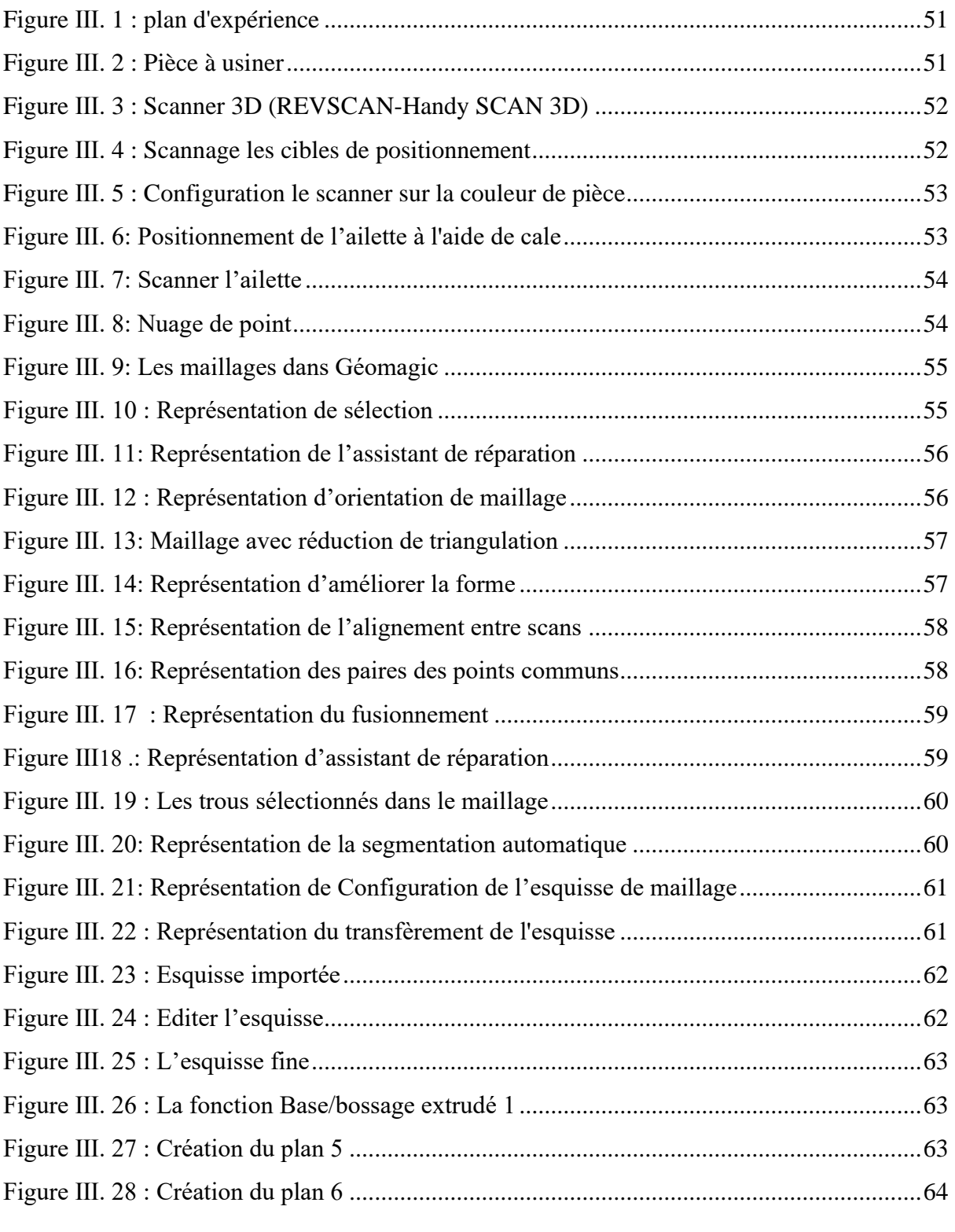

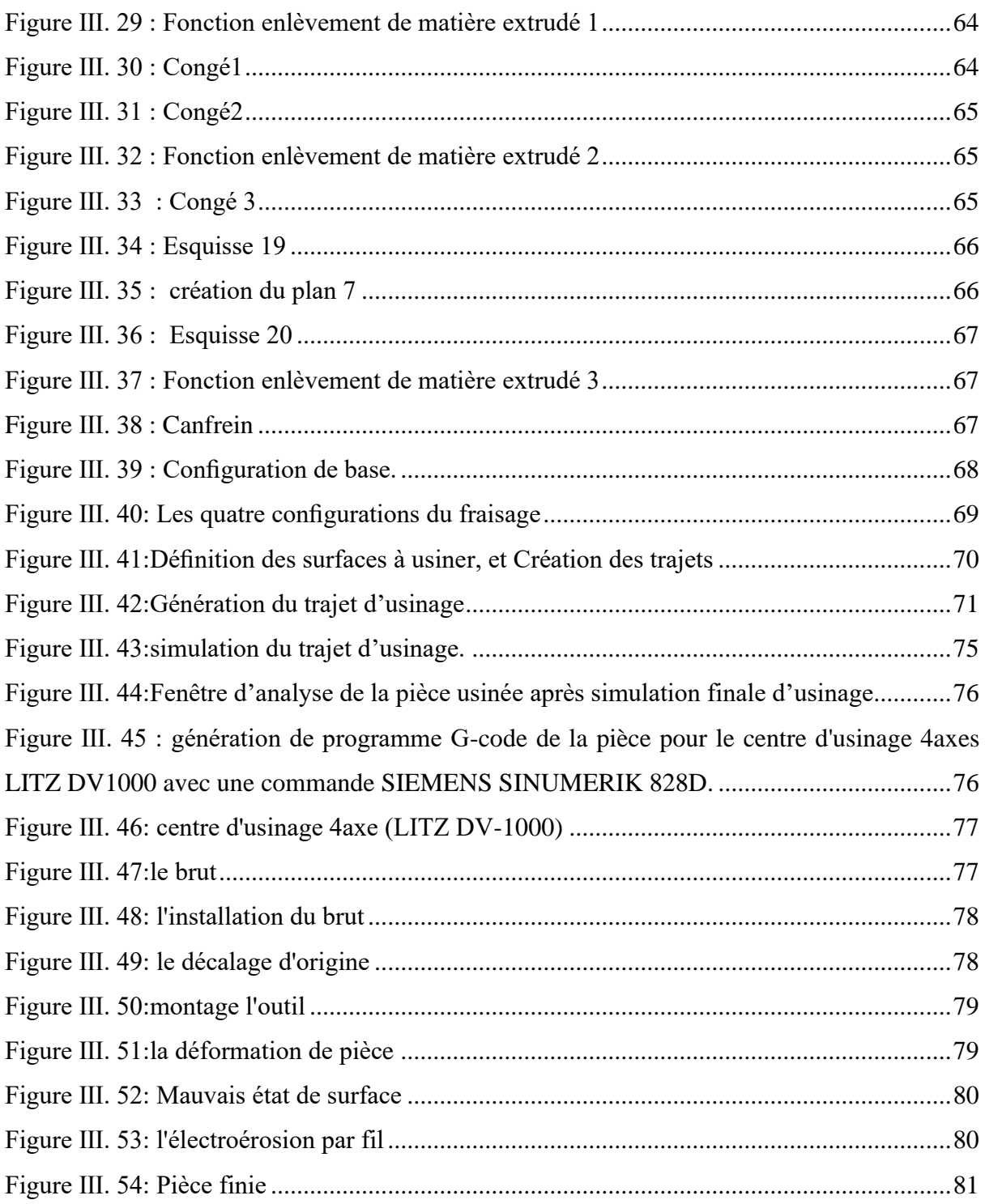

# **Liste des tableaux :**

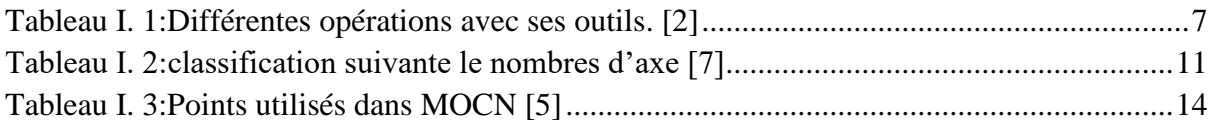

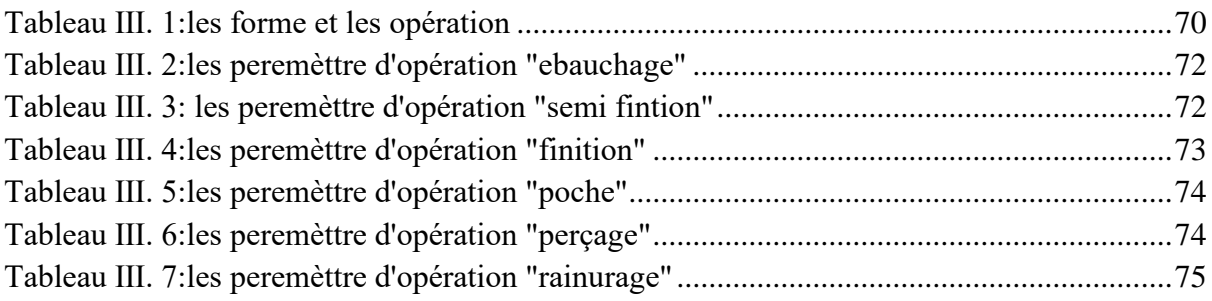

# **Liste des symboles et abréviations :**

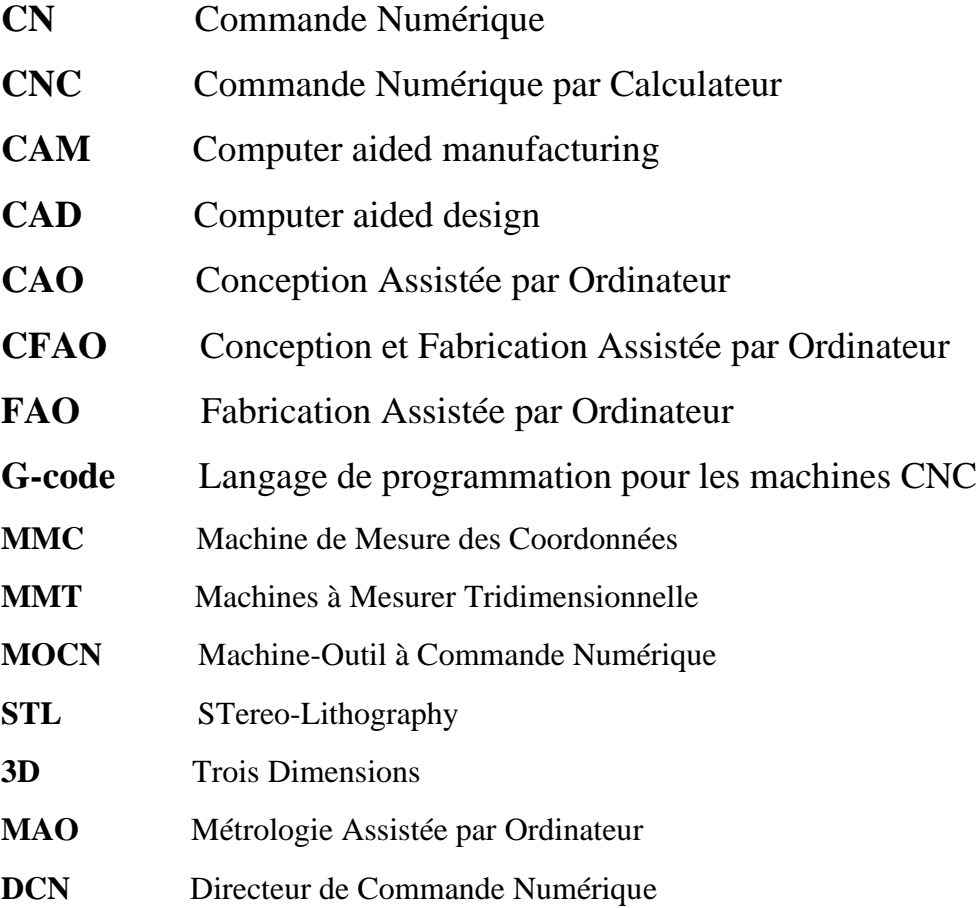

#### <span id="page-13-0"></span>**Introduction générale**

Le fraisage multiaxe est une méthode de fabrication mécanique avancée qui permet d'usiner des pièces complexes en utilisant des mouvements simultanés sur plusieurs axes. Cette approche offre une flexibilité accrue et permet la réalisation de pièces aux géométries complexes, telles que les formes libres, qui sont souvent exigées dans des domaines tels que l'aéronautique, l'automobile et la fabrication de moules.

Les problèmes relatifs à la géométrie des surfaces se posent à trois niveaux à savoir : la conception, la réalisation et la mesure. Ces trois étapes définissent le processus de développement d'un nouveau produit. Les concepteurs ont sous la main toute une panoplie de logiciels sophistiqués, répondants à tous les cas de figure de conception et fabrication assistée par ordinateur (CFAO).

La CFAO fait partie des techniques qui concourent à l'automatisation de la production et elle est un maillon incontournable de la productique du fait de l'intégration des fonctions conception/planification/fabrication.

Dans cet ordre d'idées et dans le cadre du programme piloté par l'équipe CFAO de la division productique et robotique du CDTA (Centre de développement des technologies avancées), il nous a été proposé ce projet de fin d'études.

L'objectif de ce travail est d'explorer en détail les étapes du processus de réalisation de pièces de forme libre en fraisage multiaxes, en mettant l'accent sur les aspects techniques, les défis rencontrés et les solutions innovantes proposées. Nous nous sommes appuyés sur des études de cas et des expérimentations pratiques pour développer une méthodologie efficace et optimisée dans la fabrication d'ailette d'une turbine à gaz.

Le travail est structuré comme suit :

Le premier chapitre présente des généralités sur le fraisage en général, et plus particulièrement sur le fraisage des pièces de surface gauche. Des définitions des concepts liés à cette thématique sont développées tout le long du chapitre pour faciliter la compréhension des chapitres suivants.

Dans le deuxième chapitre, nous avons présenté l'ingénierie inverse et les outils logiciels et matériels tels que la CAO, la FAO et la CFAO. Ces outils jouent un rôle essentiel dans le processus de réalisation des pièces de forme libre en fraisage multiaxes, permettant la modélisation, la simulation et la génération des trajectoires d'outil nécessaires.

Le troisième et dernier chapitre concerne la réalisation. Nous avons réalisé une ailette de turbine à gaz qui représente une surface gauche fermée. La démarche de réalisation commence par le scanning puis la reconstruction de surfaces à partir d'un nuage de points acquis par la numérisation, ce nuage de points est traité et analysé pour être reconstruit en utilisant la MAO (Géomagique). Puis les données sont transférées pour avoir le modèle CAO (SolidWorks). Par la suite nous avons utilisé le logiciel de FAO (CamWorks) pour générer le programme d'usinage de cette pièce sur MOCN (G code), et enfin nous avons réalisé l'ailette par fraisage 4 axes.

Enfin, nous clôturons notre travail avec une conclusion générale.

# <span id="page-15-0"></span>**Chapitre Ⅰ : Généralité**

#### <span id="page-16-0"></span>**1 Introduction**

De nos jours, une forte demande sur les produits de qualité est en pleine émergence, notamment dans les secteurs économiques stratégiques tels que : automobile, aéronautique, énergie, appareillage, etc. La concurrence conduit à l'élaboration de produits au design toujours plus complexes et de meilleure qualité.

L'usinage par enlèvement de matière est encore le procédé de fabrication le plus répandu dans les industries mécaniques de fabrication de formes gauches (automobile, aéronautique, moules…etc.). Ces formes géométriques complexes sont usinables sur des fraiseuses à commande numérique multi axes de 3 axes et plus. Ces pièces doivent répondre à des exigences fonctionnelles et/ou de style, ce qui impose une attention particulière dans leur mise en production.

Les pièces mécaniques de formes complexes, qui sont souvent définies par un ensemble de surfaces gauches, sont caractérisées par une topologie complexe composée d'un ensemble de surfaces concaves, convexes ou à double courbure [1]**.**

Dans ce chapitre, nous allons présenter des généralités sur le fraisage et les pièces de forme gauche ainsi que le processus de leur réalisation sur des machines-outils à commande numérique par l'utilisation des outils CFAO.

#### <span id="page-16-1"></span>**2 Procédés d'usinage**

L'usinage est réalisé dans le but de donner à l'ébauche la forme, les dimensions et la précision requises par le concepteur dans le dessin de définition en enlevant les copeaux (surépaisseur) avec une machine-outil adaptée. Selon la forme à donner à la surface et le type de machineoutil, on distingue les opérations de fraisage, de tournage et de perçage-coupe [2]**.**

#### <span id="page-16-2"></span>**3 Fraisage**

Le processus de fraisage est sans doute l'un des plus polyvalents, permettant la production de surfaces planes précises et, dans le cas des fraiseuses CNC, même de profils complexes et de surfaces 3D. Dans ce type de formage, l'outil est mis en rotation par la broche de la machine, créant un mouvement relatif entre la pièce et l'outil de coupe pour former la forme souhaitée dans la pièce. Les fraiseuses ont remplacé certaines machines d'usinage de surfaces planes (raboteuses, étaux à limer). Ces machines peuvent également être utilisées pour l'usinage au tour. L'outil, la fraise, est fixé sur une broche et animé d'un mouvement de rotation (mouvement de coupe) [3]. Vous pouvez translater la pièce dans trois directions. Notez qu'il existe de nombreux types de fraiseuses.

#### **3.1 Définition**

<span id="page-17-0"></span>Le fraisage est un processus d'usinage qui enlève de la matière. Il se caractérise par l'utilisation d'une fraiseuse, qui est une machine-outil. L'outil traditionnel utilisé est une fraise [3]. Lors du fraisage, la matière est enlevée sous forme de copeaux par une combinaison de deux mouvements : la rotation de l'outil de coupe et l'avance de la pièce. Cette fraiseuse est particulièrement adaptée à l'usinage de pièces prismatiques. La fraise est équipée de dents qui changent de forme (Figure I. 2).

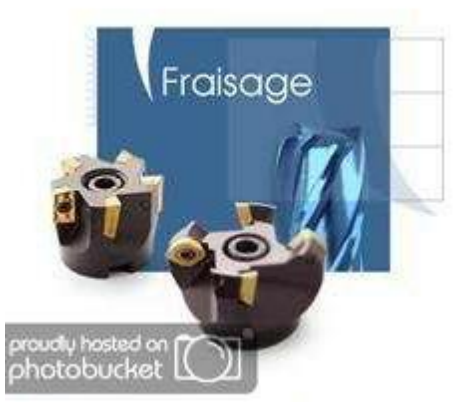

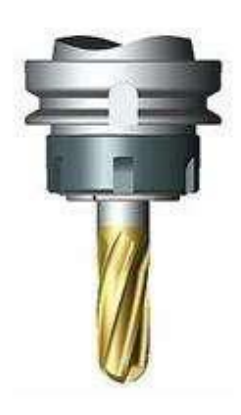

*Figure I. 1:fraise à plaquettes et fraise à boule [3]*

Le fraisage est un procédé d'usinage réalisé au moyen d'un outil multiple (à plusieurs arêtes de coupe) qui est animé d'un mouvement de rotation.

#### <span id="page-17-1"></span>**3.2 Différents mouvements de rotation :**

- Mouvement rotatif de la fraise (mouvement de coupe circulaire à grande vitesse) entraîné par la broche de la machine Mc.
- Mouvement de translation de la pièce fixée sur la table de la machine, Ma (mouvement d'avance lent, linéaire, uniforme). [3]

Le mouvement de translation est dirigé pour pousser la pièce contre la fraise dans une direction sensiblement perpendiculaire à son axe.

#### **3.3 Composants d'une fraiseuse :**

<span id="page-17-2"></span>La fraiseuse se compose de (figureⅠ.2) :

Un bâti en fonte serve d'assise à la machine et supportant les différents organes.

Une poupée fixe analogue à celle d'un tout qui transmet le mouvement à la fraise.

• L'arbre porte-fraise en acier spécial recevant son mouvement de la broche.

Le support horizontal on poutre en fonte de longueur réglable suivant les Montages de fraises et pièces.

Le support d'arbre : destiné à soutenir l'extrémité libre de l'arbre porte-fraises.

Une console reliée au bâti par ses glissières et portant les différents chariots porte-pièces.

- Le chariot transversal coulis sur les glissières transversales de la console.
- La table rectangulaire se déplace longitudinalement sur les glissières du chariot Transversal.
- Le moteur électrique.
- La boite des vitesses.
- La boite des avances.

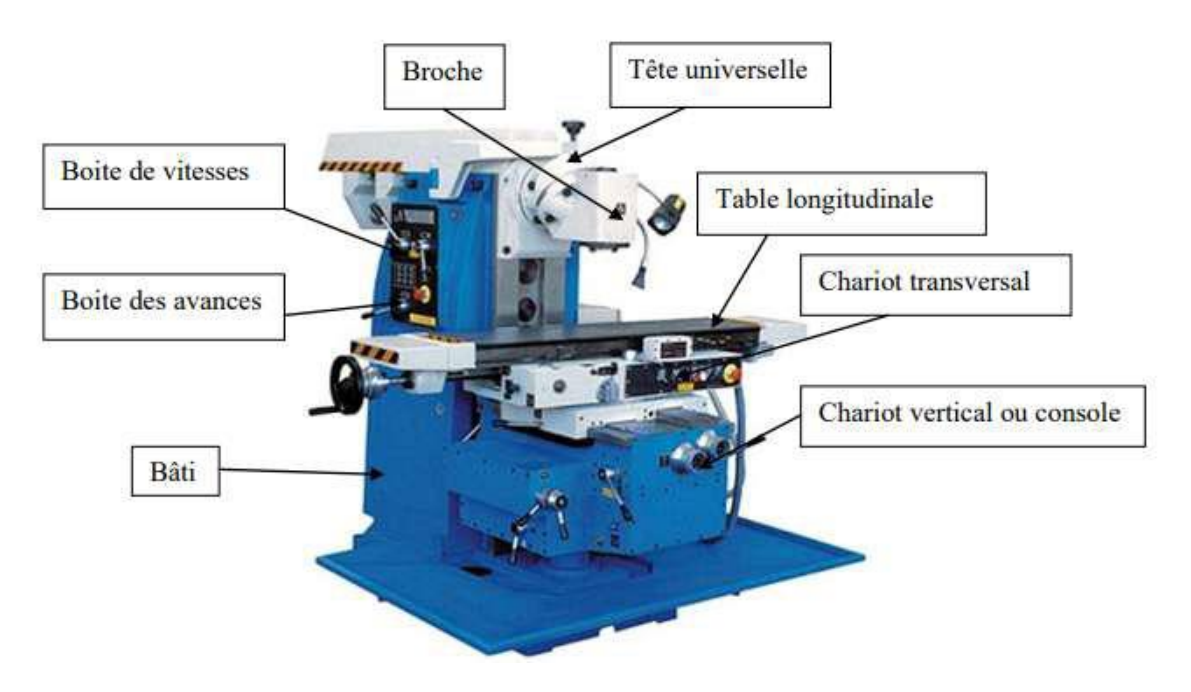

*Figure I. 3:Les composants d'une fraiseuse [3]*

## <span id="page-18-1"></span>**3.4 Opérations de fraisage**

<span id="page-18-0"></span>Il existe de nombreuses opérations, notamment :

#### • **Surfaçage :**

Réalisation d'une surface plane à l'aide de fraises de face ou de profil.

#### • **Rainurage :**

Consiste à réaliser une rainure à l'aide de fraises de profits adaptés au genre de rainures à exécuter.

#### • **Détourage de profits :**

C'est une opération qui consiste à finir le profit d'une pièce à l'aide d'une fraise généralement cylindrique à une taille. [2]

#### • **Profilage :**

Lorsque les profits fraisés résultent directement de formes de la fraise et non des mouvements de la pièce.

<span id="page-19-0"></span>

| Dessin | Opération                                                                                     | Outil             |
|--------|-----------------------------------------------------------------------------------------------|-------------------|
|        | <b>Surfaçage</b><br>Le surfaçage c'est l'usinage d'un<br>plan par une fraise. (Surface rouge) | Frais à surfacer  |
|        | Plans épaulés<br>C'est l'association de 2 plans<br>perpendiculaires<br>(Surfaces vertes)      | Fraise de tailles |

*Tableau I. 1:Différentes opérations avec ses outils. [2]*

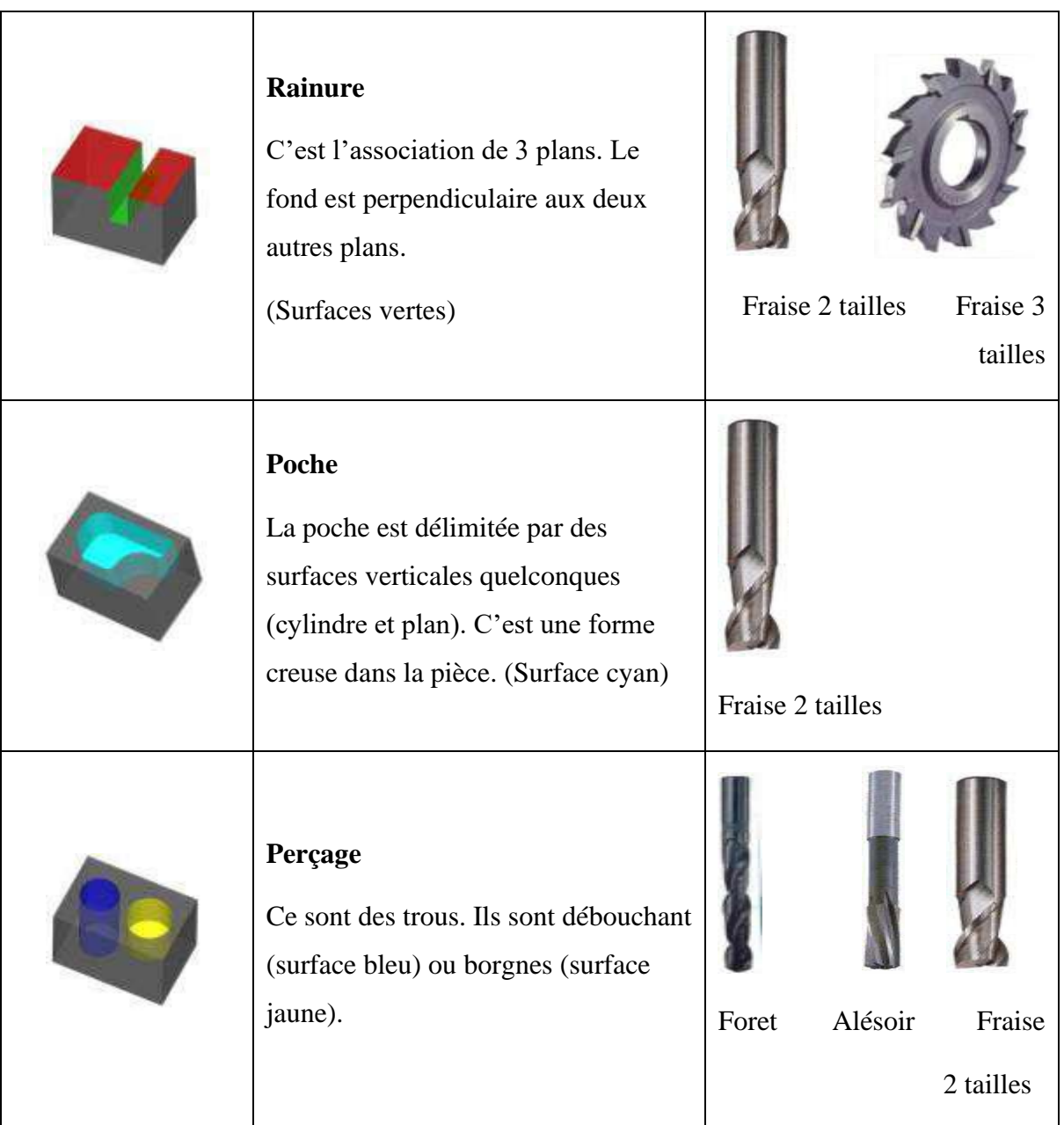

# <span id="page-20-0"></span>**4 MOCN**

La commande numérique est un processus automatisé qui permet le mouvement des composants de la machine-outil sur la base d'informations codées alphanumériques. Les machines-outils à commande numérique par ordinateur (MOCNC ou simplement CNC) peuvent contrôler leurs mouvements selon deux ou trois axes et mesurer avec précision le déplacement des pièces mobiles (porte-pièces et porte-outils). Ces automatisations sont gérées par un système électronique (directeur de commande numérique) qui stocke une description, ou programme, des opérations à effectuer. [4]

#### **4.1 Historique**

<span id="page-21-0"></span>En 1947, dans le Michigan, John Parsons construisait des répliques de pales d'hélicoptère pour l'US Air Force. Pour mouler l'appareil, il utilise une méthode de forage de centaines de trous rapprochés pour se rapprocher d'un profil théorique. Mais lorsque l'U.S. Air Force engagea les mêmes Parsons pour fabriquer des pièces de formes plus complexes pour les futurs avions supersoniques, il trouva ses méthodes trop grossières et limitées à un usinage tridimensionnel continu jugé satisfaisant. Au printemps 1949, il a chargé le Massachusetts Institute of Technology (MIT) de développer un lecteur capable de contrôler une machine qui recevrait périodiquement des instructions d'un lecteur de carte. Cette machine, un prototype de la fraiseuse à broche verticale Cincinnati conçue pour un mouvement simultané sur trois axes, a été officiellement dévoilée en septembre 1952 au Servo Mechanics Laboratory du MIT. Ce concept est appelé commande numérique car il repose sur des informations mathématiques. Il a fallu plusieurs années pour que les premiers MOCN deviennent opérationnels, avec un financement important de l'US Air Force et le soutien des chercheurs du MIT.

1955 : Le fabricant américain Giddins & Lewis vend le premier MOCN (figure I.4) à Fond du Lac, Wisconsin. [5]

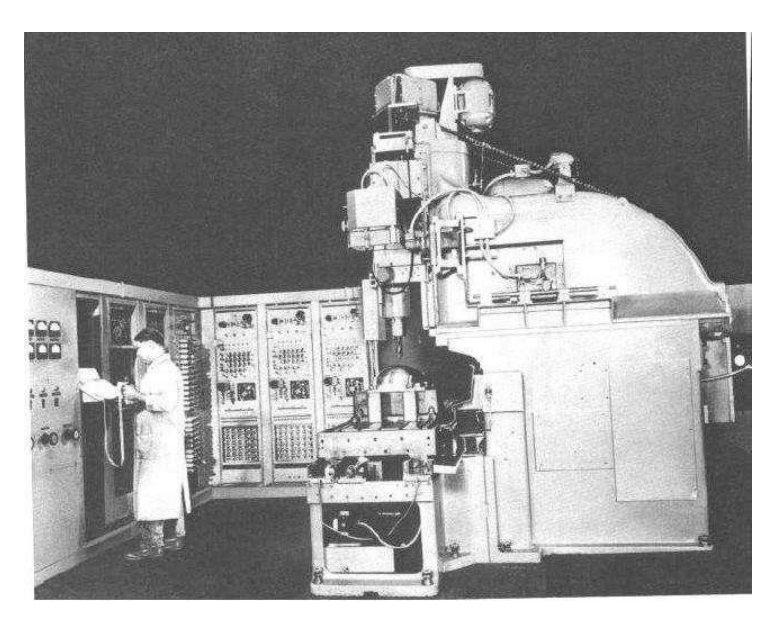

*Figure I. 4:Première MOCN en 1952. [5]*

#### <span id="page-21-2"></span>**4.2 Domaine d'utilisation**

<span id="page-21-1"></span>Les MOCN sont employées dans de nombreux secteurs industriels (Métallurgie, Bois, Textile). Elles sont aussi associées à de nouvelles technologies de façonnage (Laser, Electroérosion, Jet d'eau). Les principaux procédés de fabrication sont concernés :

- Perçage, taraudage
- Tournage, alésage
- Fraisage
- Rectification
- Oxycoupage, soudure en continu, par points
- Poinçonnage, cisaillage. [6]

#### <span id="page-22-0"></span>**4.3 Avantages et inconvénients liés aux MOCN**

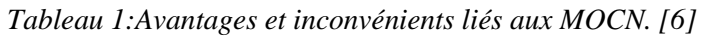

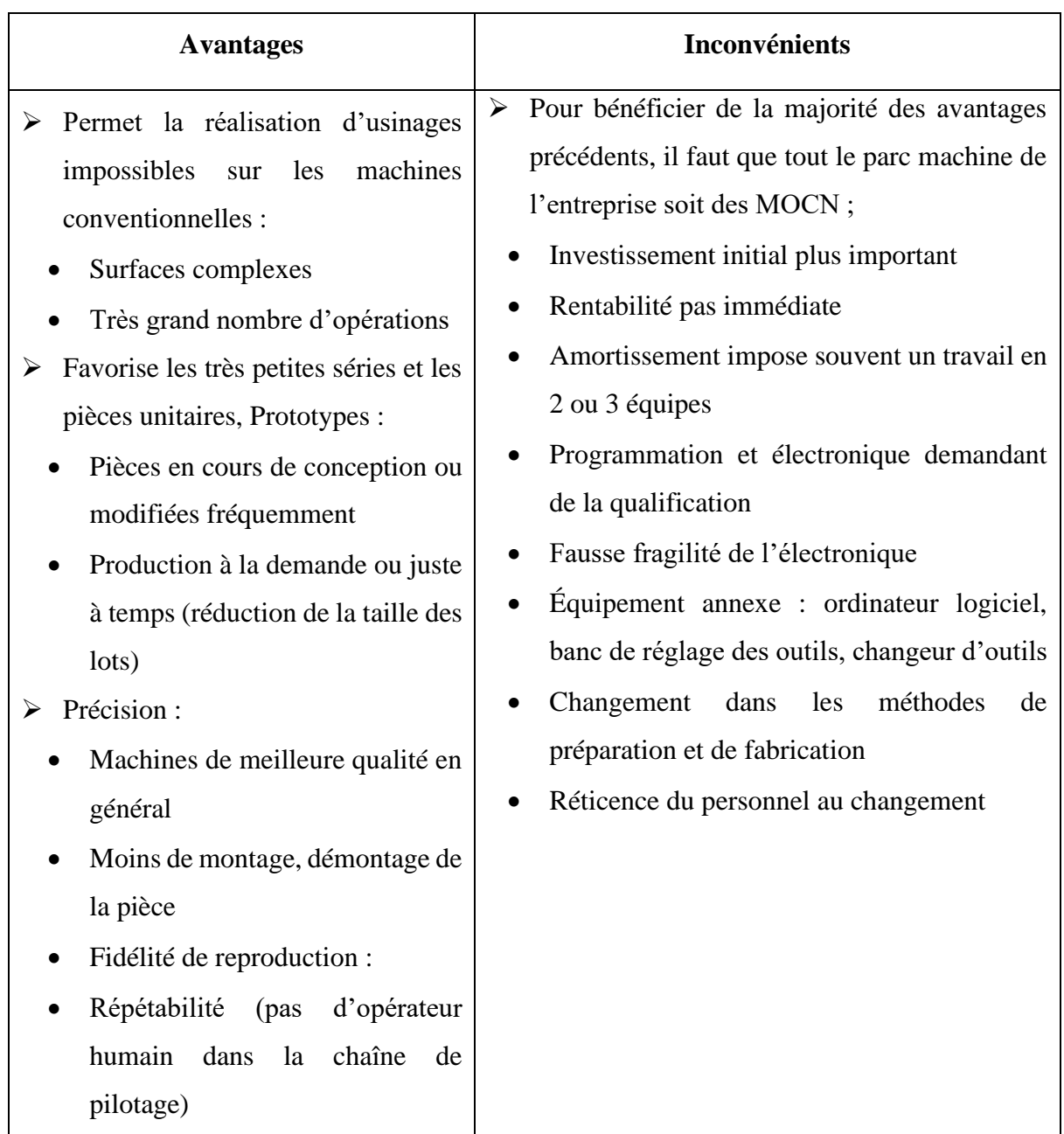

#### **4.4 Classification des MOCN**

<span id="page-23-0"></span>Les machines-outils à commande numérique (MOCN) sont classées suivant :

- Classification selon la nature de déplacement.
- Le nombre d'axes de la machine.
- Le mode d'usinage. [7]
- 4.4.1 Classification selon la nature de déplacement

<span id="page-23-1"></span>Une classification des machines est nécessaire car elle aide à sélectionner les machines et à rechercher les zones de fabrication. Traditionnellement, les machines ont été classées en cylindriques/rectangulaires, tours/fraisage, etc., en fonction de la forme de la surface à usiner. Ce classement est discutable car des adaptations de la commande numérique et de la construction mécanique rompent le lien entre les deux couples. [7]

#### 4.4.2 Classification des MOCN selon le nombre d'axe

<span id="page-23-2"></span>Ici, le (tableau I.3) classe les machines-outils en fonction du nombre de mouvements de base pouvant être effectués tout en déplaçant l'outil par rapport à la pièce. Seuls les axes sont comptés. L'utilisation simultanée de plusieurs outils augmente le nombre d'axes. Étant donné que cette classification ne reflète pas la cinématique de l'outil, il n'est pas possible de mapper directement les types de caractéristiques usinables aux classes de machines. Par exemple, un tour 5 axes ne peut pas produire une pièce différente d'un tour 3 axes. [7]

<span id="page-23-3"></span>

| <b>Nb</b><br><b>Des</b><br>axes | <b>Mouvements</b> | Désignation du type d'usinage et des opérations possibles                                                                                                    |
|---------------------------------|-------------------|----------------------------------------------------------------------------------------------------|
|                                 | Z                 | Brochage, presse                                                                                                    |
| $\overline{c}$                  | X, Z              | Tournage : toutes les formes obtenues sont le même axe des y                                                                                                    |
| 3                               | X, Y, Z           | Fraisage : surfaçage, perçage, fraisage de poches, de rainures et<br>de surfaces gauches. L'axe outil reste parallèle à une direction<br>fixe par rapport à la pièce. |

*Tableau I. 2:classification suivante le nombres d'axe [7]*

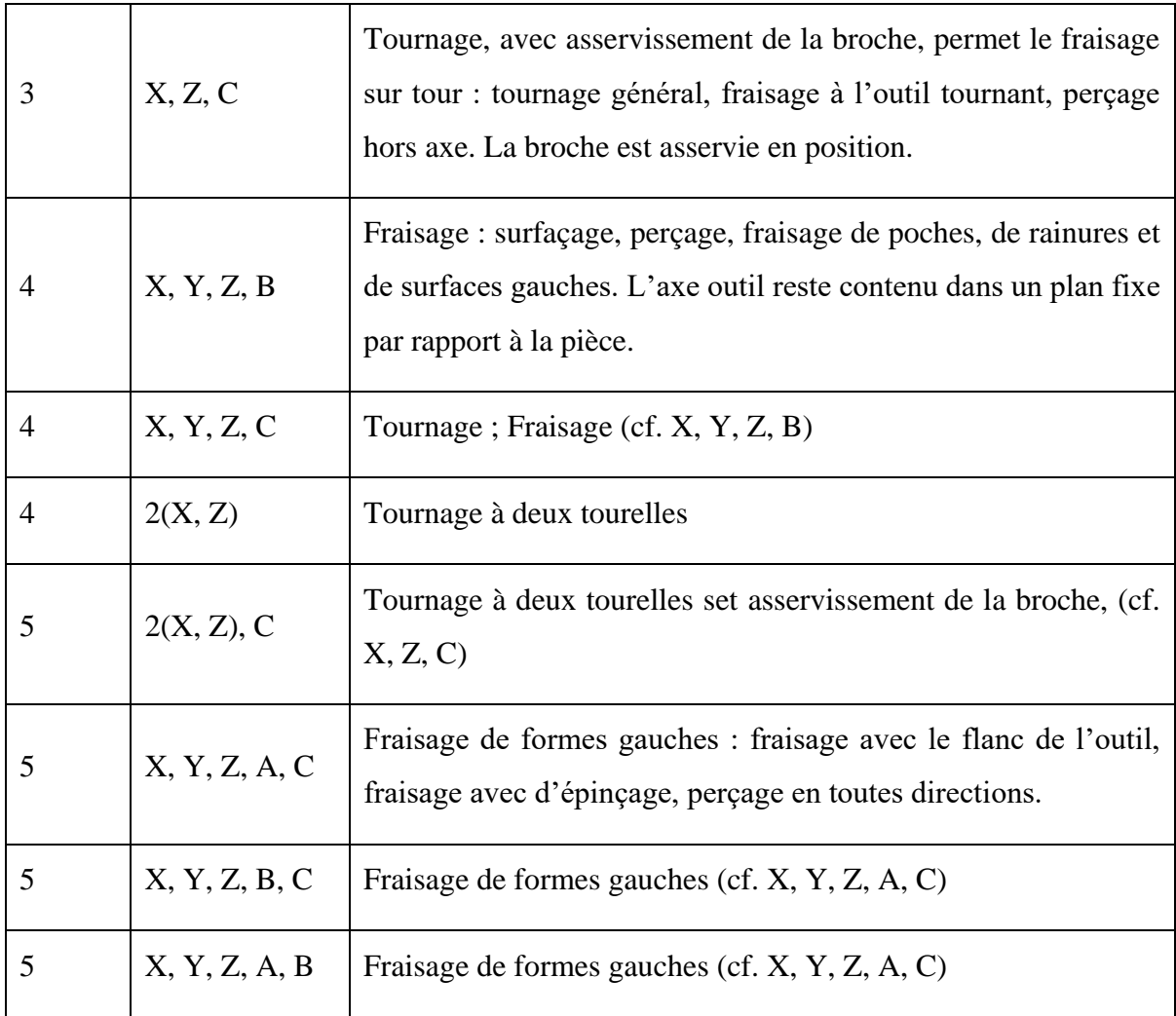

4.4.3 Classification des MOCN selon le mode d'usinage

<span id="page-24-0"></span>Selon le mode d'usinage on peut classer les MOCN en trois catégories :

- Commande numérique point à point.
- Commande numérique par axiale. [7]
- ➢ Commande numérique point à point :

Le passage d'un point à un autre s'effectue en programmant la position finale et le trajet parcouru pour atteindre cette position n'est pas contrôlé par le directeur de commande numérique. [7]

Par exemple, les trajectoires planes d'un point A vers un point B peuvent s'exécuter de manières différentes schématisées (figure І.4).

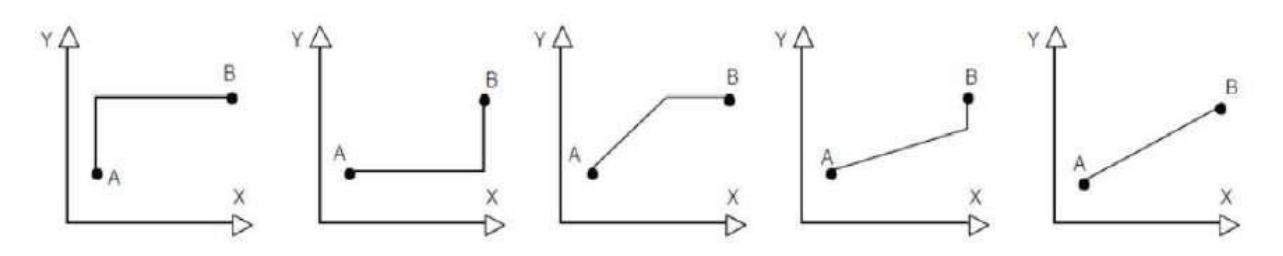

*Figure I. 5:Trajectoires en positionnement point à point. [7]*

<span id="page-25-1"></span>➢ Commande numérique par axiale :

La trajectoire est parallèle à l'axe de mouvement et a une vitesse de déplacement contrôlée (programmable). Ce type de déplacement permet par exemple des fraisages précis à vitesses imposées (figure І.5). [7]

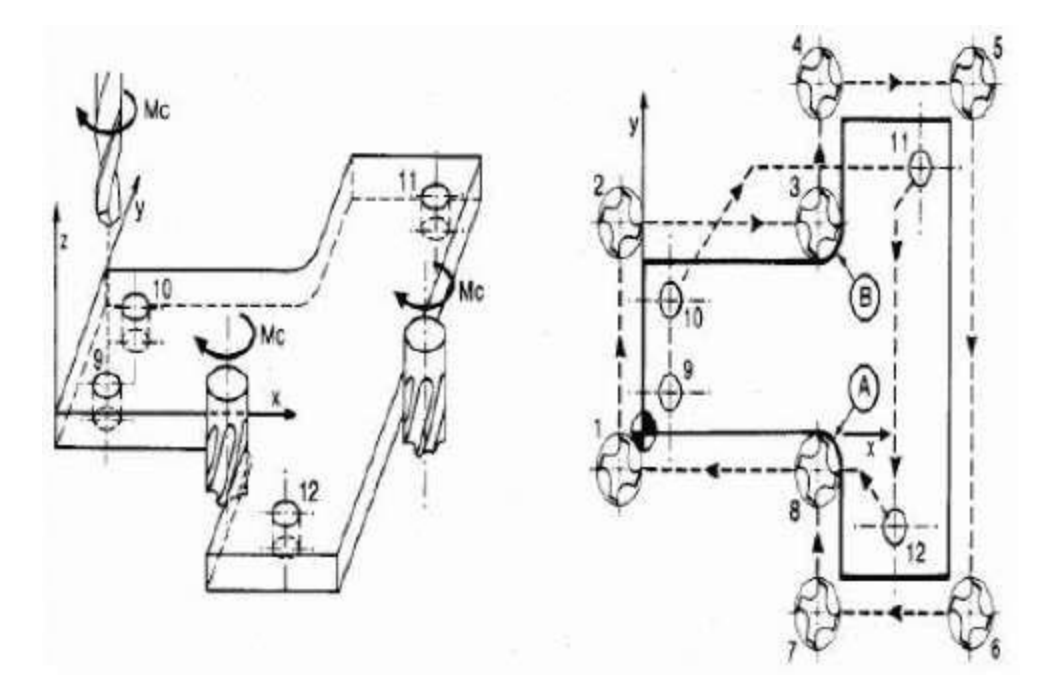

*Figure I. 6:Fraisage par axiale. [7]*

#### <span id="page-25-2"></span>**4.5 Les origines des systèmes de coordonnées**

<span id="page-25-0"></span>Le processeur CNC calcule tous les mouvements par rapport au point zéro mesuré de la machine. A la mise sous tension, le système ne connaît pas l'origine de la mesure et la course mécanique disponible sur chaque axe de la machine est limitée par les butées minimum et maximum. [5]

<span id="page-26-0"></span>

| Points utilisées       | <b>Symbole</b> | <b>Définition</b>                                                                                                    |
|------------------------|----------------|----------------------------------------------------------------------------------------------------|
| Origine machine M (OM) |                | C'est la référence des déplacements de la<br>machine. C'est un point défini (sur chaque axe)<br>par le constructeur qui permet de définir<br>l'origine absolue de la machine. OM et om<br>peuvent être confondues. |
| Origine mesure R (Om)  |                | C'est l'origine physique des axes de la machine<br>représentée par une butée détectée par un<br>capteur électrique lors de l'initialisation ou prise<br>d'origine machine (POM).                                   |
| Origine Programme (OP) |                | Indépendante du système de mesure, l'OP est<br>l'origine de trièdre de référence qui sert à établir<br>le programme. C'est généralement un point de<br>départ de cotation de dessin de la pièce.                   |
| Origine Pièce W (Op)   |                | Indépendante du système de mesure, l'Op est<br>définit par un point de la pièce sur laquelle il est<br>possible de se positionner. OP et Op peuvent<br>être confondues.                                            |

*Tableau I. 3:Points utilisés dans MOCN [5]*

La figure suivante représente la répartition des origines en fraisage (Figure I.6)

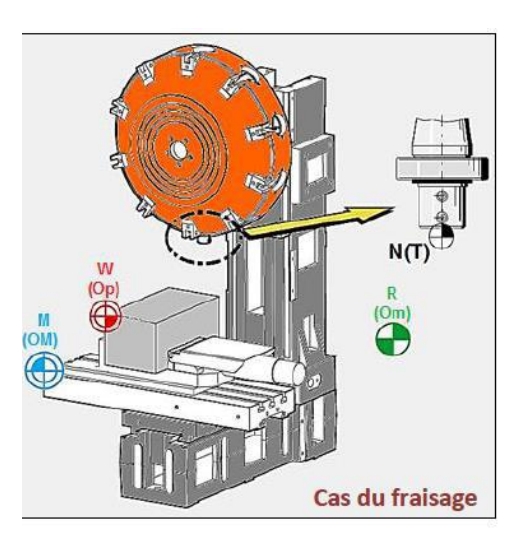

*Figure I. 7:Cas du fraisage [5]*

## <span id="page-27-2"></span>**4.6 Langages et spécifications**

<span id="page-27-0"></span>À l'origine, le langage de programmation était le G-code, développé par l'EIA au début des années 1960, et finalement normalisé par l'ISO en février 1980.

## ➢ **Le langage ISO (International Standard Organisation) :**

Développé par l'EIA au début des années 1960 le langage de programmation était le G-code, et finalement normalisé par l'ISO en 1980 sous la référence (ISO 6983).

Le langage ISO est énormément répandu et sert de base à beaucoup de langages actuels.

## ➢ **Le langage SIEMENS :**

Le langage SIEMEMS prend pour base le langage ISO. Il ajoute des fonctions supplémentaires ce qui en fait un langage unique.

Les spécificités du langage sont :

- Points virgules pour les commentaires
- Des appels de cycles. [8]

#### **4.7 Principaux organes**

<span id="page-27-1"></span>La machine-outil à commande numérique (MOCN) « tour ou fraiseuse » est un ensemble qui comprend

#### ➢ **Le directeur de commande numérique (DCN) :**

C'est un automatisme composé d'éléments électroniques. Il sait exploiter et interpréter les informations données par le programme ou par les capteurs de mesure. [6]

#### ➢ **Un pupitre de commande :**

Ceci est utilisé pour interagir avec le DCN et envoyer des commandes codées. Il a non seulement un écran graphique, mais aussi des boutons très sensibles. Par exemple, vous pouvez visualiser les programmes pièce et leurs profils réalisés, les trajectoires d'outils, et même les tables (origines, outils, décalages, etc.). (Figure. I.7**).** [6]

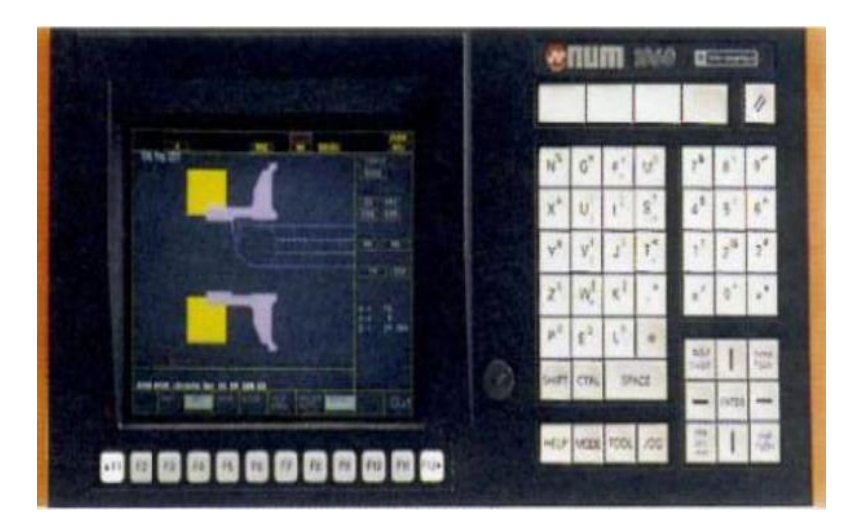

*Figure I. 8:Pupitre opérateur d'une CN [6]*

## <span id="page-28-1"></span><span id="page-28-0"></span>**5 Axes de déplacement d'une fraiseuse**

Un système de coordonnées est utilisé pour identifier la position et le déplacement des objets par rapport à l'origine. Le repère cartésien est un triangle rectangle composé de trois axes linéaires X, Y, Z associés à trois axes de rotation A, B, C. La règle des trois doigts permet de déterminer les directions des axes X, Y et Z (Figure. І.8). [9]

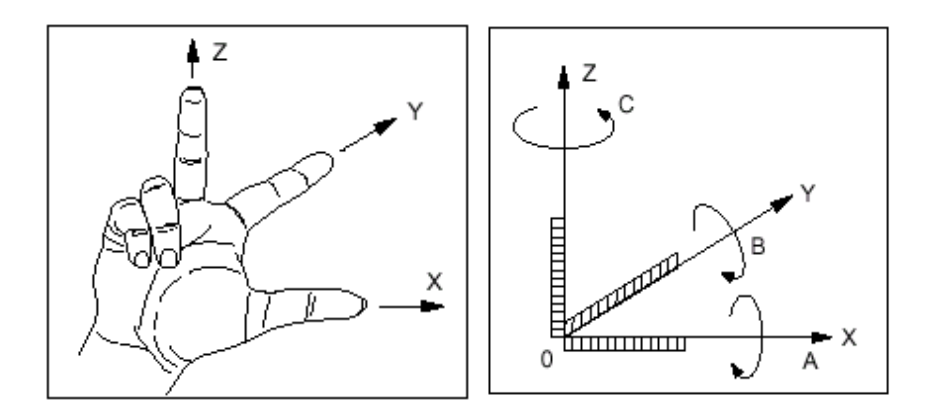

<span id="page-28-2"></span>*Figure I. 9:Orientation des axes. [9]*

L'orientation de l'axe de la machine dépend du type de machine et de la disposition des éléments qui la composent. Pour les fraiseuses :

• L'axe Z coïncide avec l'axe de la broche si la broche est parallèle à l'une des glissières.

• Le déplacement dans la direction Z positive augmente la distance entre la pièce et l'outil.

• L'axe X est perpendiculaire à l'axe Z et correspond au déplacement maximum.

L'axe Y forme un trièdre orienté vers l'avant avec les axes X et Z. Chaque axe représente un degré de liberté, ainsi la combinaison de différents axes donne plusieurs types de fraiseuses.  $[1]$ 

Les fraiseuses 3 axes, 4 axes et 5 axes sont entraînées par la cinématique suivante :

- X, Y, Z simultanés,
- X, Y, Z et B (1 rotation) simultanés
- X, Y, Z et A et B (2 rotations) simultanés.

#### **5.1 Mode de fraisage commande numérique**

<span id="page-29-0"></span>L'usinage à quatre axes permet de réaliser des surfaces en ayant un seul point de contact (usinage en bout) ou une ligne de contact entre l'outil et la surface nominale (usinage par flanc).

5.1.1 Fraisage en bout

<span id="page-29-1"></span>La surface est créée en scannant l'outil (Fig. І.9). La liberté de définir l'orientation de l'outil vous permet de :

• Usinage de surfaces en contre-dépouille en alignant l'axe de l'outil pour éviter les collisions entre l'outil et la surface.

• Optimisez la vitesse de coupe lors de l'utilisation d'outils hémisphériques. La rotation de l'axe de l'outil déplace le point de contact le long de l'arête de coupe, modifiant la valeur du rayon de coupe effectif. [9]

• Modifier la géométrie de l'outil. Cette technologie permet d'utiliser des outils toriques sans risquer que le bas de l'outil heurte la surface. Il est alors possible d'utiliser un outil plus gros et plus rigide pour usiner un petit rayon de liaison de valeur supérieure au petit rayon du tore. En raison du grand rayon du tore, moins de balayages sont nécessaires pour couvrir la surface, de sorte que la surface peut être couverte en moins de temps.

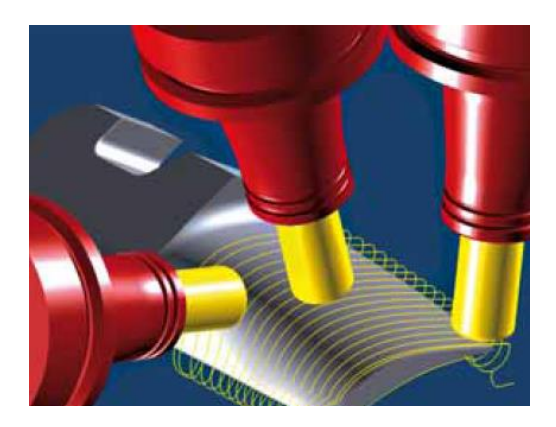

*Figure I. 10:Fraisage en bout [9]*

#### <span id="page-30-2"></span>5.1.2 Fraisage en roulant

<span id="page-30-0"></span>L'usinage en roulant usine la surface de la pièce avec le flanc de l'outil, d'où le contact entre l'outil et la surface est une ligne. Ici toute la partie coupante est en contact avec la surface. Cette technique ne peut être utilisée que pour des types de surfaces particulières. Les surfaces les plus simples à usiner avec des flancs d'outil rectilignes sont les surfaces réglées développables. Les autres surfaces peuvent être usinées par cette technique, si on autorise une certaine erreur au niveau du contact entre la surface et l'outil. [9]

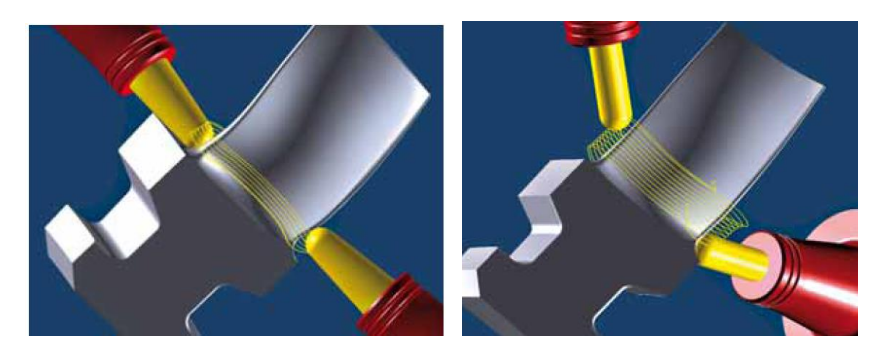

*Figure I. 11:Usinage en roulant d'aubes de turbine/usinage de rayons [9]*

<span id="page-30-3"></span>L'usinage en roulant 4 axes d'aubes de turbines suit un trajet en une spirale continue (figure І.11). Le type de contact opéré par l'outil passe en continu d'un usinage en bout des surfaces de la pale à un usinage en roulant des surfaces latérales.

## **5.2 Génération de trajectoire d'outil en usinage multiaxes**

<span id="page-30-1"></span>Lors de l'usinage, l'enlèvement de matière s'effectue par plusieurs opérations (Figure. I.11) : ébauche, semi-finition, finition et parfois superfinition (ex : meulage). Chaque phase est caractérisée par des objectifs spécifiques. Le but principal de la finition est [1] : la qualité de la surface produite et le temps de réalisation. Pour atteindre ces objectifs et réduire les coûts de fabrication en évitant les opérations de superfinition, les opérations de finition comprennent la sélection d'outils et divers aspects de l'usinage tels que : B. Description de la méthode de fraisage, de la forme du chemin, etc. Cela dépend de la technologie. Entrée et sortie d'outil.

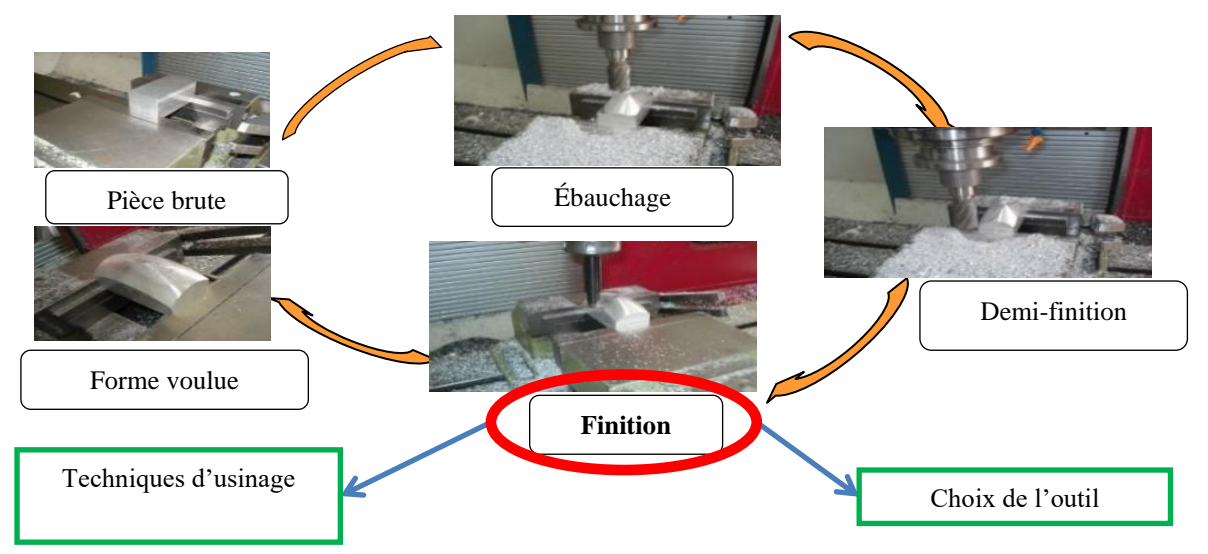

*Figure I. 12:Opérations d'usinage [1]*

#### <span id="page-31-1"></span>**5.3 Fraiseuse 4 axes**

<span id="page-31-0"></span>Le fraisage 4 axes implique le même processus que l'usinage 3 axes, utilisant un outil de coupe pour extraire le matériau de la pièce afin de créer la forme et le profil souhaités. Cependant, en usinage 4 axes, le fraisage se fait dans un axe supplémentaire. Une machine CNC à 4 axes fonctionne dans les axes X, Y et Z comme une machine à 3 axes, mais elle tourne également autour de l'axe X, appelé axe A. C'est le quatrième axe ajouté au processus d'édition. Dans la plupart des cas, la pièce est coupée en tournant autour de l'axe B. Le fraisage 4 axes est utile lorsque vous devez créer des trous ou des encoches sur les côtés d'une pièce ou autour d'un cylindre. Vous pouvez traiter rapidement et efficacement les entrées numériques et obtenir des résultats précis. [10]

La machine CNC à 4 axes peut être utilisée à différentes fins, notamment :

- Industrie.
- Recherche technologique.
- Enseignement.
- Bâtiment prototype.
- Design publicitaire.
- Créer de l'art.
- Création d'équipements médicaux.

#### <span id="page-32-0"></span>**6 Généralité sur les pièces mécaniques de formes complexes**

Ils sont caractérisés par une topologie complexe constituée d'une série de surfaces concaves, convexes ou à double courbure. Ces surfaces sont généralement créées à l'aide d'un processus d'usinage. À la complexité du processus d'usinage traditionnel s'ajoute la difficulté de considérer toutes les géométries et conceptions complexes qui sont souvent basées sur des travaux existants comme modèle de départ (Fig. І.12). Les concepteurs sont confrontés à deux défis : créer des surfaces de haute qualité avec des topologies complexes dans les plus brefs délais. [1] Face à ces enjeux, la fabrication de ces pièces reste compétitive grâce à l'évolution constante des machines-outils à commande numérique (CNC) et des logiciels de conception et fabrication assistées par ordinateur (CAO/FAO). Cependant, il est destiné à produire des produits de haute qualité dans un court laps de temps. Nos recherches couvrent le domaine de la fabrication de surfaces gauches par enlèvement de matière. Il s'agit d'un domaine très vaste et comprenant plusieurs niveaux de recherche axés sur les trois parties importantes de l'usinage: les pièces, les outils et les machines-outils.

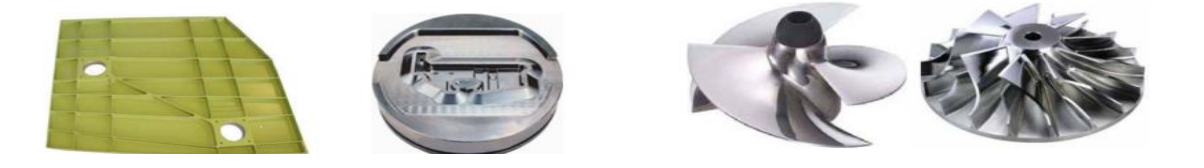

*Figure I. 13:Pièces de formes complexes [Prevost 2011] [1]*

<span id="page-32-1"></span>Les pièces mécaniques de formes complexes, souvent définies par un ensemble de surfaces libres, sont largement utilisées dans diverses industries (emballage, fabrication de moules, automobile, aéronautique, etc.). L'usinage UGV à grande vitesse 4 axes est de plus en plus utilisé dans le développement de ces pièces (Fig. І.13). Le choix d'une machine 4 axes est lié à sa géométrie très complexe et l'utilisation d'UGV augmente fortement la productivité.

<span id="page-32-2"></span>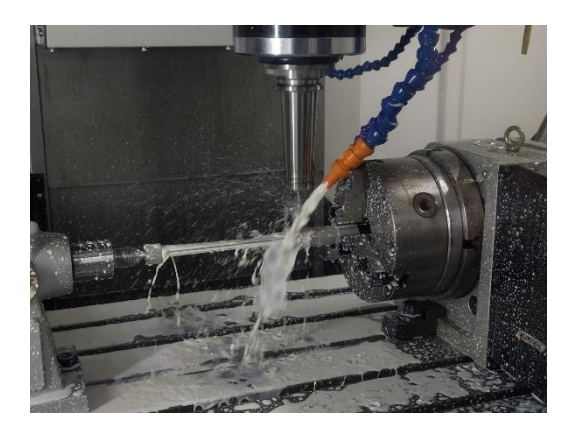

*Figure I. 14:Usinage 4 axes de surface gauche* 

#### **6.1 Définition fonctionnelle des formes gauches [Duc 1998]**

<span id="page-33-0"></span>Parmi toutes les fonctions que l'on peut appliquer à une surface, plusieurs nous paraissent être des fonctions principales applicables à une surface gauche [Chaillie 1997]. Ce sont les fonctions de frottement d'un fluide (aubes de réacteurs), de glissement (matrice d'emboutissage) entre deux pièces en contact avec déplacement, et d'aspect dans le cas d'une surface indépendante sans contrainte (surface de style, maquette, carter d'appareil d'électroménager). Ces trois fonctions sont difficiles à exprimer aussi bien en termes de grandeurs dimensionnelles qu'en termes de tolérances. Déjà le vocabulaire de description d'une forme est peu rigoureux, on dit qu'une forme file, est lisse, voire «smooth», ou bien qu'elle est torturée, brusquée. Ces termes, souvent accompagnés d'un geste de la main, n'indiquent pas toujours la caractéristique que l'on souhaite mettre en valeur ; la tôle ondulée peut être lisse, mais un capot en tôle ondulée n'est pas vraiment satisfaisant. Souvent ce sont plutôt des spécifications sur la courbure, sur les positions de centres de courbure, sur la concavité ou sur les directions de tangente qui sont exprimées. On obtient une spécification plus globale difficile à vérifier par des mesures. Par contre, l'œil de l'expert assure plus simplement le jugement. Citons par exemple le cas de la reconstruction d'un aileron de planche à voile, en vue de changer le matériau de cette pièce. Cette pièce est mesurée au moyen d'une machine à mesurer par coordonnées et on obtient un ensemble de points représentant la forme fonctionnelle. L'étape suivante du processus de réalisation est d'associer une surface à cette définition fonctionnelle. Normalement, cette association est construite en respectant les spécifications géométriques requises. Ici, le besoin se situe au niveau de la forme générale qui ne doit pas perturber l'écoulement et au niveau du bord d'attaque. Pour construire la surface de la pièce, deux approches sont utilisées. La première est basée sur une interpolation simple de ces points, par une seule surface. La seconde approche est basée sur une interpolation dirigée par le constructeur qui tient compte des tangentes aux extrémités et réalise la pièce en plusieurs morceaux (Figure І.14)**.** La seconde solution présente un bord d'attaque de meilleure qualité et une forme plus tendue. Le choix du constructeur s'oriente donc vers la seconde solution plus satisfaisante. Mais il n'y a pas de moyen de spécifier géométriquement que l'on cherche à obtenir la seconde solution plutôt que la première. [1]

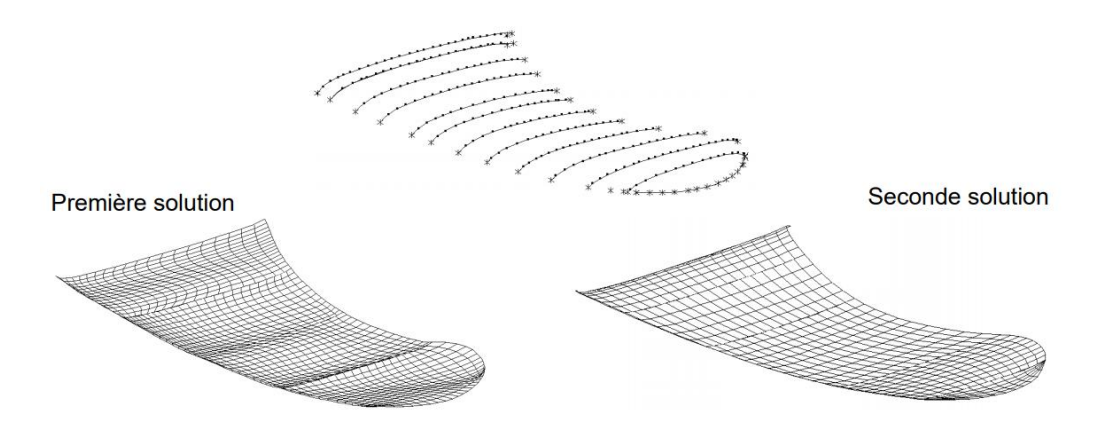

<span id="page-34-1"></span>*Figure I. 15:Exemples d'associations à une définition fonctionnelle d'une forme gauche [1]*

#### **6.2 Stratégies d'usinage des surfaces gauches en finition**

<span id="page-34-0"></span>Puisqu'il n'y a pas de géométrie d'outil qui peut générer directement des surfaces droites, ces surfaces sont usinées en faisant pivoter la fraise dans la direction préférée qui caractérise le mode de balayage. Le sens de parcours est défini dans la stratégie de traitement, et son choix doit permettre au traitement de se dérouler parfaitement. De plus, la sélection peut se faire en fonction de critères d'optimisation du temps d'usinage (meilleur recouvrement de surface, choix du sens d'usinage) ou de la qualité de la surface à usiner. [9] Plusieurs techniques peuvent être utilisées lorsqu'il s'agit de la surface gauche. Démontre des techniques basées sur l'utilisation de courbes iso paramétriques. Le choix de la méthode d'usinage dépend de la géométrie de la surface, du temps d'usinage et de l'accessibilité. Méthodes iso paramétriques

#### ➢ **Aller simple (One-Way) :**

Dans cette méthode, l'usinage des surfaces suit une iso paramétriques (u ou v) jusqu'à sa fin, après cela l'outil est déplacé en quittant la surface dans l'autre iso paramétrique. Ce processus est répété pour l'usinage de toute la surface. La (Figure І.15) montre le principe de l'usinage en One-Way. [9]

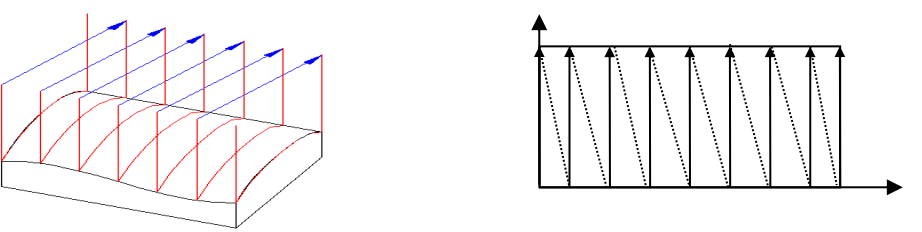

*Figure I. 16:Usinage en aller simple. [9]*

#### <span id="page-34-2"></span>➢ **Aller-retour (Zig-Zag) :**

Dans cette méthode, l'usinage des surfaces suit une iso paramétriques (*u* ou *v*) jusqu'à sa fin, ensuite on déplace l'outil sans quitter la surface à usiner afin d'usiner la surface dans le sens

#### Chapitre I : Généralité

opposé. Le processus est répété pour l'usinage de toute la surface. La (Figure І.16) montre le principe de l'usinage en Zig-Zag.

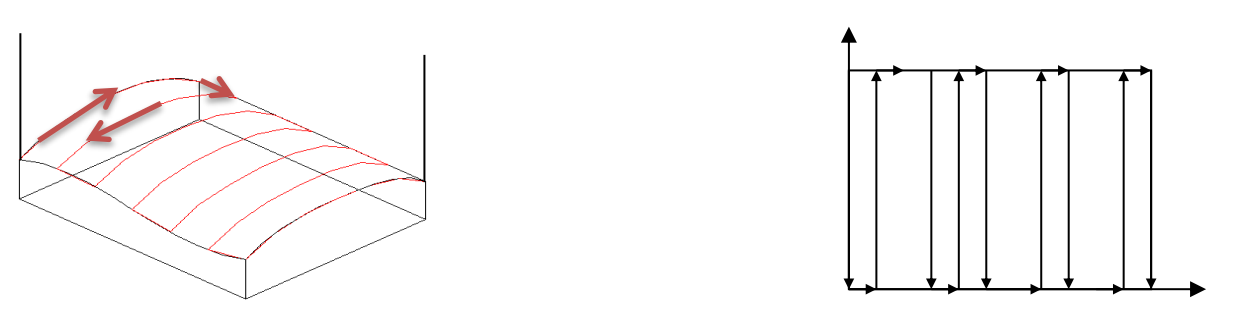

*Figure I. 17:Usinage en Aller-retour. [9]*

#### <span id="page-35-0"></span>➢ **Spiral in :**

Dans cette méthode l'outil d'usinage suit une trajectoire en forme de spirale jusqu'à usinage de toute la surface en partant de l'extérieure de la surface vers l'intérieur (figure І.17).

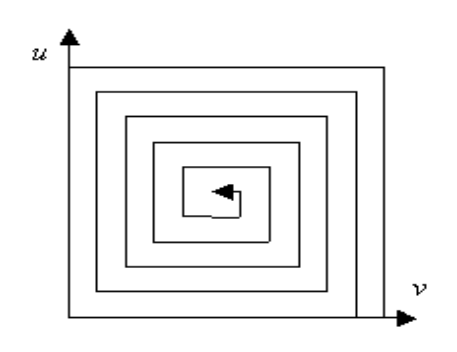

*Figure I. 18:Le trajet spiral in. [9]*

#### <span id="page-35-1"></span>➢ **Spiral Out :**

Dans cette méthode l'outil d'usinage suit une trajectoire en forme de spirale jusqu'à usinage de toute la surface en partant de l'intérieure de la surface vers l'extérieur (figure І.18).

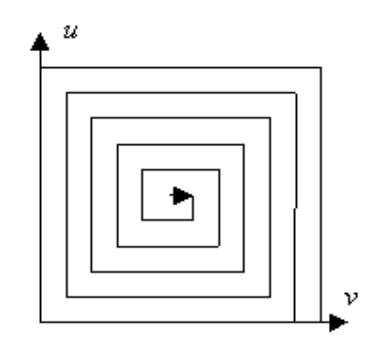

<span id="page-35-2"></span>*Figure I. 19:Le trajet spiral out. [9]*
# **7 Présentation du processus global d'élaboration des pièces usinées**

L'élaboration d'une pièce usinée nécessite des interactions fortes entre de nombreuses activités et chaque étape doit permettre de garantir la conformité de la pièce et le respect des spécifications ce processus vu dans son ensemble est particulièrement intéressant parce qu'il combine des activités numériques et physiques sophistiquées. [11]

#### **7.1 Présentation du processus global**

L'élaboration de pièces de formes complexes par usinage multiaxes grande vitesse est un processus complexe, constitué principalement des étapes suivantes **(**figure Ⅰ.19**)** : [11]

- La Conception Assistée par Ordinateur (CAO) qui permet de définir la géométrie de la pièce à produire,
- La Fabrication Assistée par Ordinateur (FAO) qui permet de programmer les trajets d'usinage,
- La Commande Numérique (CN) qui génère les consignes de mouvement des axes de la machine,
- La machine-outil qui permet d'effectivement produire la pièce usinée en combinant les mouvements de coupe et d'avance,
- L'usinage qui permet de faire les enlèvements de matière nécessaires à l'obtention de la pièce usinée.

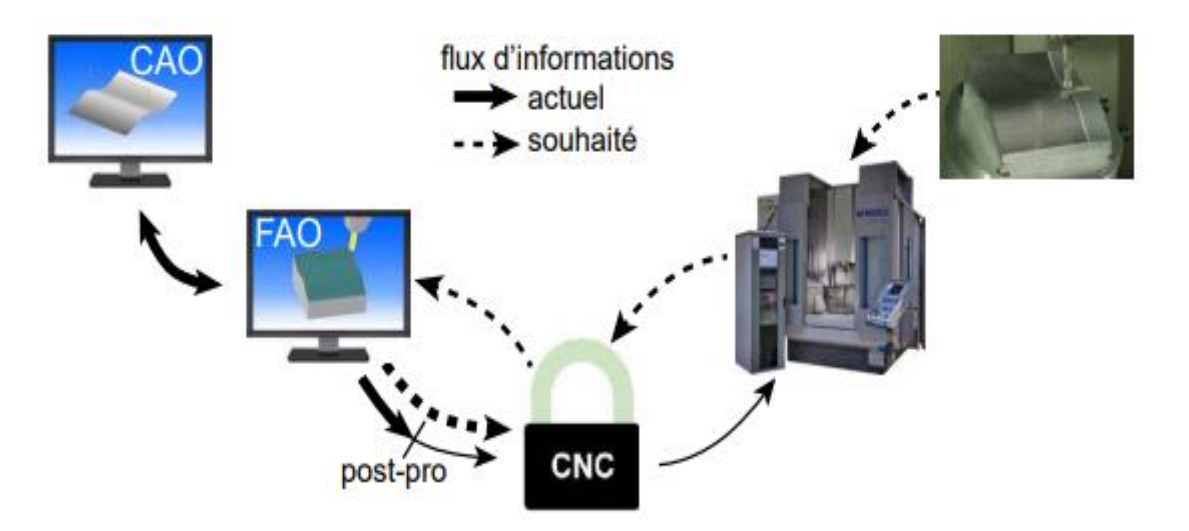

*Figure I. 20:Processus de fabrication des pièces usinées [11]*

#### **7.2 Définition de la conception et la fabrication assistée par ordinateur CFAO**

Conception et fabrication assistées par ordinateur Application des techniques informatiques regroupant les activités de CAO et de FAO. Les systèmes de CAO/FAO ont révolutionné les techniques de conception et de fabrication. Les concepteurs n'ont désormais plus à résoudre d'équations mathématiques pour calculer des tangences, des intersections, des positions, ou des surfaces complexes. L'utilisation d'ordinateurs pour la conception géométrique et la génération de programmes de commande numérique (CN) procure une réalisation et des modifications quasi-immédiates. La C.A.O/F.A.O fait gagner du temps, des ressources, et des coûts de production grâce à sa souplesse et à sa précision. [11]

#### **7.3 Conception assistée par ordinateur CAO**

Conception assistée par ordinateur (computer-aided design) Application des techniques informatiques de graphisme et d'analyse à l'ensemble des processus de design compris entre l'idée et la réalisation ou la fabrication du prototype, du modèle ou du produit (Ex : dessiner sur un ordinateur une géométrie 2D ou 3D, et sortir des plans de détail.). [12]

#### **7.4 Maillon CAO**

La partie conception est réalisée par le bureau d'étude à partir du cahier des charges fonctionnel.

C'est à ce moment que les contraintes fonctionnelles, de précisions, de formes, de résistance, etc. sont intégrées. [13]

Les logiciels de CAO actuels permettent plus ou moins facilement de traiter les points de la conception détaillée :

- La création de formes simples à très complexes de façon paramétrée,
- L'intégration des spécifications géométriques sur le modèle et sous forme de mise en plan (2D).
- L'application des matériaux,
- La vérification rapide de la résistance de l'assemblage ou de la pièce conçue.

Tous les logiciels possèdent un module de calcul intégré ou optionnel.

#### **7.5 Fabrication assistée par ordinateur FAO**

Fabrication assistée par ordinateur (Computer-aided manufacturing) Application des techniques informatiques à l'ensemble du processus de fabrication du modèle conçu en CAO jusqu'à la réalisation ou la fabrication du prototype, du modèle ou du produit (définir des parcours d'outil (usinages) sur une géométrie créée en CAO, en précisant les outils et paramètres d'usinage nécessaires. L'avantage de cette méthode est d'éliminer la plupart des erreurs de programmation grâce aux fonctions évoluées de vérification des usinages (simulation, vérification solide)). [13]

#### **7.6 Maillon FAO**

Le maillon permet la fabrication de la pièce qui a été conçue.

Cette partie est le cœur de la chaîne pour le technicien méthode. A partir du modèle de conception, on doit aboutir à la réalisation d'un programme ISO conforme au modèle numérique. Pour cela, nous avons besoin : [13]

- Du modèle enrichi (tolérances, surépaisseurs rectification, surépaisseurs traitement, etc.…),
- Du modèle brut (sidérurgique, fonderie, forge, mécano-soudé, etc.),
- Du montage d'usinage (standard, dédié, modulaire, etc.),
- Du parc machines,
- Des outils de coupe.

# **8 Conclusion**

Dans ce premier chapitre, nous avons introduit, d'une part, les notions générales nécessaires dans le processus d'élaboration des pièces de forme gauches en usinage multiaxes et les outils utilisés dans ce processus. Ces outils seront présentés dans le prochain chapitre.

# **Introduction**

La réalisation d'une pièce de forme gauche (complexe) nécessite un ensemble d'outil software et hardware, ces outils sont distingués en logiciels de CFAO et de reconstruction d'objet 3Det en machines multiaxes à commande numérique et les instruments de mesure ainsi que les machines de numérisation à balayage laser.

Dans ce chapitre nous allons présenter ces outils en introduisant le reverse engineering et en exposant les logiciels et machine utilisés dans notre travail.

# **1 La rétro-ingénierie**

La rétro-ingénierie, ou reverse engineering, représente l'étude et l'analyse d'un système afin d'en déduire son fonctionnement interne et de pouvoir le reproduire dans le cadre des droits de propriété industrielle. Elle existe dans de nombreux domaines de l'ingénierie, mais sans s'y limiter, par exemple : Génie civil, Mécanique, Architecture navale, Aéronautique, Médecine, Architecture, Archéologie... (Figure Ⅱ.1) Un autre domaine où l'on trouve des inverses de l'ingénierie est le mais les objectifs secondaires seraient la documentation, la conversion, la maintenance ou l'évolution des applications héritées. [14]

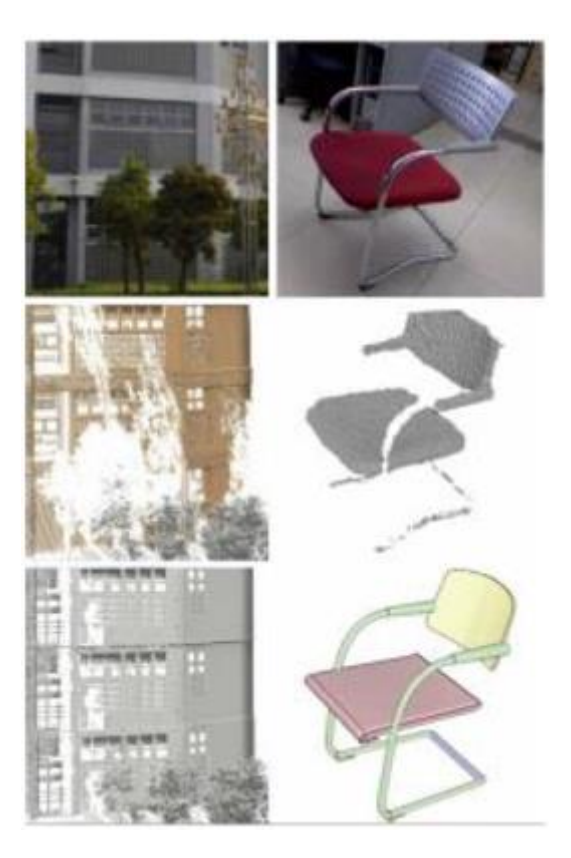

*Figure Ⅱ. 1: Représentation de quelque domaine de l'ingénierie inverse [15]*

Dans le domaine mécanique, la rétro-ingénierie est l'activité de création de fichiers CAO à partir d'objets physiques. Dans ce domaine, on peut aussi dire que la rétro-ingénierie est le concept de base de fabrication d'une pièce à partir de son modèle physique ou d'origine. (Figure Ⅱ.2)

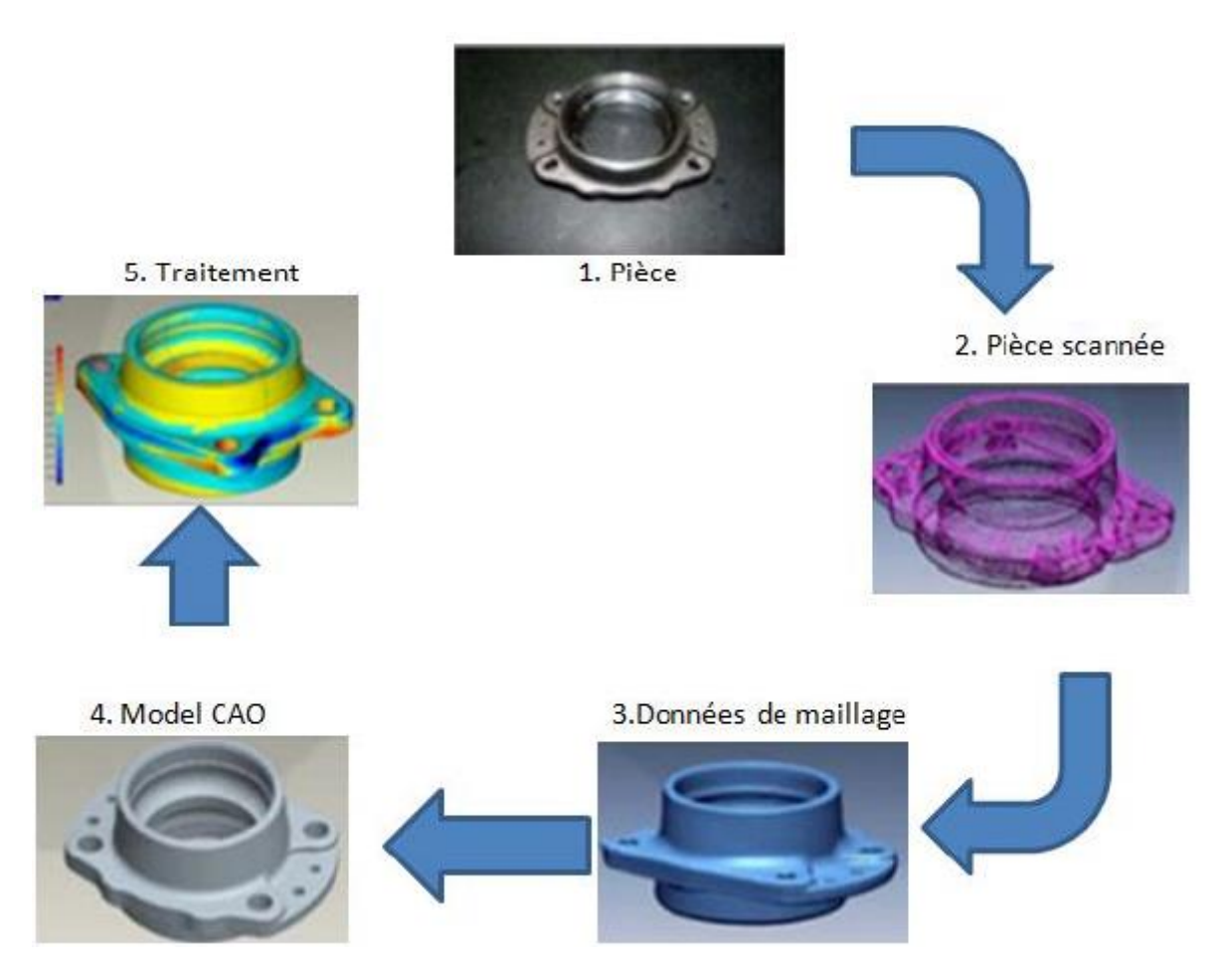

*Figure Ⅱ. 2: Un exemple de l'ingénierie inverse en mécanique*

Premièrement, la rétro-ingénierie vise à analyser les produits par l'expérience pour comprendre comment ils sont conçus et comment ils fonctionnent. On retrouve son utilisation et son fonctionnement dans le produit seul. Ensuite, nous pouvons reconcevoir le produit en 3D sur des logiciels et créer des produits améliorés à partir des anciens. [16]

Aujourd'hui, à l'aide de scanners laser, de la tomodensitométrie et de nombreuses autres techniques de numérisation 3D dont nous parlerons au chapitre 2, nous pouvons recueillir des informations précieuses sur le fonctionnement des machines ou des dispositifs mécaniques, ce qui peut aider à reconstruire leur structure. Modèles 3D. D'autre part, la rétro-ingénierie vise à concevoir et assembler divers composants d'un produit afin de le transformer en un appareil fonctionnel. [17]

La rétro-ingénierie a de nombreuses utilisations, telles que :

- La compréhension en détail du fonctionnement des pièce.
- Améliorer la sécurité et la qualité des pièces.
- Reproduire des pièces.

# **2 Outils CAO utilisés**

Dans ce travail, nous avons choisi le logiciel SolidWorks pour développer la méthode et la technique proposées. Créé en 1993 par l'éditeur américain du même nom, le logiciel SolidWorks a été acquis par Dassault Systèmes de France le 24 juin 1997. Il s'agit actuellement d'un logiciel de CAO 3D solide et surfacique largement utilisé. Ce logiciel représente un outil puissant et robuste de CAO/FAO [18].

Il est bien entendu plus qu'un simple logiciel permettant la définition géométrique d'un ensemble mécanique. C'est une véritable plate-forme pluridisciplinaire permettant de modéliser et d'optimiser le couple produit/processus [19] . En raison de sa capacité à gérer, manipuler des modèles, des solides, et des surfaces complexes, ce logiciel couvre un très grand nombre de domaines qui nécessitent beaucoup de précision (**FigureⅡ.3**). Nous pouvons mentionner par exemple les secteurs suivants :

- Fabrication.
- Automobile.
- Aéronautique.
- Construction navale.
- Construction et architecture.
- Robotique.
- Énergie.
- Ferroviaire.
- Horlogerie.
- Électronique.

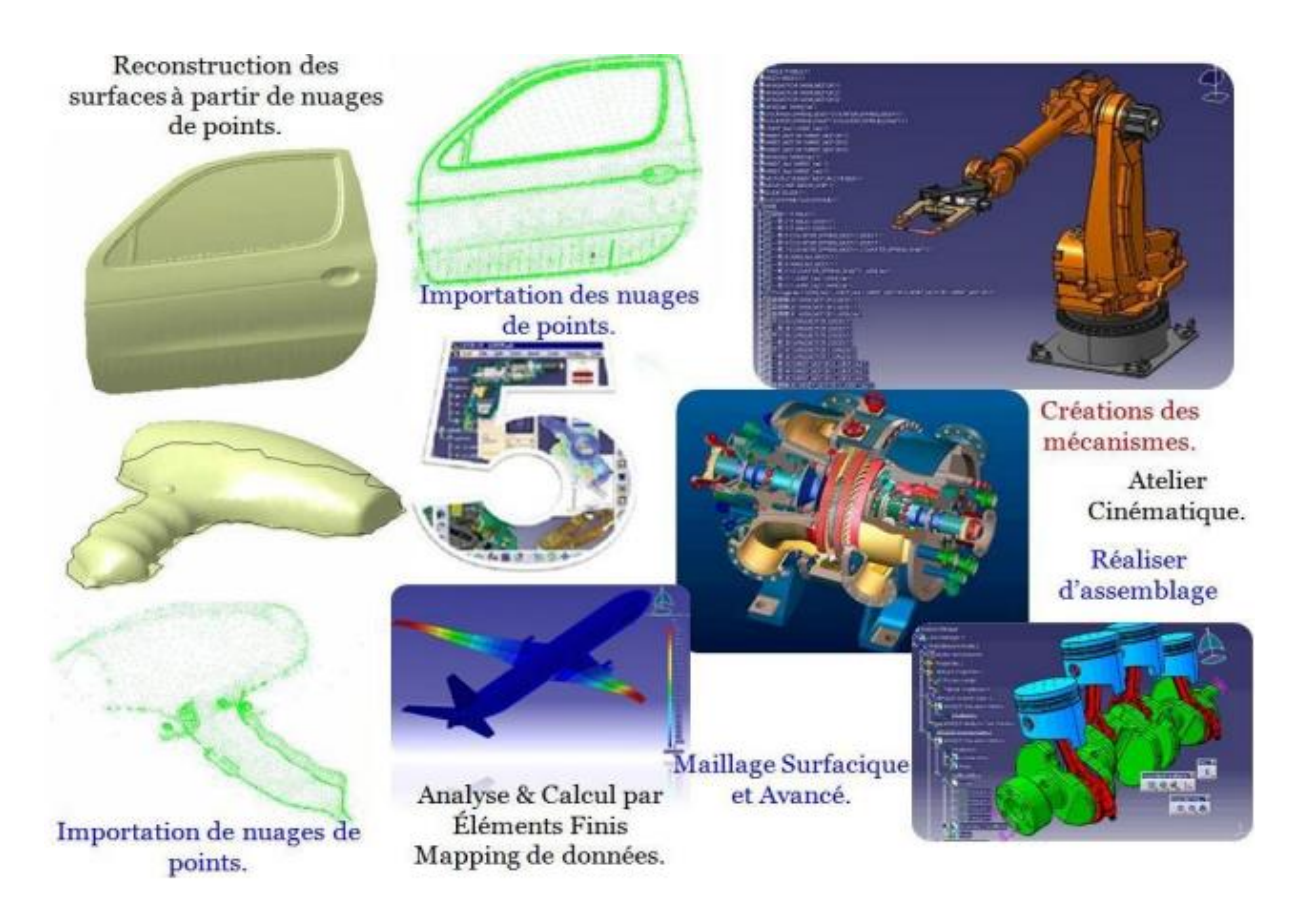

*Figure Ⅱ. 3: Quelques possibilités disponibles aux concepteurs via l'outil de CAO- SolidWorks [2].*

#### **2.1 Choix de l'outil informatique de CAO**

Pour la modélisation géométrique (conception assistée par ordinateur) des différentes pièces de forme gauche (complexe), nous avons utilisé le logiciel de CAO SolidWorks 2022 à cause de la disponibilité de ce dernier et les connaissances acquises durant notre formation.

Plus de 6 millions d'ingénieurs dans le monde font confiance chaque jour au logiciel SolidWorks pour transformer avec succès leurs idées innovantes en projets. En choisissant de travailler avec SolidWorks. Le logiciel CAO 3D constitue la base de toute la suite de solutions de développement de produits SolidWorks : elle couvre la conception, la simulation, l'estimation des coûts, les vérifications de fabricabilité, la FAO, la conception co-responsable et la gestion des données [20].

#### **2.2 Présentation de SolidWorks**

Le logiciel SolidWorks est un outil de conception de modélisation solide paramétrique. Il est possible de créer des modèles solides 3D entièrement intégrés avec ou sans contraintes, tout en utilisant des relations automatiques ou définies par l'utilisateur pour capturer l'intention de conception. Un modèle SolidWorks est entièrement intégré aux mises en plan et aux assemblages qui le référencent. Les modifications apportées au modèle sont entièrement

reflétées dans ses dessins et assemblages associés. Au lieu de cela, si des modifications sont apportées dans le contexte d'un dessin ou d'un assemblage, ces modifications sont reflétées dans le modèle [21].

#### **2.3 Les avantages de SolidWorks CAO 3D**

- Réduction du délai de mise sur le marché : Mettre les innovations plus rapidement sur le marché en réalisant des tâches simultanées.
- Analyse de coûts : Avoir un aperçu des coûts de produit ou projet tout au long du processus de conception. [22].
- Automatisation des tâches répétitives : Accélère le processus de conception.
- Vérification de conception : Disponible à chaque étape du processus, pour épargner des coûts de prototypes.
- Collaboration aisée : Au sein de l'écosystème SolidWorks, toutes les disciplines (mécanique, électrique, etc.) collaborent facilement.
- Collaboration aisée : Au sein de l'écosystème SolidWorks, toutes les disciplines (mécanique, électrique, etc.) collaborent facilement.
- Accès à des bibliothèques en ligne : Modélisation plus rapide lorsqu'un projet adapté existant dans une bibliothèque SolidWorks.
- Réalité virtuelle et réalité augmentée : Expérimente les projets en les visualisant en réalité virtuelle ou augmentée.
- Application FAO SOLIDWORKS CAM intégrée : intégrée directement dans le package SolidWorks.

#### **2.4 Fonctionnement**

SolidWorks est un modeleur 3D qui utilise la conception paramétrique. Il génère trois types de documents liés à trois concepts de base : les pièces, les assemblages et les dessins (Figure II.4). Ces fichiers sont liés. Toute modification à n'importe quel niveau est propagée à tous les fichiers associés .

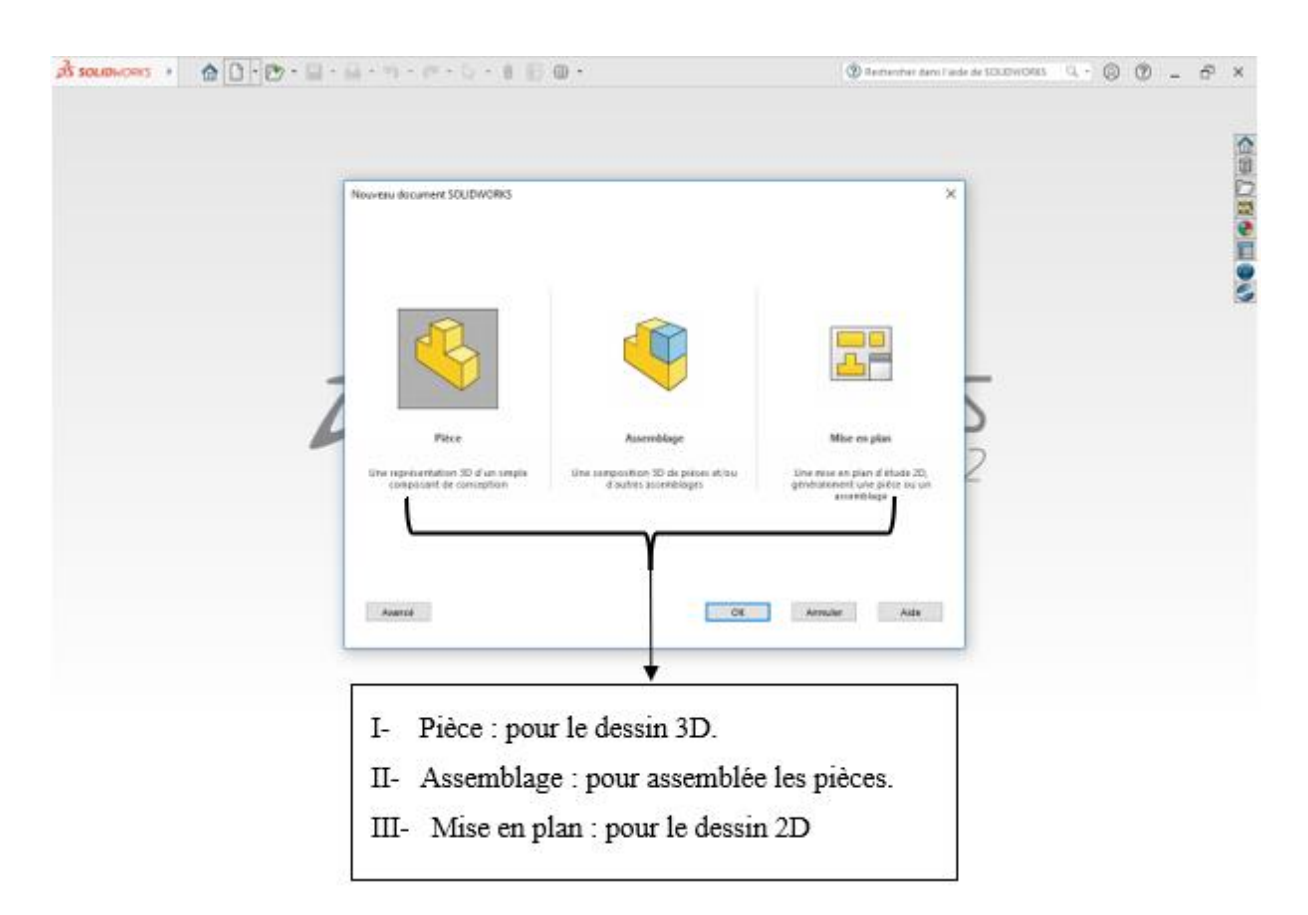

*Figure Ⅱ. 4: Créer ou ouvrir un fichier SolidWorks*

#### 2.4.1 Conception de la pièce

Les pièces correspondent au croquis dessiné sur le plan. Cette esquisse 2D est réalisée avec des formes géométriques simples telles que des lignes et des cercles. Une fois le croquis prêt, le logiciel propose plusieurs fonctions à réaliser. [21]

Les cotes de différentes pièces peuvent être liées de sorte que lorsqu'une pièce change, les autres changent également.

#### 2.4.2 Assemblage

Une fois les pièces fabriquées, elles peuvent être assemblées dans un nouveau fichier qui ne contient que les contraintes et les ratios imposés aux pièces. Les contraintes définissent la position des pièces dans un assemblage et les connexions entre elles. On peut donc imposer que deux pièces soient concentriques, que deux surfaces soient coplanaires ou par exemple que la distance entre deux surfaces soit déterminée. [21]

On peut créer un assemblage d'assemblages et comme cela construire des grands ensembles de façon bien structuré.

#### 2.4.3 Mise en plan

L'atelier a besoin des plans en 2D pour la réalisation de pièces mécaniques. SolidWorks possède un module capable de projeter des vues de pièces ou d'ensembles sur un plan. Ensuite on peut faire des coupes et d'autres opérations pour mieux représenter la pièce sur le plan. [21] La cotation est automatique même si elle n'est pas toujours optimisée pour l'usinage. Un changement sur une cote du plan entraîne la modification automatique de cette dimension sur la pièce d'origine et vice-versa.

#### **2.5 Lancement**

L'écran principal de SolidWorks (figure Ⅱ.5) se présente de la façon suivante :

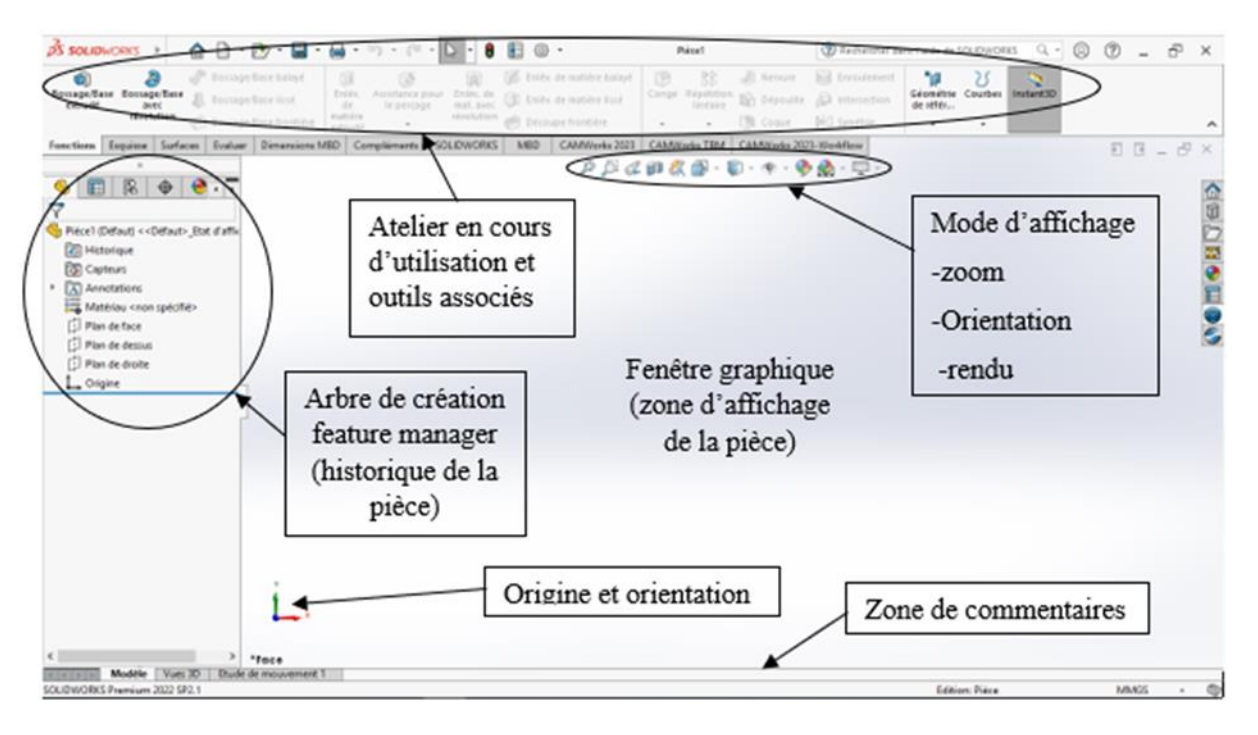

*Figure Ⅱ. 5: écran principale de SolidWorks 2022*

# **2.6 Le principe général**

Le principe général de création d'une pièce solide dans SolidWorks est de partir d'une esquisse en 2D et de lui appliquer les fonctions de volume (bossage/base extrudé, enlèvement de matière extrudé, enlèvement de matière lissé, etc.) (Figure II. 6). D'autres fonctions 3D modifient la géométrie existante (nervure, chanfrein, symétrie, etc.). [21]

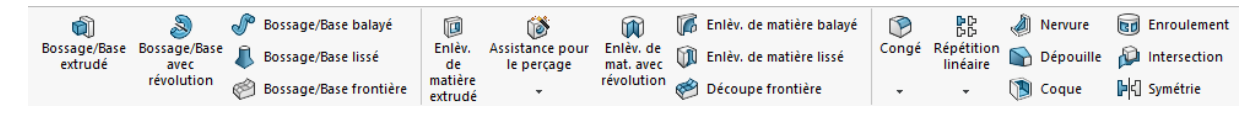

*Figure Ⅱ. 6: Fonctions volumiques de SolidWorks*

# **3 Outil FAO utilisé**

CAMWorks est une solution de FAO 3D intelligente et intuitive (Fig. II.7) qui permet aux fabricants d'utiliser la meilleure technologie d'automatisation et de flexibilité pour maximiser les performances de la machine tout en maintenant la facilité d'utilisation. Peut améliorer la productivité et la rentabilité [23]

CAMWorks a été la première solution de FAO conçue pour fonctionner entièrement avec SolidWorks et aussi la première à proposer une programmation automatisée intelligente et associative basée sur le savoir-faire et la connaissance de la géométrie et des caractéristiques techniques.

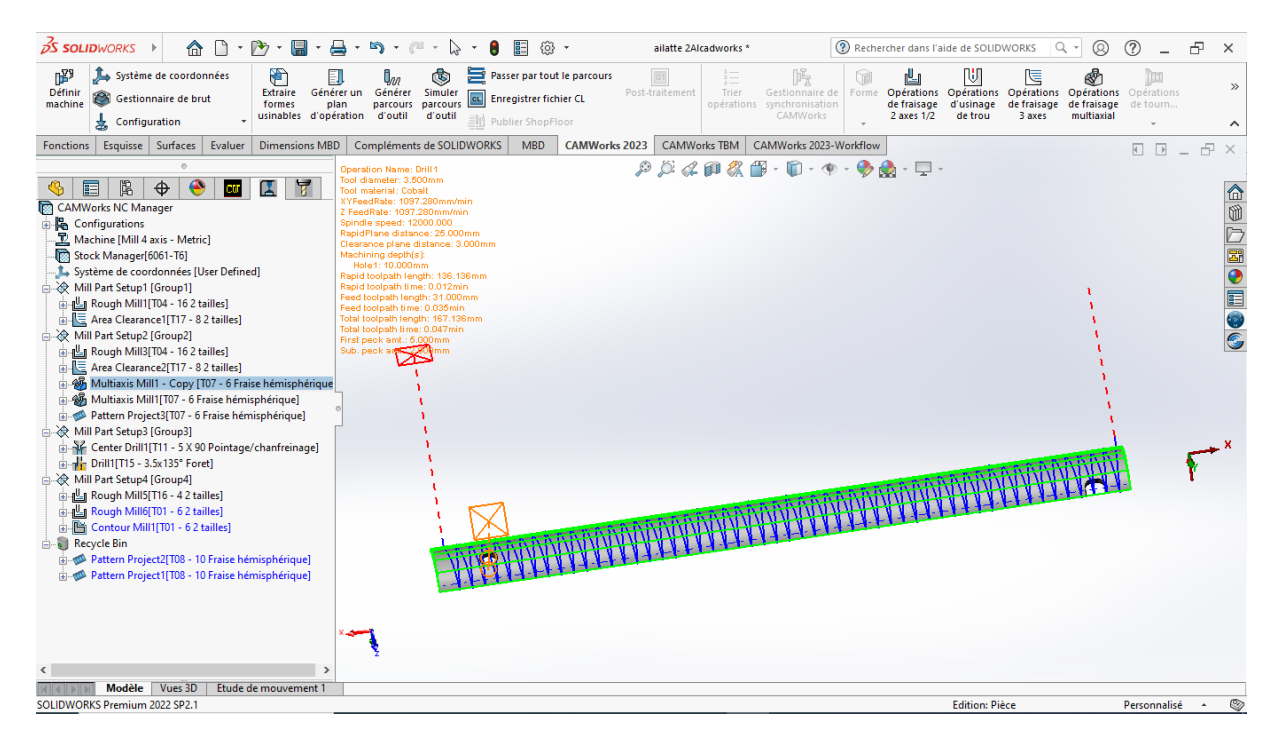

*Figure Ⅱ. 7: CAMWorks*

#### **3.1 CAMWorks pour la logiciel CAO SOLIDWORKS**

CAMWorks est un logiciel de programmation FAO intuitif et basé sur des modèles CAO 3D pour les machines-outils à commande numérique. Des technologies de pointe et des outils d'automation adaptables permettent de réduire nettement les temps de traitement et le travail de programmation tout en optimisant la productivité. [24]

CAMWorks est un système de programmation FAO de production, basé sur les connaissances. Entièrement intégré à SOLIDWORKS, c'est le produit leader pour la reconnaissance automatique et interactive des fonctionnalités. Les reprogrammations chronophages en cas de

modification dans la conception sont ainsi complètement évitées grâce au traitement associatif et à la détection automatique des changements intervenus sur le modèle CAM. CAMWorks est utilisé dans un large éventail d'industries, notamment l'aérospatiale, l'automobile, l'électronique, la technologie médicale et l'ingénierie mécanique en général. Grâce à une optimisation et un perfectionnement permanent, les utilisateurs bénéficient de l'une des solutions CAM les plus modernes et intégrées pour SOLIDWORKS.

#### **3.2 Interface utilisateur**

Interface utilisateur de CAMWorks est identique à celle de SOLIDWORKS, les utilisateurs devraient trouver SOLIDWORKS il est facile de manoeuvrer dans CAMWorks. (Fig Ⅱ.8) La fenêtre de l'interface utilisateur de CAMWorks se compose des menus déroulants, zone graphique et la fenêtre des fonctions, des boutons de raccourci. [24].

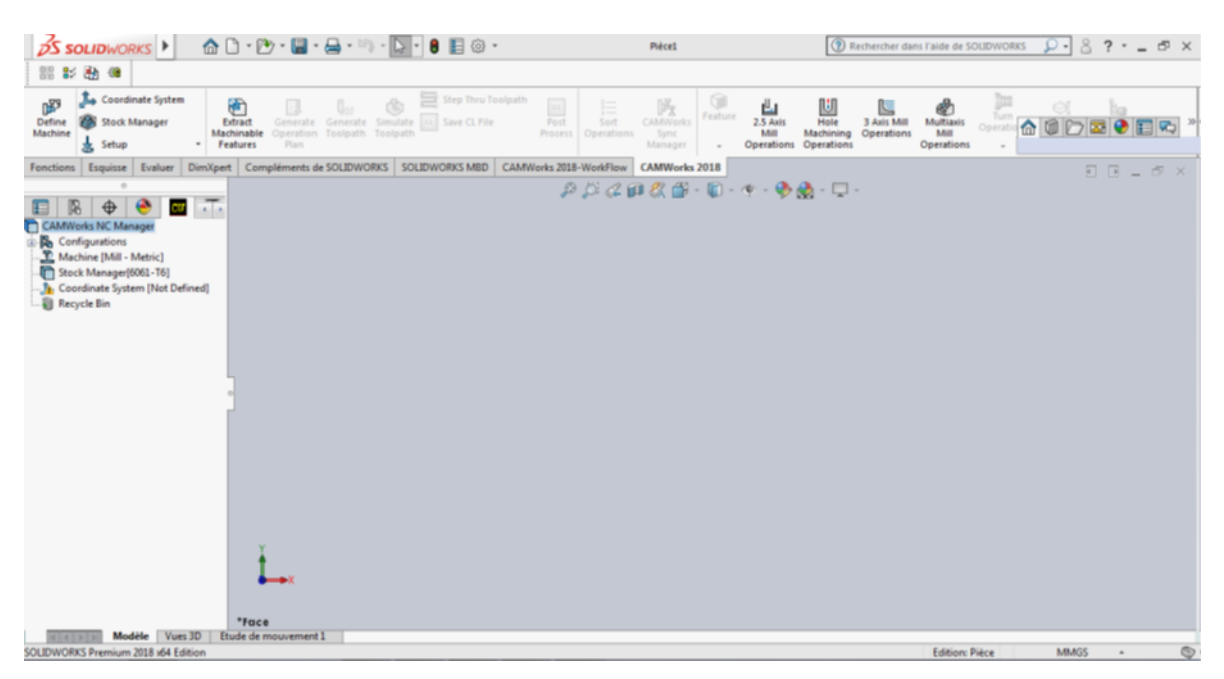

*Figure Ⅱ. 8: Interface utilisateur Cam Works [24]*

#### **3.3 Démarrer CAMWorks**

CAMWorks est entièrement intégré à SolidWorks et peut démarrer automatiquement à chaque démarrage de SolidWorks.

- Démarrer SolidWorks Affiche le logo CAMWorks pour indiquer que CAMWorks a démarré.
- Sélectionner Nouveau dans menu Fichier et sélectionner pièce dans la boîte de dialogue, Ou Sélectionner Ouvrir dans le menu Fichier et ouvrir un fichier Pièce. [25]

#### **3.4 Simulation de machine**

Pour la simulation de machines, CAMWorks est compatible avec les machines-outils de tous les fabricants, quelle que soit leur complexité. Des trajectoires d'outils complets, ainsi que le contrôle de collision entre outil, pièce à usiner et composants de la machine, sont représentés sur la partie 3D en tenant compte des déplacements et des limites d'axes (figureⅡ.9), et garantissent ainsi le meilleur contrôle possible des mouvements de course libre dans une suite de mouvements tridimensionnelle réaliste. La représentation conforme en termes d'échelle et de détails des zones de collision augmente clairement la sécurité. [26] .

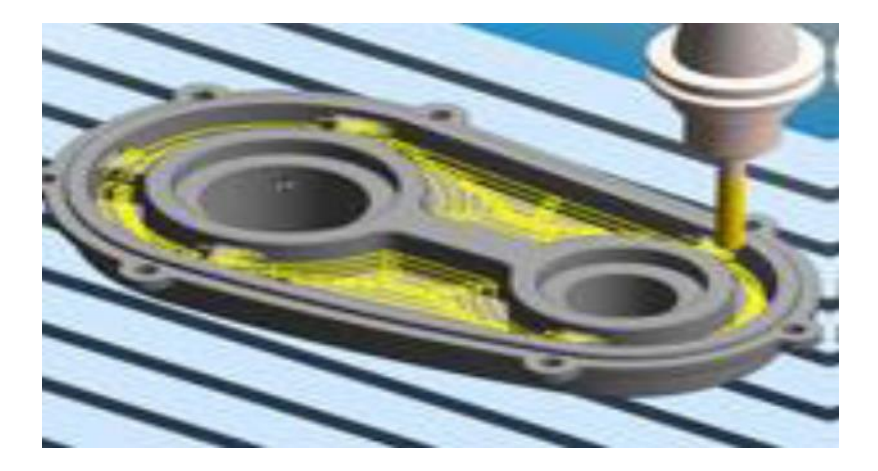

*Figure Ⅱ. 9: exemple de simulation.* 

#### **3.5 Base de données technologique**

Selon le matériau et la machine, y compris la méthode de production et l'expérience utilisateur, les informations sur la machine (tâches et magasins d'outils, tous les outils utilisés, etc.), les paramètres de coupe (informations sur la méthode d'usinage et le matériau de coupe pour le calcul automatique de l'avance et du couple), etc.). Il est stocké dans la base de données de technologie spéciale CAMWorks. Il constitue la base d'une programmation CN standardisée et automatisée basée sur les connaissances et contient le savoir-faire de production complet de l'entreprise en tant que bibliothèque d'entreprise. [26]

#### **3.6 CAMWorks modules d'usinage**

Les modules d'usinage inclus dans CAMWorks représentent un ensemble assez complet de fonctionnalités pour prendre en charge l'usinage virtuel et la génération de trajectoires d'outil. Ces modules comprennent:

• Fraisage 2.5 axes : comprend l'ébauche, la finition, le filetage, le fraisage en bout et les cycles à point unique (perçage, alésage, fraisage, taraudage) sur des machines à capacités prismatiques (Fig. II .10).

• Fraisage 3 axes : comprend des capacités 2,5 axes ainsi que des stratégies de machines complexes et des surfaces profilées que l'on trouve dans les applications aérospatiales et la fabrication de moules (Fig. II.11) [24]

• Tournage 4 axes : comprend l'ébauche, la finition, le rainurage, le taraudage, la coupe et les cycles monopoint (perçage, alésage, alésage, taraudage) .

Usinage multi-axes : usinage haute performance de pièces automobiles, roues, aubes de turbine, outils de coupe, usinage 4 et 5 axes dont détourage et contre-usinage 5 axes - conception dans le moule (Fig. II.12).

• Électroérosion : 2,5 axes et 4 axes de coupe opérations automatisent la création de diamants bruts, et coupes d'onglets. Toutes les fonctionnalités ci-dessus, à l'exception fil EDM, En outre, CAMWorks prend en charge l'usinage de pièces multiples dans une configuration unique. Les pièces sont assemblées sous forme de montage SOLIDWORKS, qui comprend des parties, le matériel, des pinces, des accessoires, et une table de gabarit dans un environnement virtuel qui représentent avec précision une configuration de la machine physique à l'atelier.

• Électroérosion : 2,5 axes et 4 axes de coupe opérations automatisent la création de diamants bruts, et coupes d'onglets. Toutes les fonctionnalités ci-dessus, à l'exception l'électroérosion par fil. De plus, CAMWorks prend en charge l'usinage de plusieurs pièces en une seule configuration. Les pièces sont assemblées sous forme de fixations SOLIDWORKS qui incluent des pièces, du matériel, des pinces, des accessoires et des tables de fixation dans un environnement virtuel qui représente avec précision la configuration physique de la machine dans l'atelier.

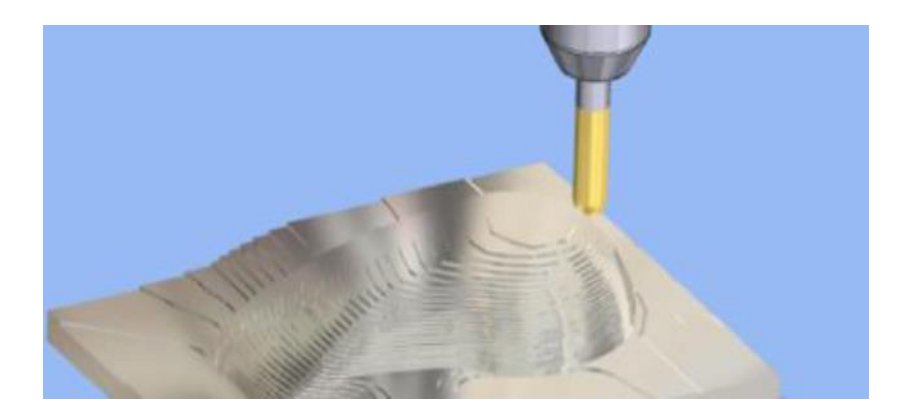

*Figure Ⅱ. 10:2.5 axe usinage [27]*

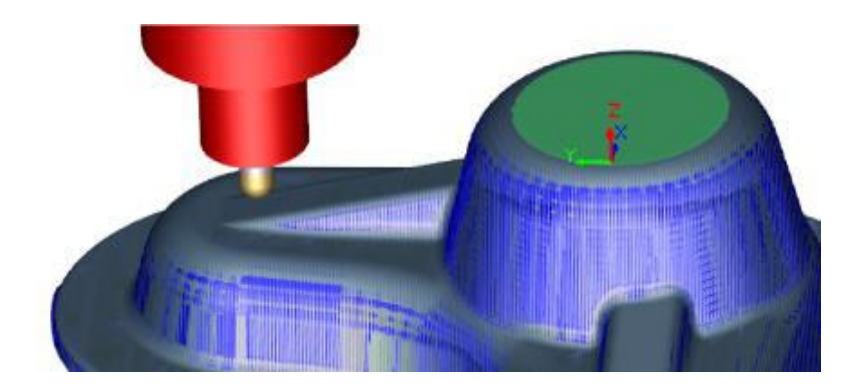

*Figure Ⅱ. 11:3axe usinage [27]*

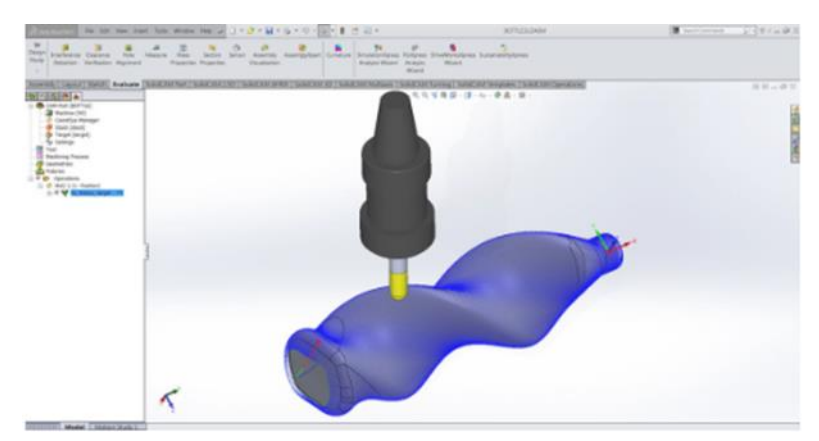

*Figure Ⅱ. 12: 4 axe usinage [27]*

#### **3.7 Avantage CAMWorks**

CAMWorks est totalement intégrée SolidWorks et travaille au sein de SolidWorks environnement. À la suite de l'intégration de SolidWorks et CAMWorks, nous pouvons procéder à :

• Intégration totale et parfaite à SolidWorks,

• Très grande rapidité de programmation grâce aux automatismes basés sur la reconnaissance de formes et de fonctions paramétrées,

• Gain de temps et diminution du risque d'erreurs en éliminant les transferts et les reprises grâce à l'associativité totale au modèle CAO,

• Capitalisation et préservation du savoir-faire en s'appuyant sur une base de connaissances permettant d'enregistrer et de réutiliser vos meilleures stratégies d'usinage,

• Grande qualité des parcours d'usinage pour tirer le meilleur parti des performances de vos machines,

• Éliminer les transferts de fichiers utilisant des formats de fichiers standards chronophages comme IGES, SAT et Parasolid. Interface simple et intuitif,

- Un seul et même fichier SolidWorks pour enregistrer les données CAO et FAO.
- Générer des trajectoires qui sont associatif avec SolidWorks. Cela signifie que si le modèle géométrique est modifié, les parcours sont modifiés automatiquement ceci permet l'élimination du temps perdu pour remettre à jour les opérations d'usinage. [23]

# **4 Outil rétro-ingénierie**

Le logiciel de rétro-ingénierie le plus complet de l'industrie, combine la CAO basée sur les fonctionnalités avec Traitement des données de numérisation 3D afin que vous puissiez créer des modèles solides modifiables basés sur des fonctionnalités compatibles avec votre logiciel de CAO existant. [28]

#### **4.1 Géomagic design x**

Geomagic Design X est absolument unique sur le marché. Geomagic Design X est un logiciel puissant qui fournit une philosophie innovante et unique pour la création de modèles CAO à partir de données de numérisation 3D. Il prend en charge tous les flux de travail de rétroingénierie possibles et convient à la fois aux polygones et aux Applications basées sur la CAO. Geomagic Design X offre le meilleur moyen d'utiliser le scan 3D La technologie en tant que solution « critique » pour l'innovation dans la conception et la fabrication de produits processus [29].

L'interface et le processus de conception de Geomagic Design X ont été développés pour être similaires à Applications CAO, afin que les utilisateurs puissent utiliser leurs compétences existantes en modélisation CAO pour commencer immédiatement conception dans Geomagic Design X. Les tests d'analyse comparative internes ont montré un gain de temps allant jusqu'à 80% lors de l'utilisation de Geomagic Design X par rapport aux méthodes traditionnelles d'ajustement de surface en grande partie parce que Le processus de conception élimine le besoin de nettoyer les données numérisées d'une pièce.

#### **4.2 Fonctionnalité**

Avec le geomagic design x on peut faire beaucoup de fonctionnalité, y compris les suivantes :

#### **4.3 Assistant de refonte**

L'assistant de reconception extrait intelligemment les intentions de conception et les paramètres de conception tout au long du processus de génération d'un modèle CAO à partir de données de numérisation 3D via les étapes suivantes caractéristiques : [30]

- Des outils sans précédent pour extraire les paramètres de conception des données de scan 3D
- Utilisation de maillages comme paramètres de refonte
- Extraction automatique des paramètres des caractéristiques de conception à partir des maillages
- 4.3.1 Analyseur de précision

L'outil Accuracy Analyzer fournit aux utilisateurs une analyse des écarts en temps réel basée sur des tolérances pour s'assurer qu'un modèle respecte les tolérances admissibles spécifiées. [30]

#### 4.3.2 Assistant d'alignement

Geomagic Design X inclut l'assistant d'alignement™, un outil propriétaire qui identifie intelligemment les systèmes de coordonnées dans un fichier que le concepteur d'origine avait utilisé. L'utilisateur peut choisir l'icône système de coordonnées recommandé par l'Assistant Alignement™ ou déterminer manuellement les coordonnées système considéré comme le plus approprié pour la pièce à l'aide d'une coordonnée intuitive Outil de configuration du système. [30]

- Assistant d'alignement des données de numérisation 3D sur un système de coordonnées de conception idéal
- Ensemble d'outils hautement interactifs pour l'alignement des coordonnées
- Ajustement rapide, meilleur ajustement
- 4.3.3 Synchronisation numérisation-CAO

Geomagic Design X offre les meilleures solutions pour synchroniser avec les applications CAO pour paramétrique Modélisation CAO à partir de données de numérisation 3D. [30]

- Mise à jour du modèle CAO d'origine pour représenter les changements dans la pièce conforme à l'exécution.
- L'importation de données CAO dans une variété de formats de fichiers CAO.
- Alignement rapide et automatique des coordonnées du modèle CAO et maillé.
- Refitting of CAD models to mesh models.

#### **4.4 Interface utilisateur**

L'interface utilisateur de Geomagic fonctionne comme n'importe quel autre logiciel de CAO et est conçue pour être facile à apprendre et à utiliser (Fig. II.13). Nous utilisons des outils de modélisation bien connus et les complétons avec d'autres outils propriétaires pour un processus de modélisation efficace et fiable. [31]

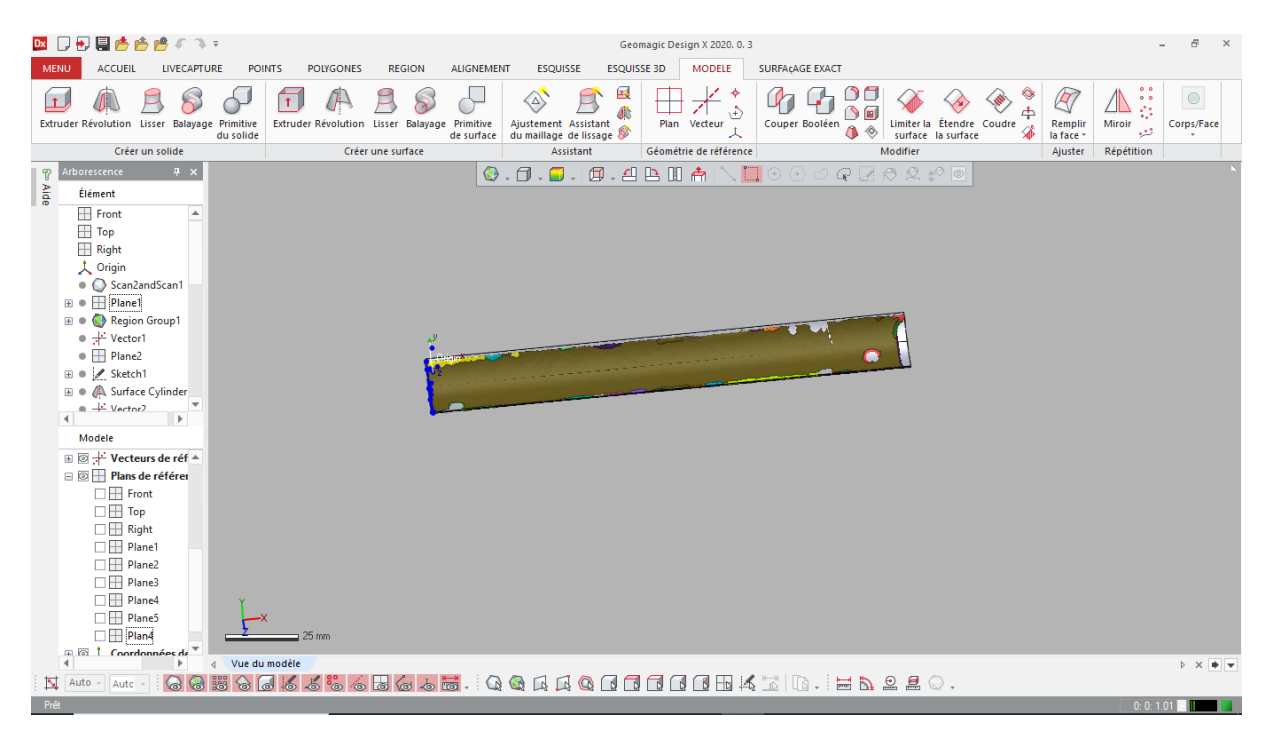

*Figure Ⅱ. 13: Interface geomagic design x*

#### **4.5 Commande les plus utilisée**

• Modèle : Créer et modifier des corps pleins et de surface(figureII.14). Les outils de création CAO standard se trouveront ici. [31]

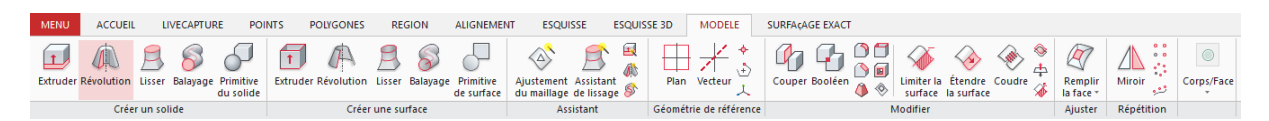

*Figure Ⅱ. 14:Commande de modèle*

• Dessin : Créer et modifier une esquisse de maillage 2D ou 2D à l'aide de Line,

Arc et d'autres outils d'esquisse(figureⅡ.15). [31]

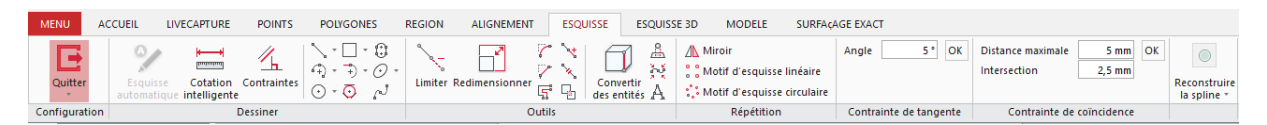

*Figure Ⅱ. 15:Commande de d26essin*

• Polygones : Accéder aux outil pour améliorer et modifier les polygones/maillages (figureⅡ.16). [31]

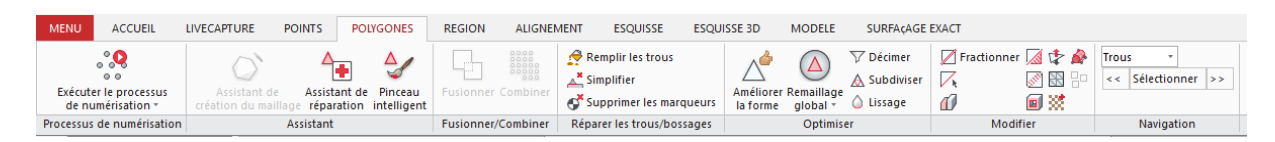

*Figure Ⅱ. 16:Commande de polygones*

#### **4.6 Avantage geomagic design x**

Intégration avec la plupart des scanners du marché et capture des données directement dans Design X.

Passage plus rapide vers la CAO que les outils traditionnels.

Utiliser des pièces existantes pour améliorer les conceptions et accélérer la durabilité.

• Outils automatisés et guidés pour minimiser les tâches répétitives.

# **5 Scanner utilsée**

On découvre la révolution du scan 3D avec le REVSCAN, fait partie de la gamme d'autopositionnement handyscan 3d scanners par CREAFORM .[32]

Voici le REVSCAN (figureⅡ.17), le scanner portable innovant à positionnement automatique qui a complètement changé la façon dont la rétro-ingénierie, la conception, l'acquisition de forme et l'inspection 3D sont effectuées. Puissant précis et véritablement portable, le REVSCAN conserve définitivement son avance technologique**.**

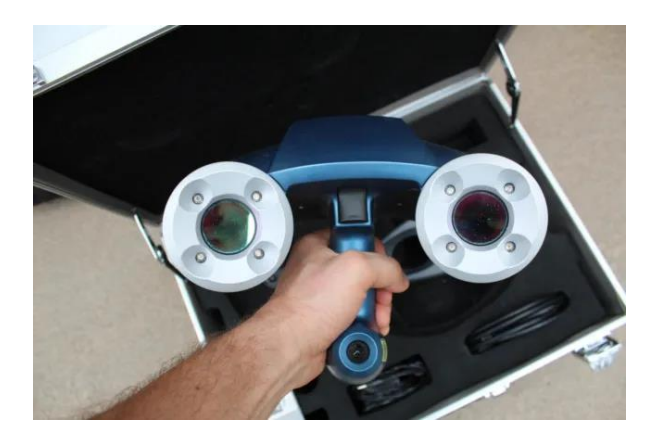

*Figure Ⅱ. 17 :Scanner laser Creaform handy 3D REVSCAN* 

#### **5.1 Spécifications techniques**

- Poids :980 grammes
- Dimensionnement : 160 x 260 x 210 mm

- Mesures :18.000mesures/s
- Classe Laser :2(sans danger pour les yeux)
- Précision : Jusqu'à 50 μm
- Profondeur de champ :30cm [32]
- **5.2 Avantage REVSCAN**
- Auto-positionnement : Pas de suivi externe ou Des dispositifs de

positionnement sont nécessaires. Les cibles de positionnement innovantes permettent à l'opérateur de déplacer l'objet comme il le souhaite, par-dessus 360° .

- Vraiment portable : S'adapte à un boîtier de la taille d'un bagage à main, facile à transporter .
- Haute précision : Donne certains des rendements les plus élevés Qualité des données disponible dans le balayage laser Technologies. [32]
- Véritable multi résolution automatique : Le nouveau Le curseur Décimer les triangles permet pour conserver une résolution plus élevée en cas de besoin tout en conservant des triangles plus grands sur des surfaces planes, produisant ainsi des fichiers STL plus légers.

# **6 Machine-outil commande numérique utilisée (MOCN)**

LITZ DV 1000 Un centre d'usinage 3axe peut se transformer en 4 axes avec le système SIEMENS SINUMERIK 828D est un type de machine-outil CNC (commande numérique par ordinateur) avancée utilisée dans les processus de fabrication industrielle.

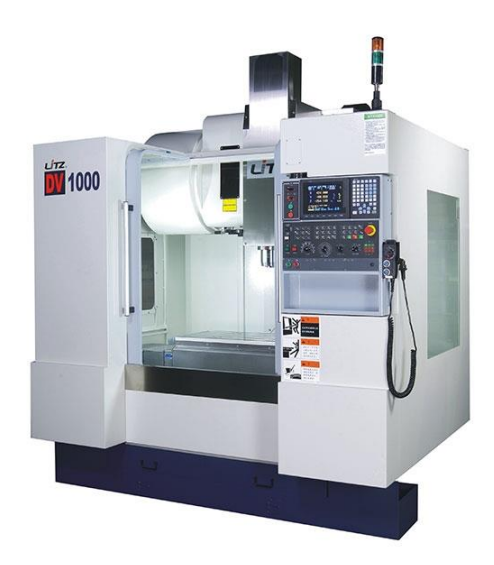

*Figure Ⅱ. 18 : Centre d'usinage LIDZ DV 1000 [33]*

Le système SIEMENS SINUMERIK 828D est un système de contrôle de pointe qui permet à la machine d'effectuer une large gamme d'opérations d'usinage avec une grande précision et exactitude.

Il est capable de traiter des pièces complexes avec une précision et une efficacité élevée, ce qui en fait un choix populaire dans des industries telles que l'aérospatiale, l'automobile et la fabrication de dispositifs médicaux.

Le centre d'usinage avec système SIEMENS SINUMERIK 828D est un système de contrôle convivial qui offre des fonctionnalités avancées telles que les graphiques 3D, la simulation de trajectoire d'outil et le changeur d'outils automatique.

Il fournit aux opérateurs une interface graphique pour programmer et faire fonctionner la machine, permettant une configuration et une utilisation rapides et faciles.

Dans l'ensemble, un centre d'usinage avec un système SIEMENS SINUMERIK 828D est une machine puissante et polyvalente qui offre une grande précision et efficacité dans les processus de fabrication industrielle. [33]

#### **6.1 CARACTÉRISTIQUES**

- **Nombre d'axes :** 3 axes
- **Orientation de la broche :** vertical
- **Nez de broche :** 120~720
- **Nombre d'outils :**24 outils
- **Diamètre Max. de l'outil :** 125mm
- **Longueur Max. de l'outil :** 300mm
- **Poids max. Outil :** 8 kg
- **Méthode de changement d'outil :** Bras
- **Course X :** 1020 mm
- **Course Y :** 560 mm
- **Course Z :**600 mm
- **Vitesse de broche :** 10000 tr/min
- **Moteur de broche (continu/30 min. nominal) :** 7.5/11 KW (10/15 HP)
- **Moteurs sur axe X/Y/Z :** 2.0/2.0/3.5 kW
- **Vitesse d'avancement axe X :** 36 M/min
- **Vitesse d'avancement axe Y :** 36 M/min
- **Vitesse d'avancement axe Z :** 24 M/min
- **Charge max. de la table :** 750 kg
- **Zone de table de travail :** 1000 ×560mm
- **Poids de la machine :** 7000kg
- **Consommation d'énergie :** 25 KVA
- **Capacité du réservoir de liquide de refroidissement :** 290 L
- **Source d'air comprimé** :  $6 \text{ kg/cm}^2$  [33]

#### **7 Instruments de mesure**:

En mécanique il est important de savoir mesurer. Leur qualité est déterminée par la précision de l'équipement de mesure utilisé. Pour des mesures particulièrement précises, vous devez disposer de tous les instruments de mesure nécessaire. [34]

#### **7.1 Pied à Coulisse**

Un pied à coulisse est un outil de mesure utilisé pour les prises de mesure internes, externes et de profondeur. Les pieds à coulisse sont disponibles en échelons métrique et impérial que l'on appelle « vernier ». Un vernier comporte deux règles graduées, l'une fixe et l'autre mobile, se déplaçant sur la première pour la prise de mesure. Le relevé de la longueur est indiqué sur le vernier. Le pied à coulisse possède une règle mobile qui est parallèle à une règle fixe (figure Ⅱ.19). Ces instruments de mesure de précision servent à mesurer les diamètres extérieurs et intérieurs, et dans bien des cas, peuvent mesurer la profondeur. Les pieds à coulisse sont disponibles en mesures impériales et métriques. [34]

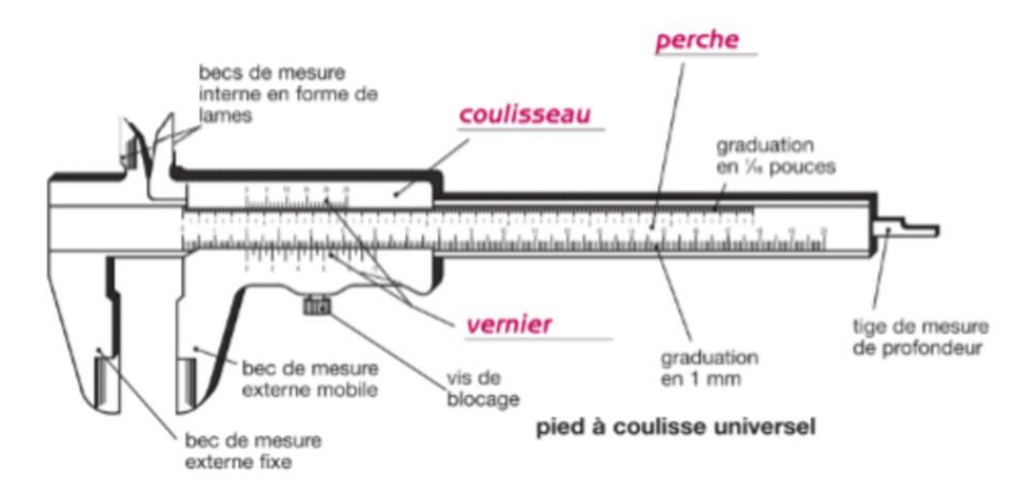

*Figure Ⅱ. 19 : Pied à Coulisse [35]*

#### 7.1.1 Méthode de mesure avec pied à coulisse **:**

Insérer l'objet à mesure entre les mâchoires [becs] du pied à coulisse et fermer ces mâchoires sur l'objet. On fige la mesure par la vis de blocage .

Lire le nombre entier de mm, à gauche du zéro du vernier. On localise la graduation du vernier (un seul possible) qui coïncide avec une graduation quelconque de règle. Et on ajoute aux millimètres, les 1/10eme, 1/20eme ou 1/50eme, selon les cas, pour obtenir la mesure exacte (FigureⅡ.20). [34]

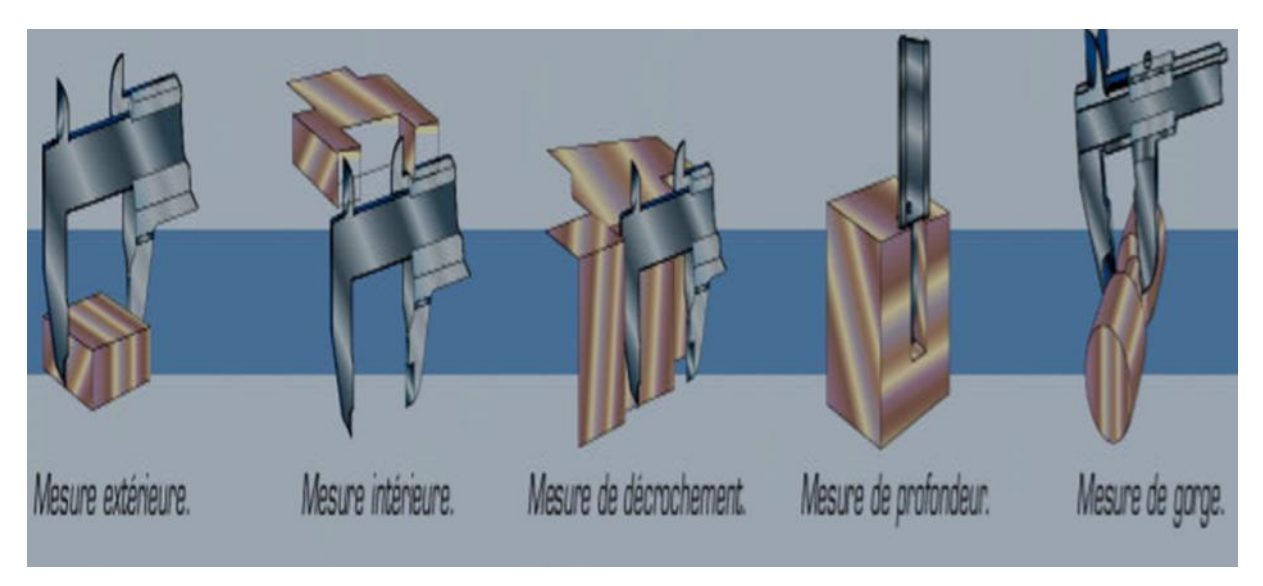

*Figure Ⅱ. 20: Utilisation de pied à coulisse [35]*

# **7.2 Rapporteur d'angle**

Le rapporteur d'angle universel (figureⅡ.21) est un instrument de mesure des angles extérieurs. Il est constitué de deux règles en acier inoxydable qui prennent appui sur les côtés matérialisant l'angle. Ces règles sont assemblées à un disque sur lequel est imprimée une échelle de degrés. Pour augmenter la résolution, on se sert d'un vernier associé au disque gradué. [35]

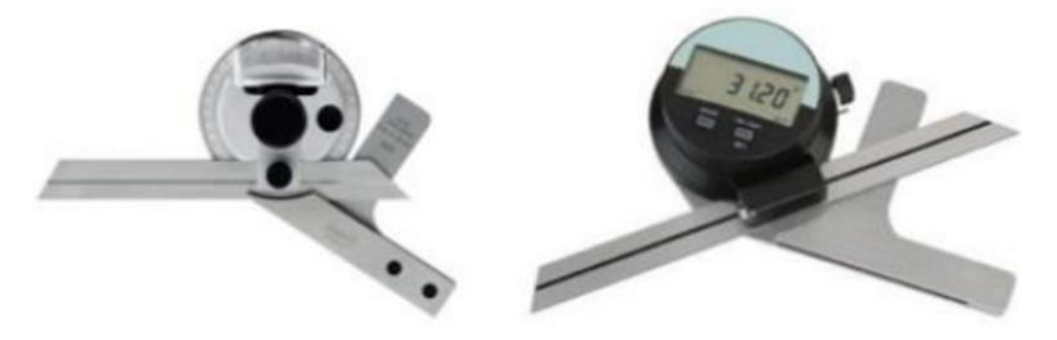

*Figure Ⅱ. 21 : Rapporteur d'angle [34]*

#### **7.3 Micromètre (ou palmer)**

Le micromètre (figureⅡ.22) est un appareil permettant de lire la dimension d'une pièce à 0,001 mm près (il est donc plus précis que le pied à coulisse). On peut mesurer des arbres ou des alésages suivant que le micromètre est extérieur ou intérieur (respectivement). Il est parfois appelé palmer, du nom de son inventeur Jean-Louis Palmer en 1848. Dans la partie cylindrique d'un corps en acier forgé, dont la forme générale est celle d'un C, se visse la partie filetée d'une touche mobile. Cette touche filetée peut recevoir le mouvement de rotation, soit de la douille moletée, soit du bouton également moletée du système de friction. [35]

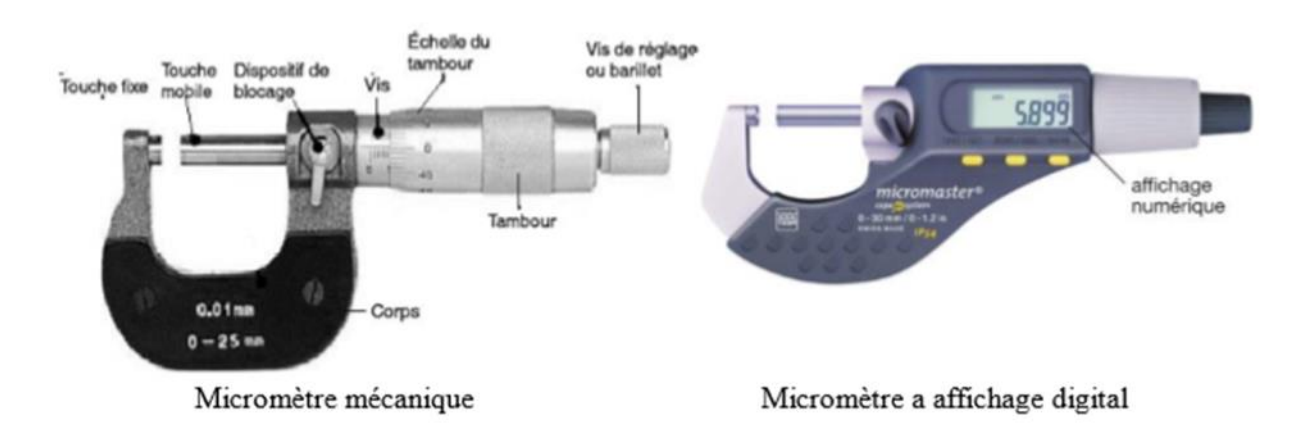

*Figure Ⅱ. 22: Micromètre mécanique et digital [35]*

#### 7.3.1 Méthode de mesure avec un micromètre

Insérer l'objet à mesurer dans les mâchoires du micromètre, pincer la pièce avec les touches à l'aide de la friction et on fait le serrage de la pièce à l'aide de molette limiteur d'effort .

Lire le nombre entier de mm et de 1/2 mm sur la génératrice de repérage (fermière graduation découverte par le tambour). Puis on lit la fraction de millimètre (X) sur le tambour gradué en 0.01. Il existe des instruments de mesure similaires à un micromètre [34]

#### **7.4 Micromètres d'intérieur**

Les micromètres d'intérieur (figureⅡ.23) Micromètre intérieur permet de mesurer les perçages et les alésages par deux points. [34]

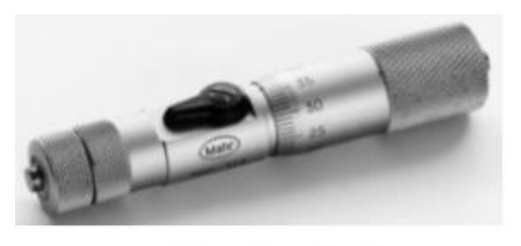

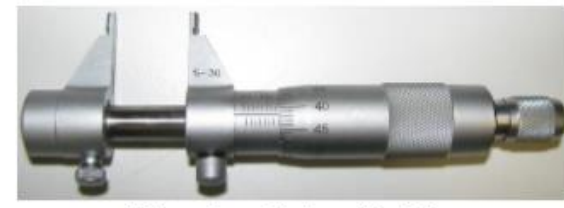

Micromètre d'intérieur

Micromètres Palmer d'intérieur

*Figure Ⅱ. 23 : Micromètres d'intérieure [34]*

#### **7.5 Alésomètres**

Micromètre à 3 touches(figureII.2) utilisé généralement pour contrôler le diamètre d'un alésage pour des mesures précises de 3 à 300 mm. [34]

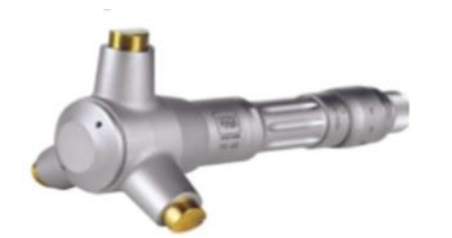

Alésomètres micromètres mécanique

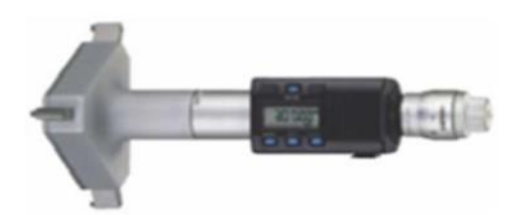

Alésomètres micromètres digital

*Figure Ⅱ. 24 : Alésomètre [34]*

# **8 Conclusion**

Dans ce chapitre, nous avons recensé et présenté les différents outils software et hardware utilisés en processus de réalisation des pièces de forme gauche, partant des outils de reverse engineering et passant par les outils de CFAO et les machines multiaxes pour terminer avec les instruments de mesure. Ces outils sont utilisés dans notre travail, toutes les étapes de travail sont détaillées dans le chapitre suivant.

# **Chapitre Ⅲ : Conception et**

# **Réalisation**

# **1 Introduction**

Dans ce chapitre nous allons présenter toutes les étapes pour réaliser une pièce de forme gauche de la conception à la réalisation en utilisent les outils soft et hard décrites dans le chapitre précédent.

# **2 Plan d'expérience**

Le plan d'expérience de notre travail est illustré dans (Figure Ⅲ.1)

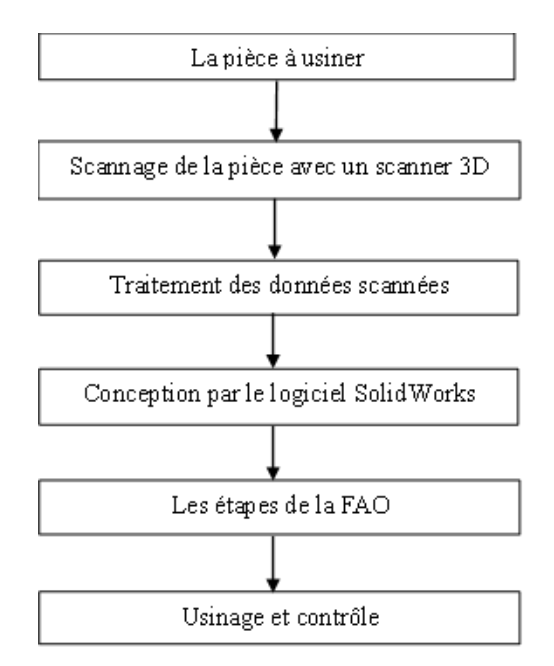

*Figure* Ⅲ*. 1 : plan d'expérience*

#### **2.1 Pièce à usiner**

Nous restaurons un ailette de turbine à gaz de forme gauche usagée (Figure Ⅲ.2) pour la reconstruire.

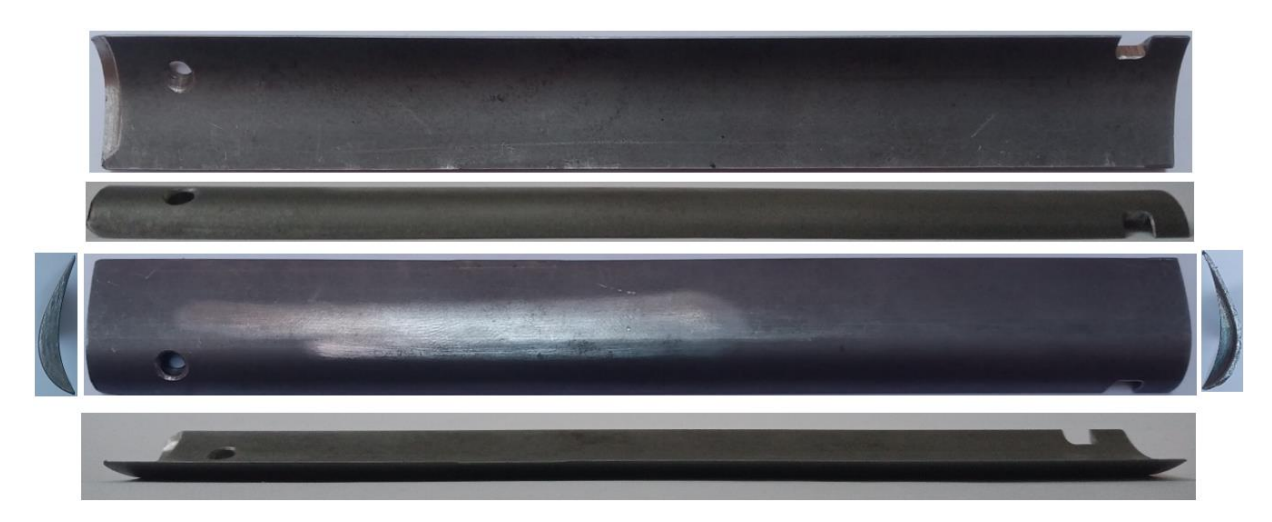

*Figure Ⅲ. 2 : Pièce à usiner*

#### **2.2 Scannage de l'ailette avec un scanner 3D**

Les étapes de Scannage avec un scanner 3D sont mentionnées ci-dessous :

Nous utilisons un scanner à main 3D (**REV**SCAN-Handy SCAN 3D) (Figure Ⅲ.3) avec le logiciel Vxelements.

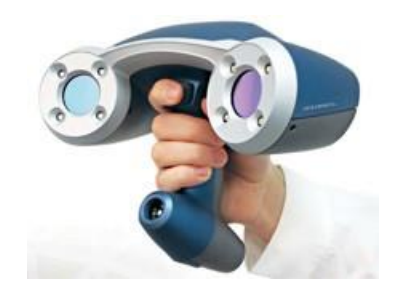

*Figure* Ⅲ*. 3 : Scanner 3D (REVSCAN-Handy SCAN 3D)*

Nous allumons le scanner et nous excusons le programme Vxelements. Nous connectons ensuite le scanner au logiciel.

Nous scannons les cibles de positionnement (Figure Ⅲ.4).

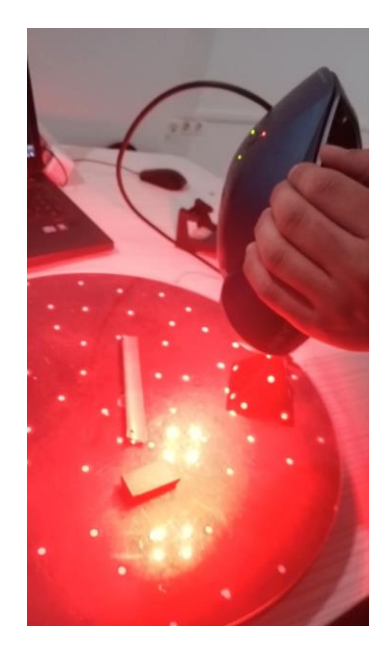

*Figure* Ⅲ*. 4 : Scannage les cibles de positionnement*

Nous configurons le scanner sur la couleur de l'ailette (Figure Ⅲ.5).

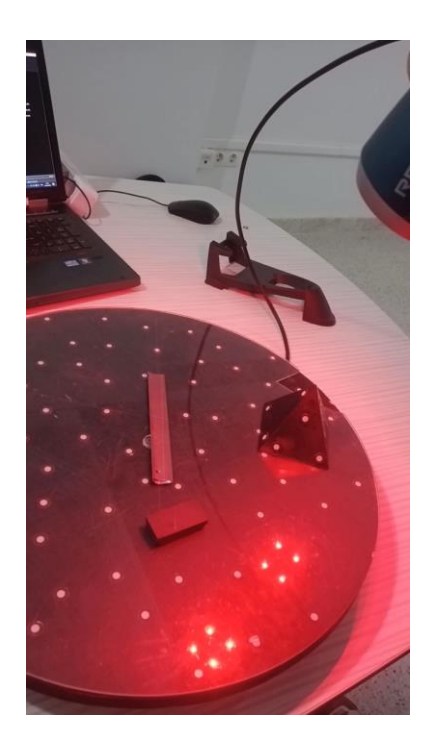

*Figure* Ⅲ*. 5 : Configuration le scanner sur la couleur de pièce*

Nous réglons la résolution de scanner sur la moins valeur (0.02mm).

Nous positionnons l'ailette à l'aide de cale (en aimant) sur la table rotative (Figure Ⅲ.6).

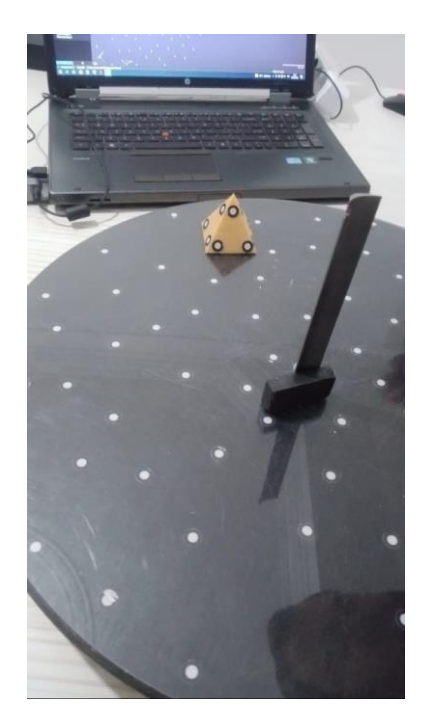

*Figure Ⅲ. 6: Positionnement de l'ailette à l'aide de cale*

Pour scanner l'ailette, nous pointons le scanner sur l'ailette (Figure Ⅲ.7) et nous la déplaçons pour que le laser scanne toute la surface de l'ailette.

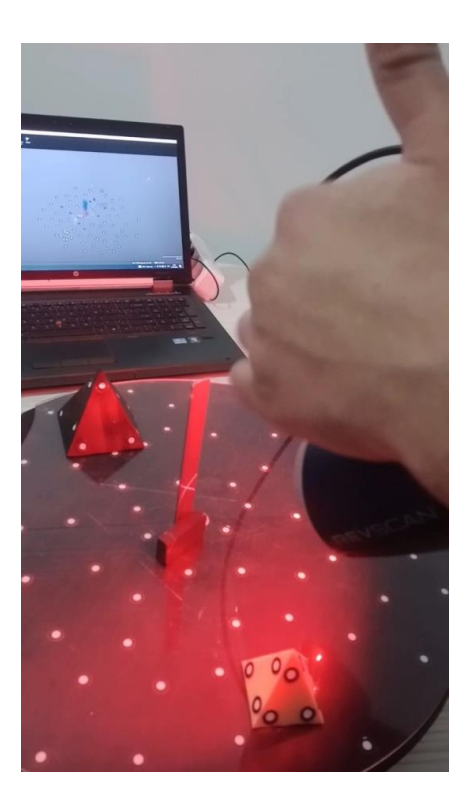

*Figure Ⅲ. 7: Scanner l'ailette*

Nous enregistrons le fichier en forme nuage de point (STL) (Figure Ⅲ.8).

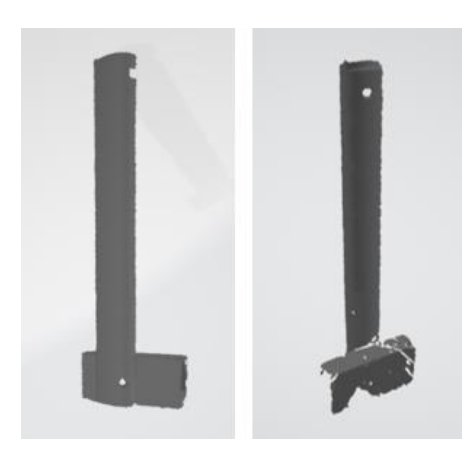

*Figure Ⅲ. 8: Nuages de point*

#### **2.3 Traitement des données scannées**

Les étapes de traitement dans le logiciel géomagic sont mentionnées ci-dessous :

Au début Nous lançons l'application géomagic design x 2020 et nous importons nuages de point (les scans) (Figure Ⅲ.9).

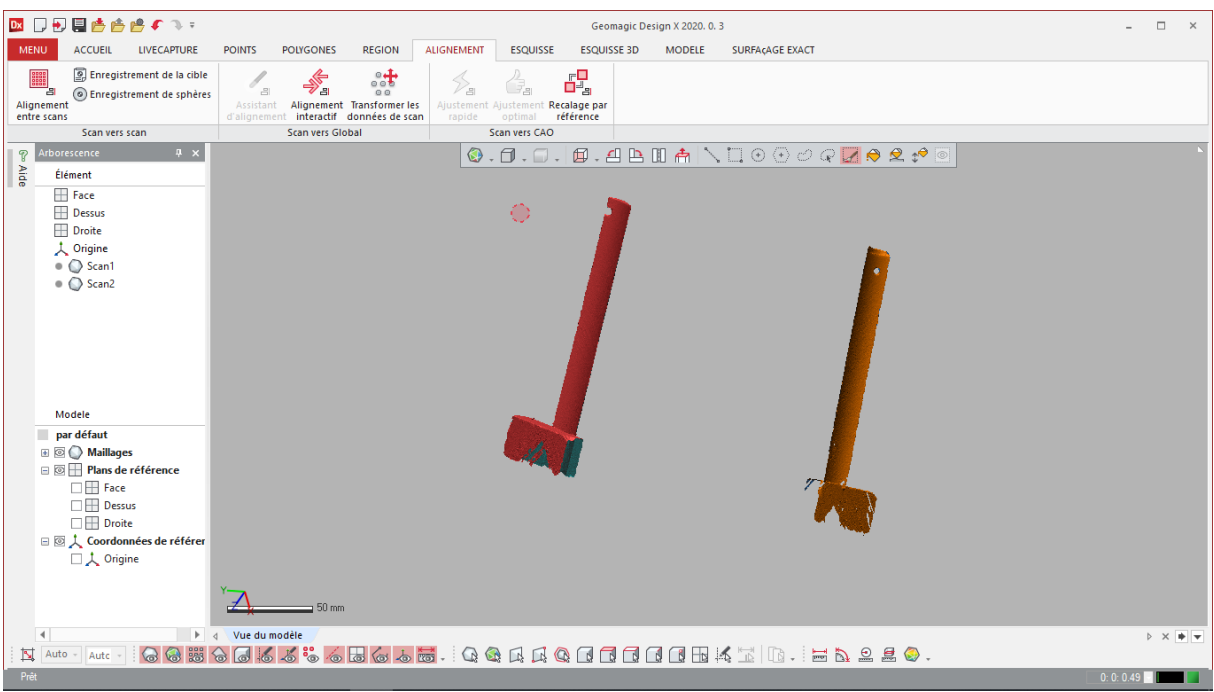

*Figure Ⅲ. 9: Les maillages dans Géomagic*

Nous utilisons (les outils de sélections et la suppression du clavier.) pour supprimer la cale de fixation (Figure Ⅲ.10).

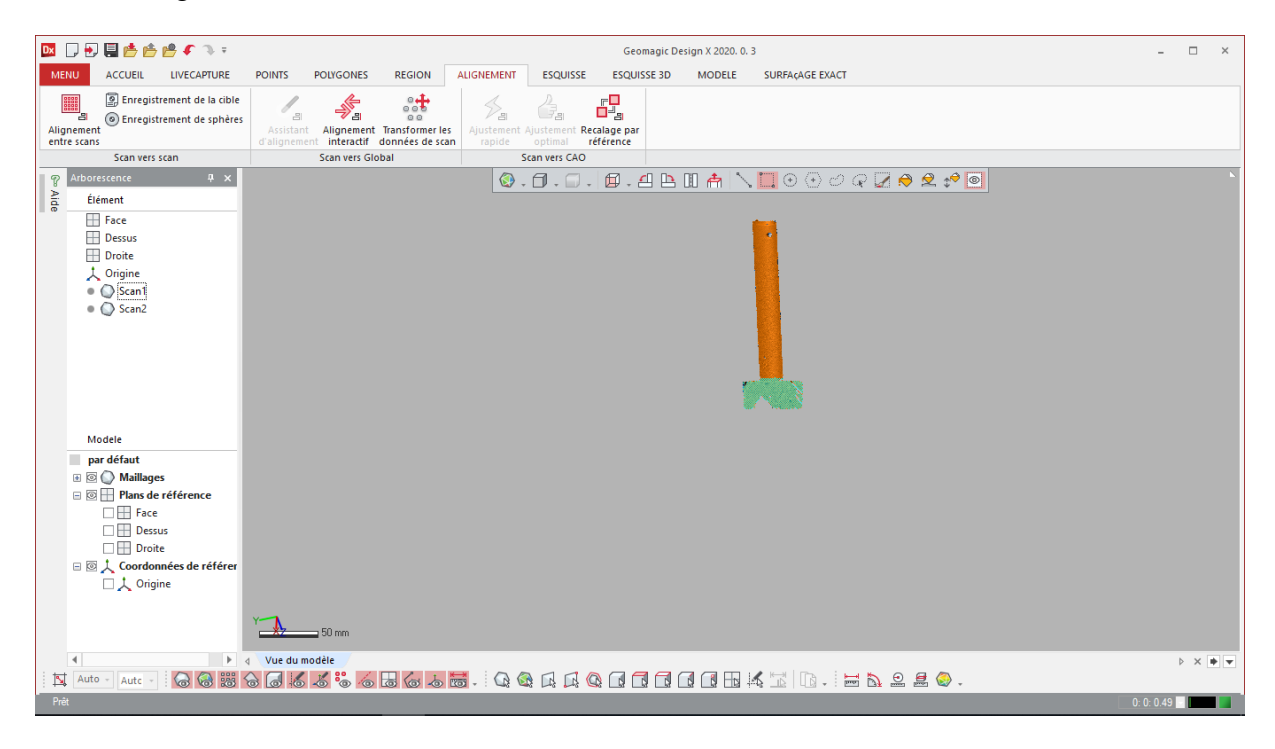

*Figure Ⅲ. 10 : Représentation de sélection*

Nous réparons divers défauts dans le maillage automatiquement en utiliser assistant de réparation (Figure Ⅲ.11).

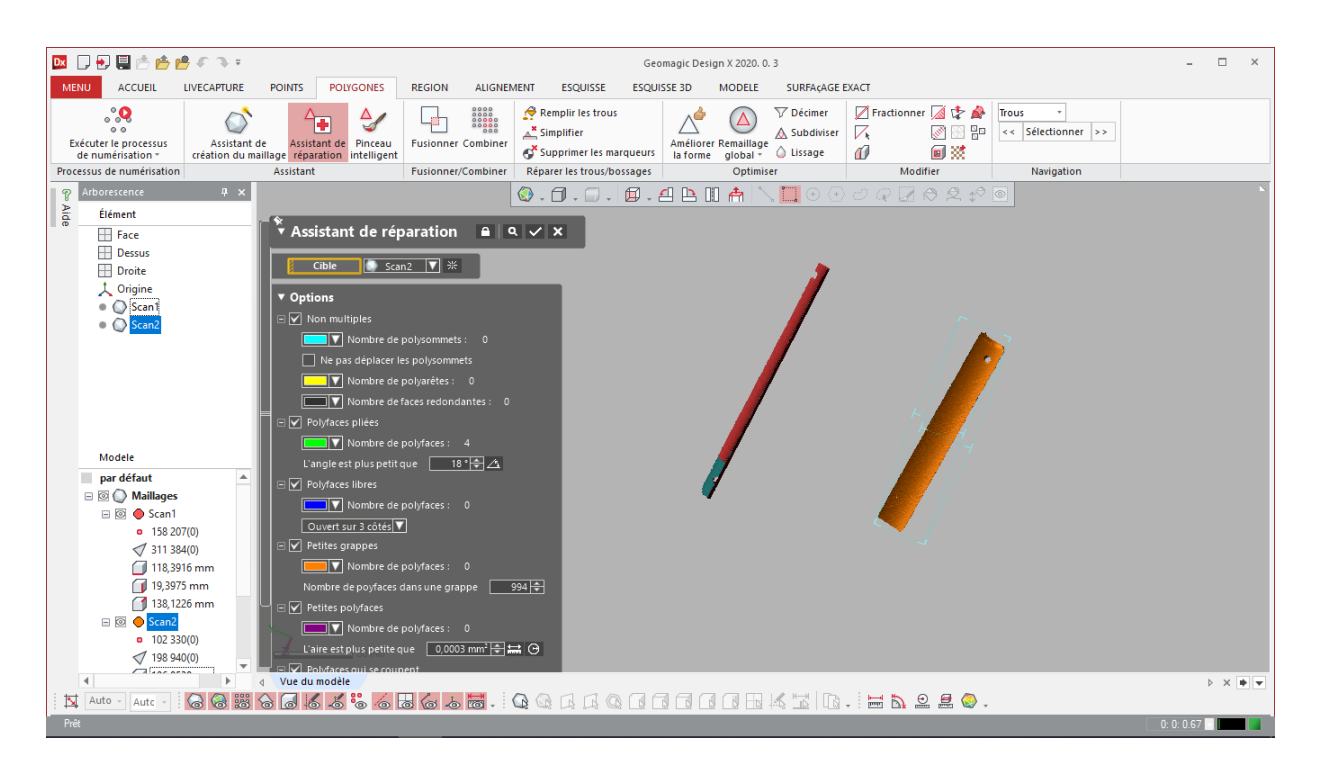

*Figure Ⅲ. 11: Représentation de l'assistant de réparation*

Nous devons orienter les maillages par rapport à l'origine d'une façon convenable pour faciliter la manipulation du modèle utilisant de Transformer les données de scan, en utilisant les paramètres de rotation ci-dessous (Figure Ⅲ.12).

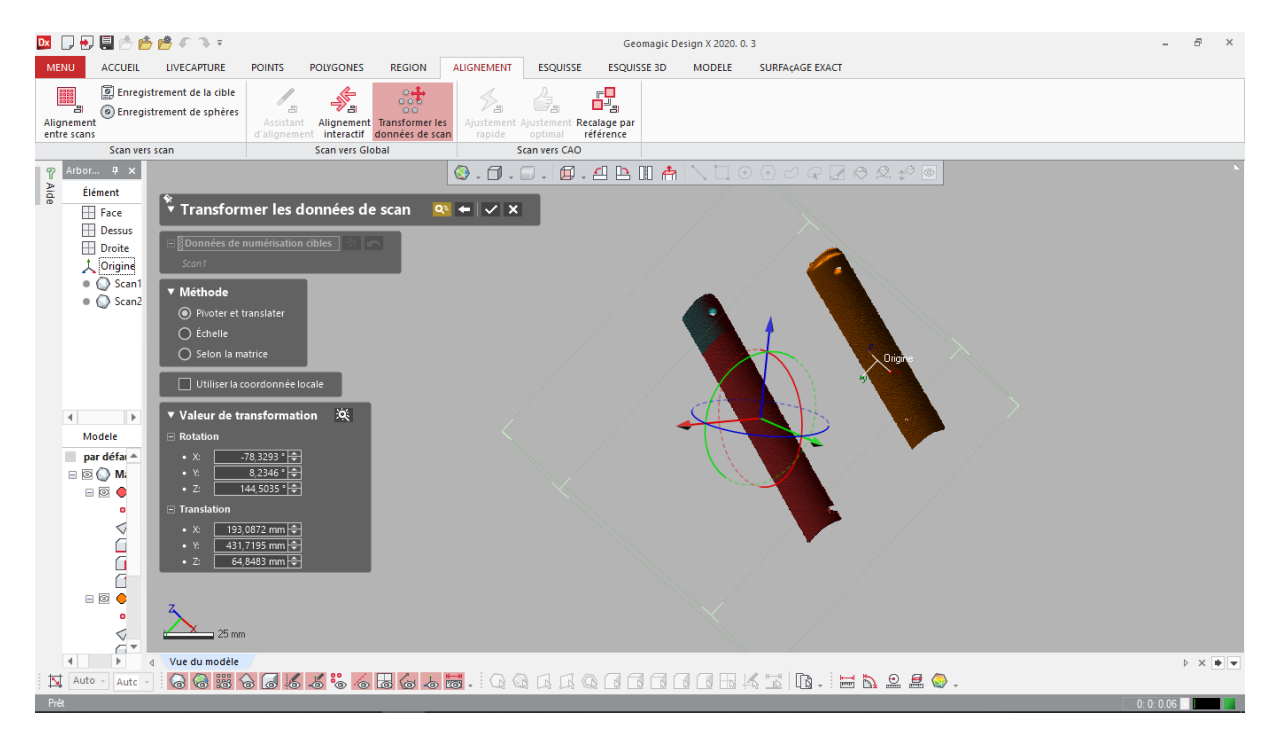

*Figure Ⅲ. 12 : Représentation d'orientation de maillage*

Après avoir orienté les maillages par rapport à l'origine, nous passons à la simplification du maillage pour la réduction des triangulations avec la fonction Décimer (Figure Ⅲ.13).

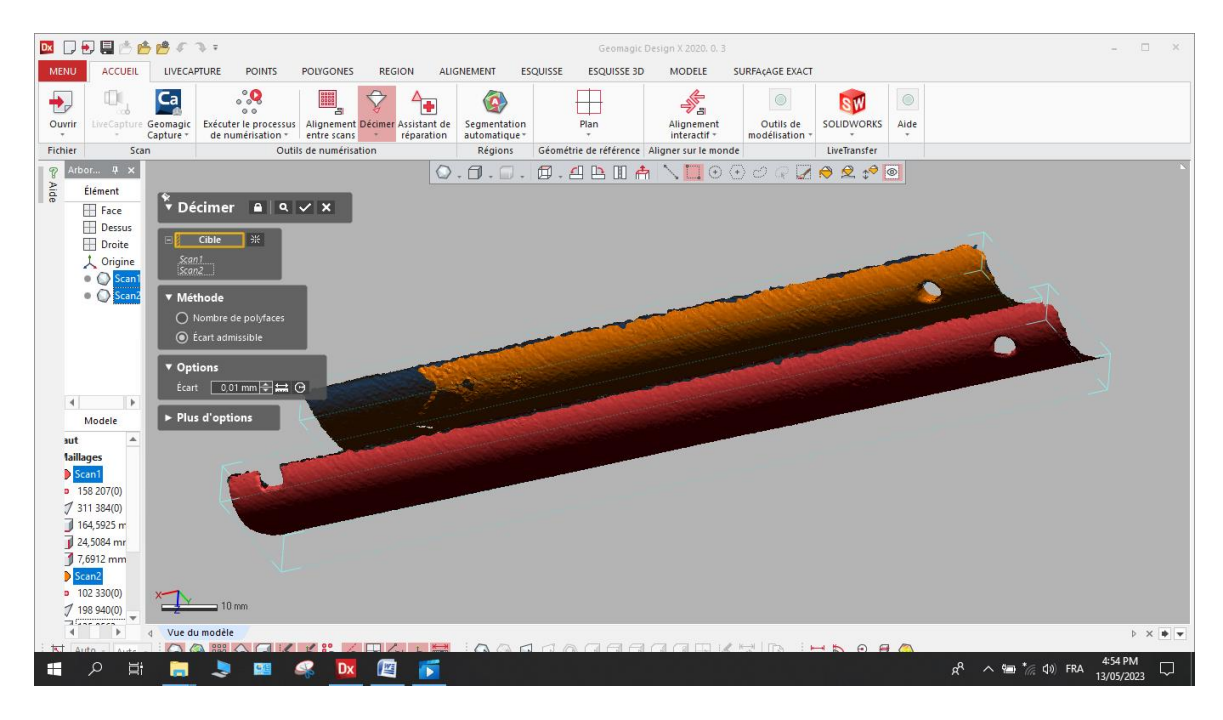

*Figure Ⅲ. 13: Maillage avec réduction de triangulation*

Nous améliorons la qualité du maillage en affûtant les coins et en lissant les zones plates ou arrondies en utilisant la fonction améliorer la forme (Figure Ⅲ.14).

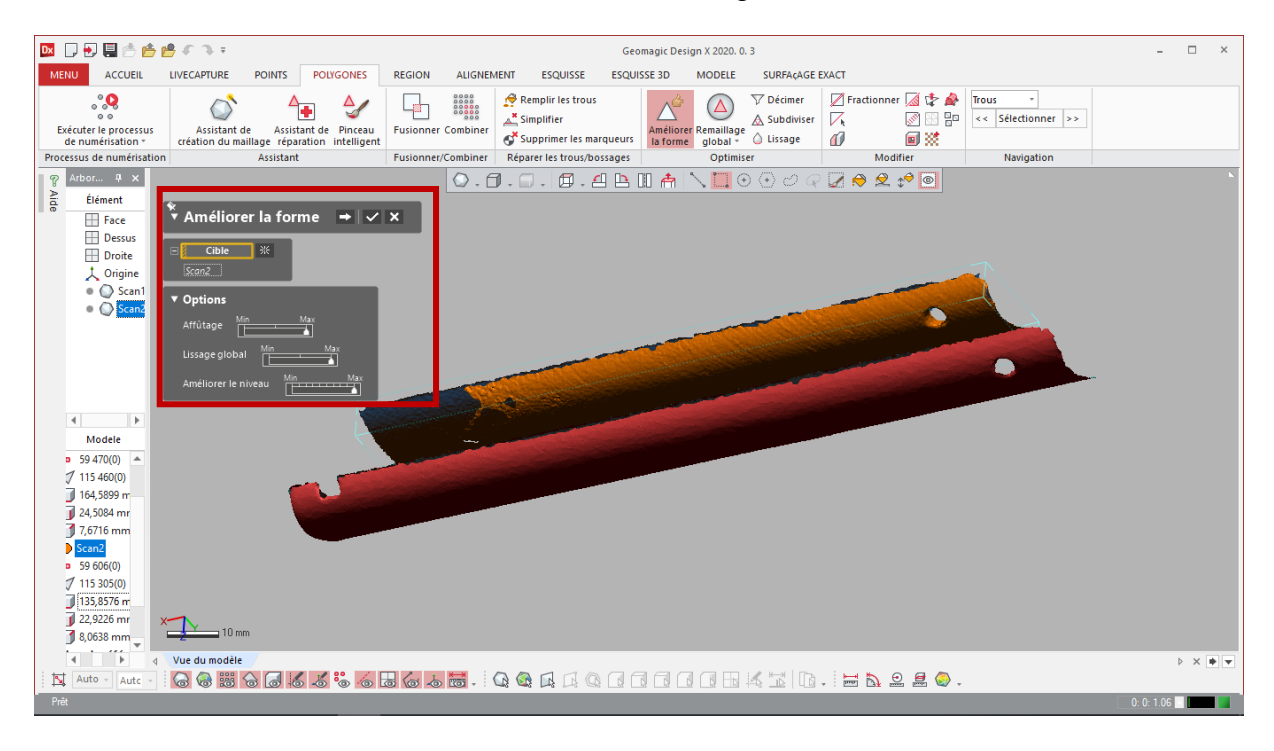

*Figure Ⅲ. 14: Représentation d'améliorer la forme*

Nous alignons le maillage sur d'autre maillage en utiliser Alignement entre scans, la méthode d'alignement paires de points choisies (Figure Ⅲ.15).

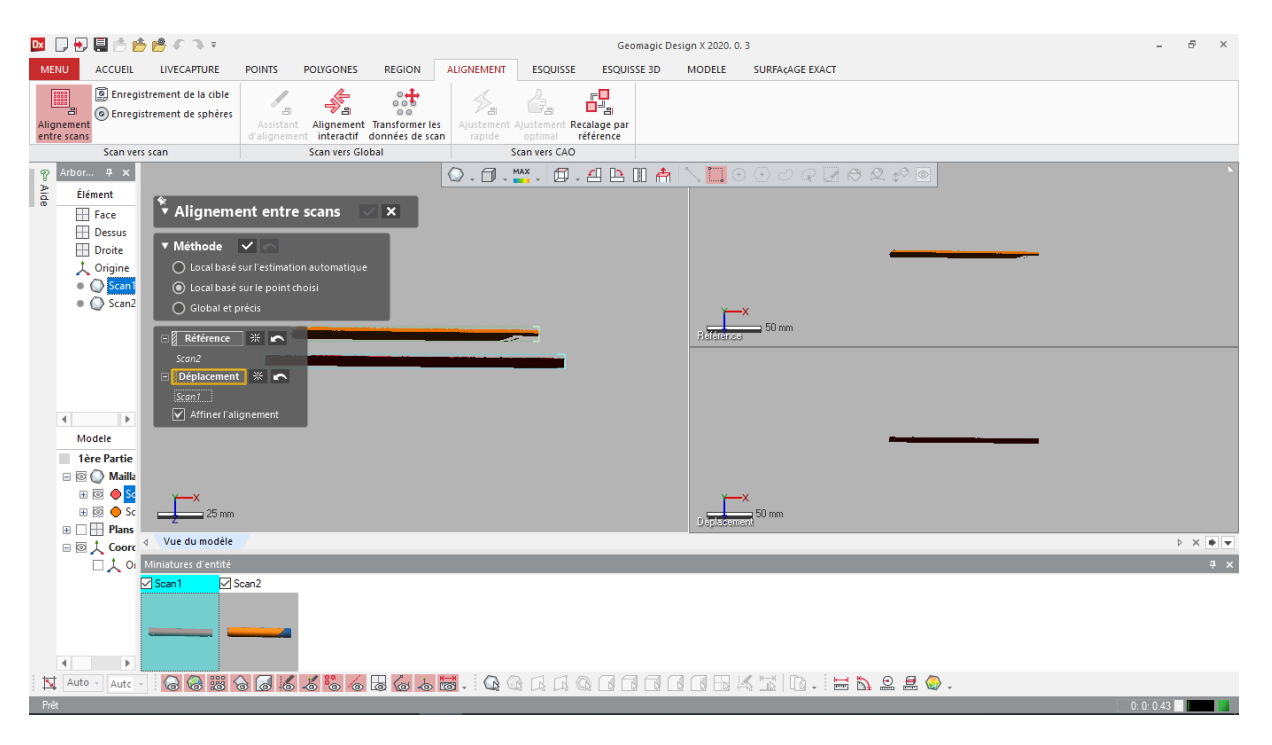

*Figure Ⅲ. 15: Représentation de l'alignement entre scans*

MDD国西省曾€? ₹ Geomagic Design X 2020. 0.3  $\theta$ MENU ACCUEIL LIVECAPTURE POINTS POLYGONES REGION ALIGNEMENT ESQUISSE ESQUISSE 3D MODELE SURFAÇÃGE EXACT MENU ACCUEIL LIVECAPTURE<br>Enregistrement de la cible<br>Co Enregistrement de sphères  $\frac{1}{\sqrt[3]{\frac{1}{2}}}}$  $rac{1}{200}$  $\mathcal{P}_{\mathrm{m}}$  $\frac{1}{\sqrt{2}}$ a 品 Enregistrement de sphères Alignement Transformer les<br>
L'interactif données de scan<br>
Scan vers Global nt Ajustement Recalage par<br>
optimal référence<br>
Scan vers CAO Alignement<br>entre scans Scan versisc  $\overline{\mathbf{P}}$  Arbor...  $\overline{\mathbf{P}} \times$ 0.0. MAX. 0.4B 0 A  $\Box$  $P A A C A C$ Élément å  $\left[\stackrel{*}{\text{\small{*}}}$  Alignement entre scans  $\overline{\mathbf{x}}$  $\overline{\boxplus}$  Face **III** Dessus Dessus<br>
Droite<br>
A Origine<br>
● O Scan2  $\sqrt{\bullet}$  Méthode  $\sqrt{\bullet}$ Musicale<br>○ Local basé sur l'estimation au<br>● Local basé sur le point choisi  $\overline{\bigcirc}$  Global et précis  $25 \text{ mm}$  $\frac{1}{2}$  Référence  $\frac{1}{2}$   $\frac{1}{2}$   $\frac{1}{2}$ lent | ※ | m  $-50$  $\overline{4}$  $\sim$   $\mid$   $\mid$ Modele 1ère Partie  $\Box$   $\Box$  Mailk E **B** O Sc<br>E **B** O Sc  $z_{x}$  $\sum$  25 mm  $25<sub>mn</sub>$  $\blacksquare$   $\Box$   $\Box$   $\blacksquare$  Plans Vue du modèle  $\triangleright \ \times \ \overline{\blacklozenge\ \blacktriangleright}$ ⊟回人 Coord D人 Or Miniatures d'entité  $\overline{4}$  x □ Scan2  $\begin{tabular}{|c|c|c|c|} \hline & & & & & & \\\hline\hline A & Auto & - & Auto \\ \hline \end{tabular}$ **IGGSGEKK 65655. IGGAAGDERALD. EN 220.** Prêt  $0:0:0.43$ 

Nous choisirons des paires de points communs (Figure Ⅲ.16).

*Figure Ⅲ. 16: Représentation des paires des points communs*

Nous fusionnons les deux maillages pour créer un maillage unique (Figure Ⅲ.17). Les zones qui se chevauchent seront supprimées de manière efficace et les frontières voisines seront cousues entre elles.

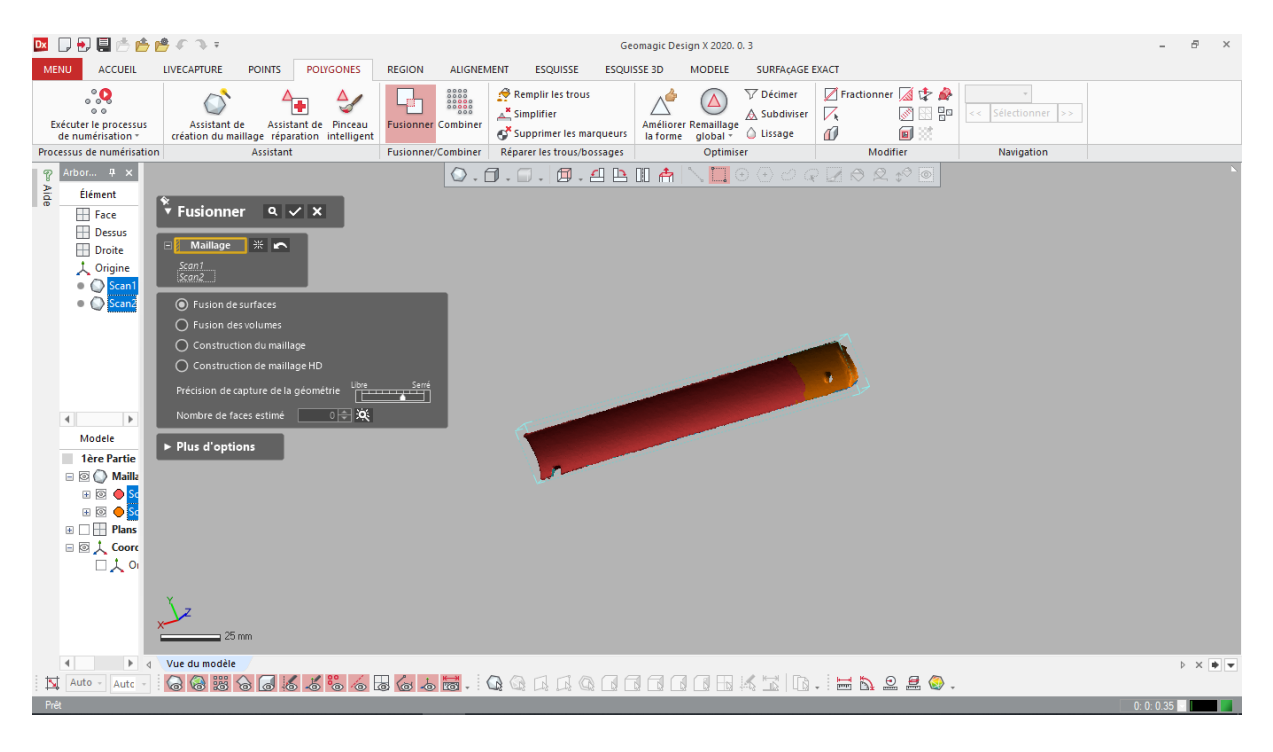

*Figure Ⅲ. 17 : Représentation du fusionnement*

Nous réparons divers défauts dans le maillage automatiquement en utiliser la fonction assistant de réparation (Figure Ⅲ.18).

| $\bullet$<br><b>Dx</b>                                                                                                    | 国内内線のユニ<br>Geomagic Design X 2020, 0, 3                                                   |                                                                                                    |                                                                                                    |                                                 |                             |  |                                                                 |
|----------------------------------------------------------------------------------------------------|-------------------------------------------------------------------------------------------|----------------------------------------------------------------------------------------------------|----------------------------------------------------------------------------------------------------|-------------------------------------------------|-----------------------------|--|-----------------------------------------------------------------|
| <b>ACCUEIL</b><br><b>MENU</b>                                                                                                    | <b>LIVECAPTURE</b><br><b>POINTS</b><br><b>POLYGONES</b>                                   | <b>REGION</b><br><b>ALIGNEMENT</b><br><b>ESQUISSE</b>                                                                                                    | <b>ESQUISSE 3D</b><br><b>MODELE</b><br><b>SURFAÇAGE EXACT</b>                                                                                                    |                                                 |                             |  |                                                                 |
| ್ಲಿ<br>0 <sup>o</sup><br>Exécuter le processus<br>de numérisation -                                                                                                    | Δ,<br>Assistant de<br>Assistant de Pinceau<br>création du maillage réparation intelligent | Remplir les trous<br>$\begin{array}{c} 0.000 \\ 0.000 \\ 0.000 \\ 0.000 \\ 0.000 \\ 0.000 \\ 0.000 \\ 0.000 \\ 0.000 \\ 0.000 \\ 0.000 \\ 0.000 \\ 0.000 \\ 0.000 \\ 0.000 \\ 0.000 \\ 0.000 \\ 0.000 \\ 0.000 \\ 0.000 \\ 0.000 \\ 0.000 \\ 0.000 \\ 0.000 \\ 0.000 \\ 0.000 \\ 0.000 \\ 0.000 \\ 0.000 \\ 0.000 \\ 0.$<br>$\triangle^{\mathbf{x}}$ Simplifier<br><b>Fusionner Combiner</b><br>Supprimer les marqueurs | $\nabla$ Décimer<br>Δ<br>△ Subdiviser<br>Améliorer Remaillage<br>la forme global < < /> O Lissage                                                                                                    | ■ Fractionner ■ 中<br>$\nabla$<br>√⊞⊞<br>ወ<br>画淡 | Trous<br><< Sélectionner >> |  |                                                                 |
| Processus de numérisation                                                                                                    | Assistant                                                                                 | Fusionner/Combiner<br>Réparer les trous/bossages                                                                                                    | Optimiser                                                                                                    | Modifier                                        | Navigation                  |  |                                                                 |
| Arbor $\overline{+}$ $\times$<br>P<br>Aide<br>Élément<br>Face<br><b>Dessus</b><br>Droite<br>人 Origine<br>$\bullet$ $\bigcirc$ Scan1<br>$\blacksquare$<br>$\left\vert 1\right\rangle$<br>Modele<br>1ère Partie<br>$\Box$ $\Box$ $\Box$ Mailla<br>⊕ © O Sc<br>$\mathbf{E} \boxtimes \mathbf{H}$ Plans<br>⊟図人 Coord<br>口人の | $\frac{1}{2}$ 25 mm                                                                       |                                                                                                    | $\textcircled{1.0.0.01\textcolor{white}{.0} } \textcircled{1.0.01\textcolor{white}{.0} } \textcircled{1.0.01\textcolor{white}{.0} } \textcircled{1.0.01\textcolor{white}{.0} } \textcircled{1.0.01\textcolor{white}{.0} } \textcircled{1.0.01\textcolor{white}{.0} } \textcircled{1.0.01\textcolor{white}{.0} } \textcircled{1.0.01\textcolor{white}{.0} } \textcircled{1.0.01\textcolor{white}{.0} } \textcircled{1.0.01\textcolor{white}{.0} } \textcircled{1.0$ |                                                 |                             |  |                                                                 |
| $\left  \cdot \right $                                                                                                    | $\blacktriangleright$ d Vue du modèle                                                     |                                                                                                    |                                                                                                    |                                                 |                             |  | $\triangleright \times \blacktriangleright \blacktriangleright$ |
| Auto -<br>Auto -                                                                                                    |                                                                                           |                                                                                                    |                                                                                                    |                                                 |                             |  |                                                                 |

*Figure Ⅲ*18 .*: Représentation d'assistant de réparation*
Ensuite, nous remplissons tous les trous qu'on a dans ce maillage, nous n'utilisons pas de sélection automatique (Figure Ⅲ.19).

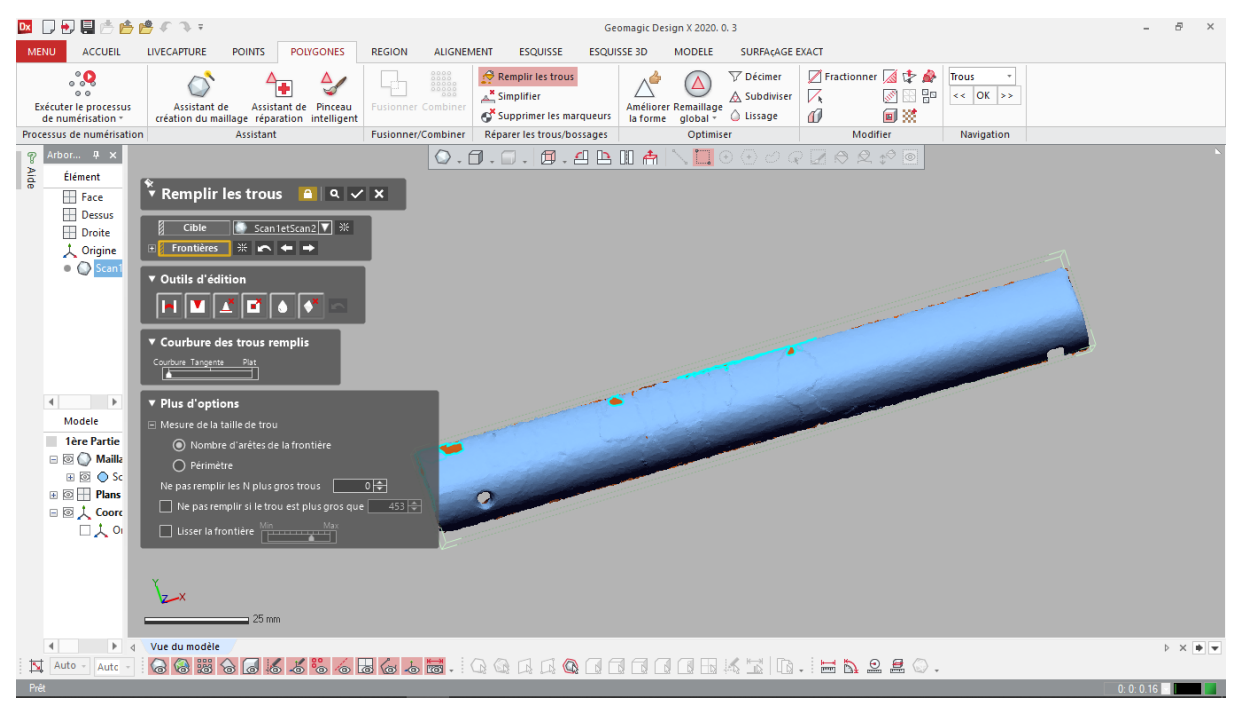

*Figure Ⅲ. 19 : Les trous sélectionnés dans le maillage*

Nous classifions automatiquement le maillage en différentes régions géométriques colorées en fonction de la couture et des éléments des données de numérisation (Figure Ⅲ.20).

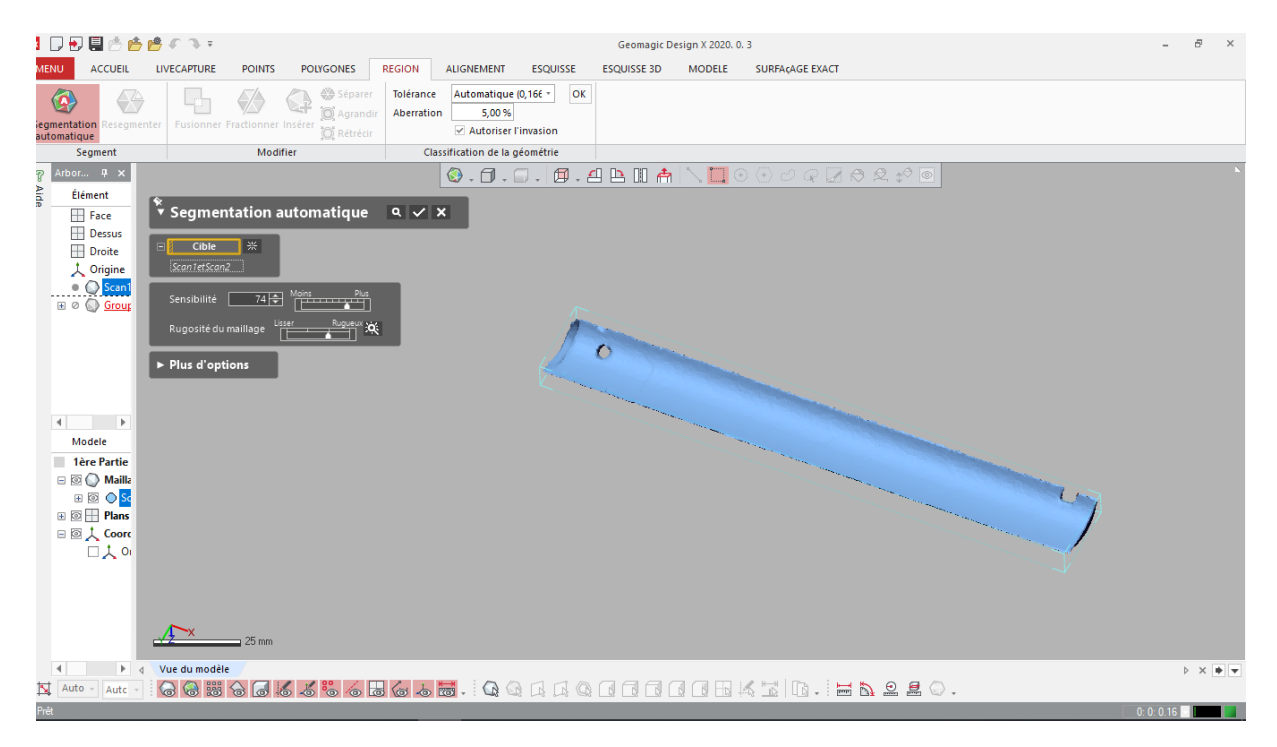

*Figure Ⅲ. 20: Représentation de la segmentation automatique*

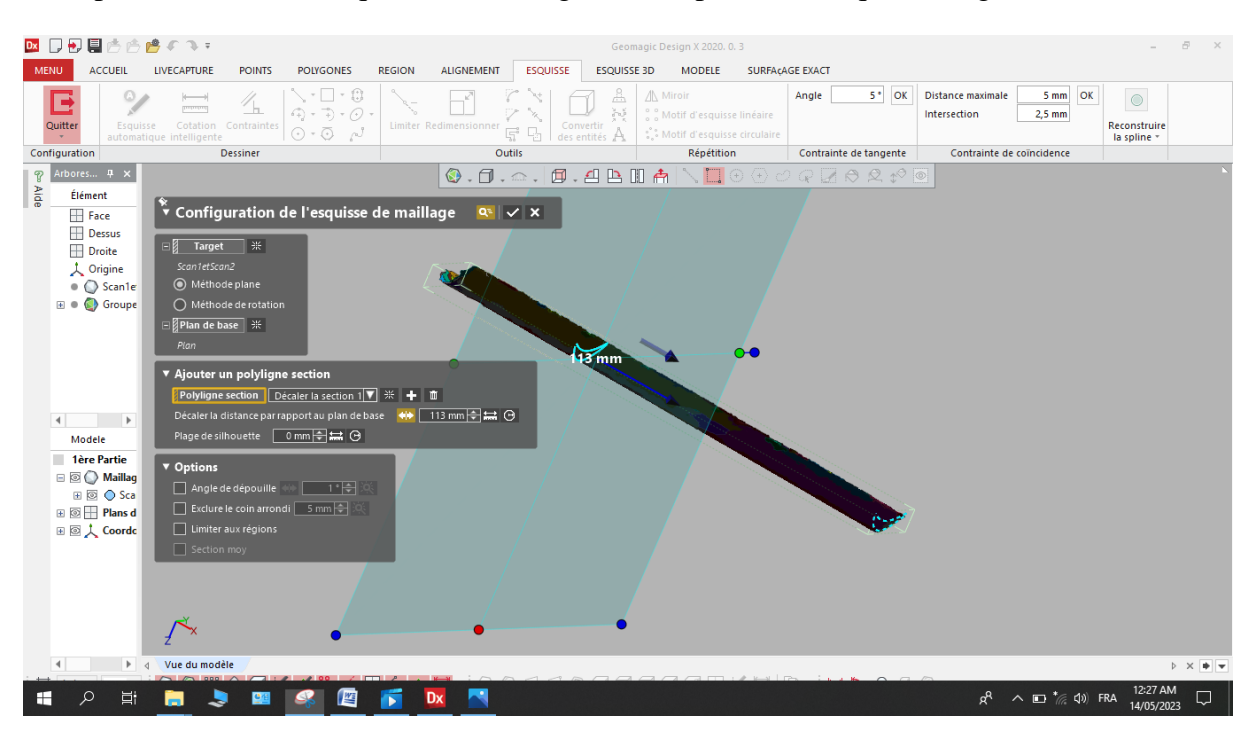

Nous passons en mode Esquisse de maillage et nous prenons l'esquisse (Figure Ⅲ.21).

*Figure Ⅲ. 21: Représentation de Configuration de l'esquisse de maillage*

Nous transférons les esquisses que nous les a trouvés dans geomagic vers solidworks (Figure Ⅲ.22).

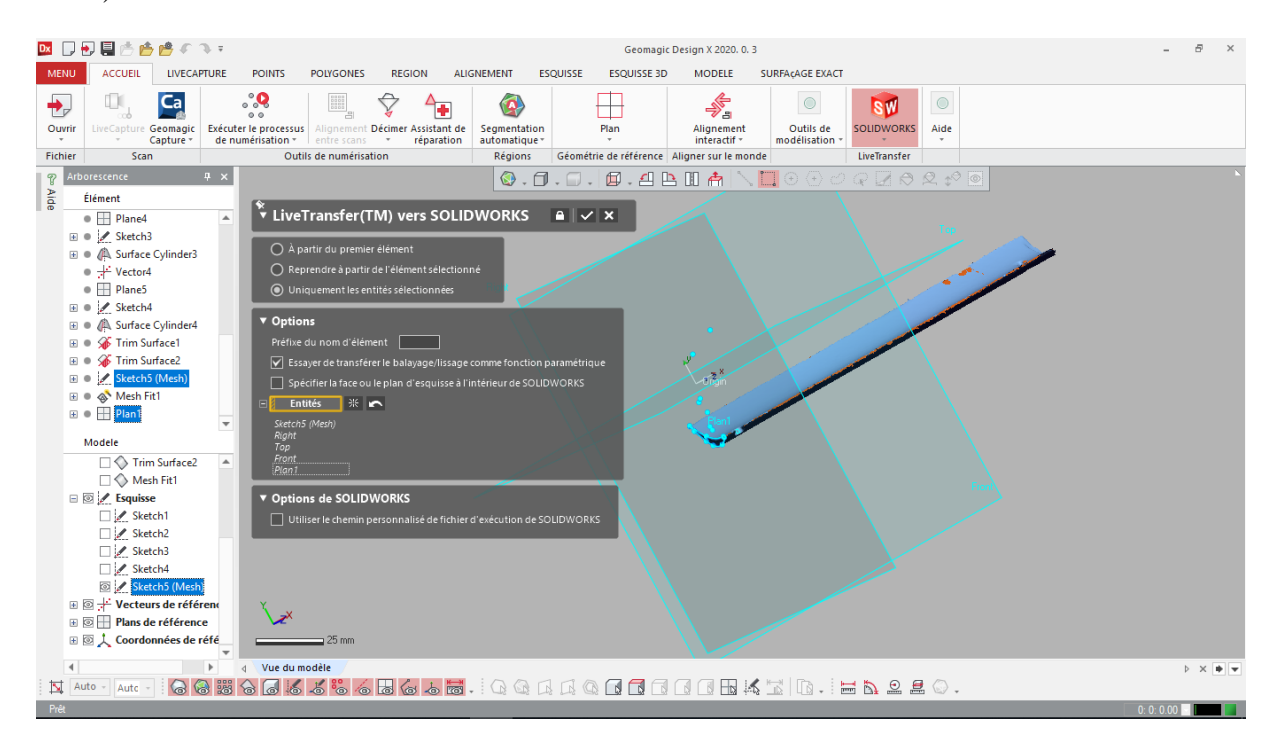

*Figure Ⅲ. 22 : Représentation du transfèrement de l'esquisse*

#### **2.4 Conception par le logiciel SolidWorks**

Conception de l'ailette par le logiciel SolidWorks. L'ailette qui nous a été proposée pour la réalisation est la suivante :

Après le transfèrement de l'esquisse vers solidworks, l'application solidworks lance automatiquement (Figure Ⅲ.23).

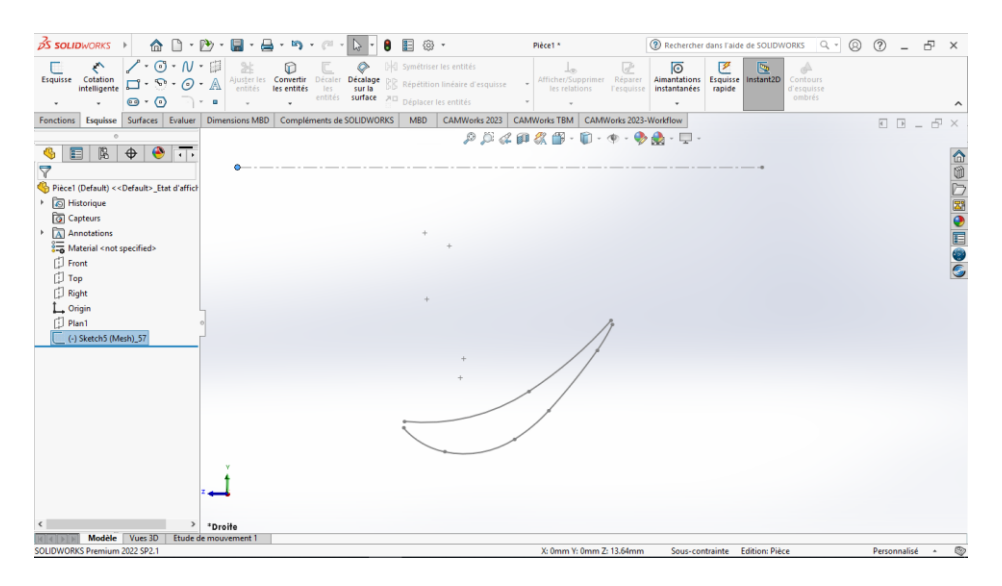

*Figure Ⅲ. 23 : Esquisse importée*

Nous sélectionnons l'esquisse et nous cliquons sur éditer l'esquisse (Figure Ⅲ.24).

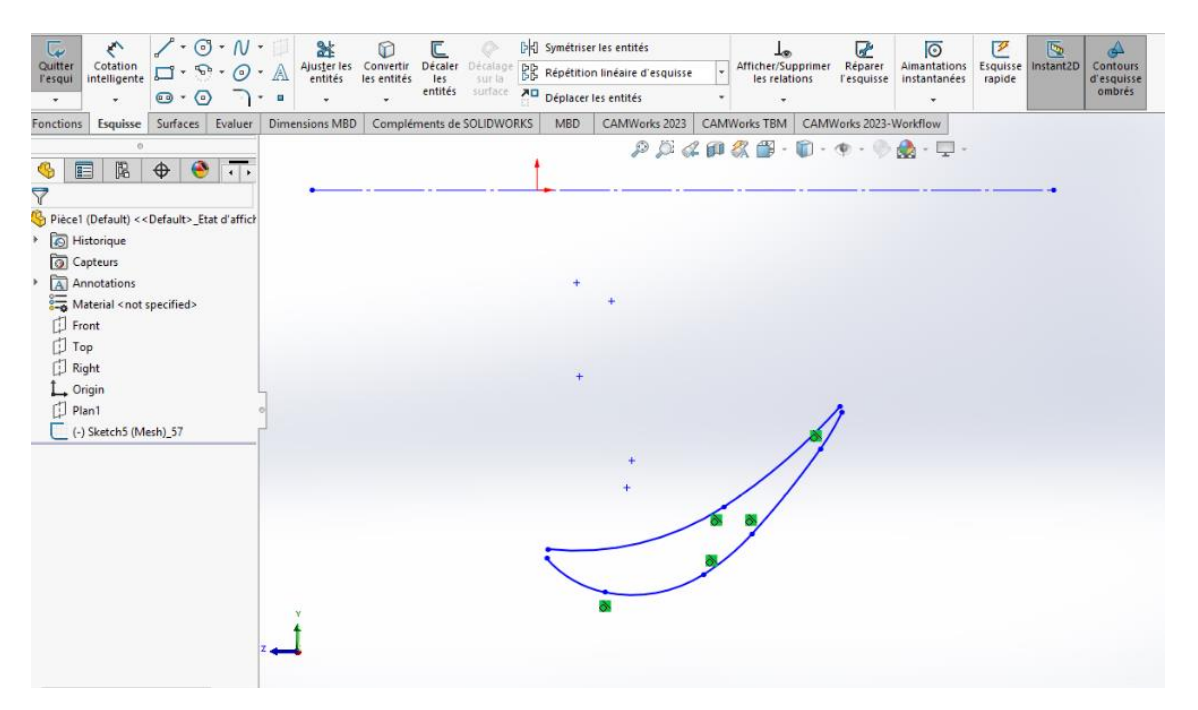

*Figure Ⅲ. 24 : Editer l'esquisse*

Nous allongeons les courbes jusqu'à le croisement.

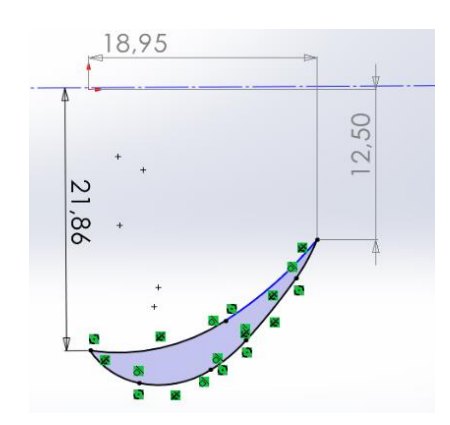

Nous repérons les points de convergence par rapport à l'origine (Figure Ⅲ.25).

*Figure Ⅲ. 25 : L'esquisse fine*

Nous faisons une extrusion en utilisant la fonction "Base/bossage extrudé" avec la déclaration du sens et d'épaisseur de l'extrusion 163.4mm comme montre dans la figure Ⅲ.26.

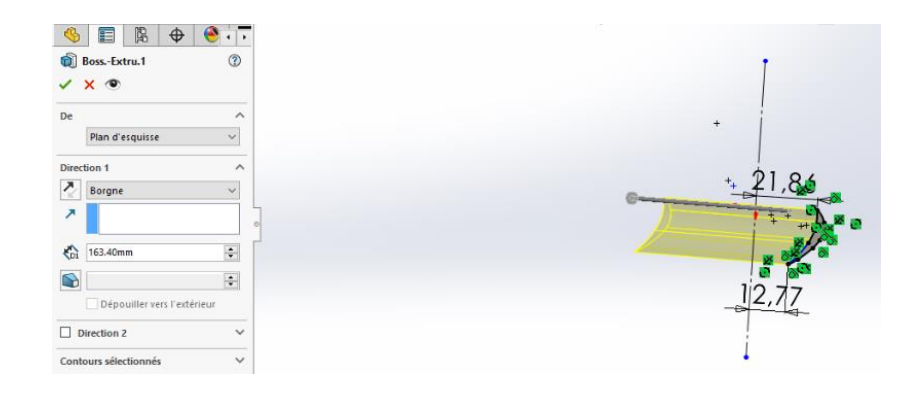

*Figure Ⅲ. 26 : La fonction Base/bossage extrudé 1*

Nous utilisons la géométrie de référence pour créer un plan coïncidé avec les bords de notre modèle comme il est montré dans la figure Ⅲ.27.

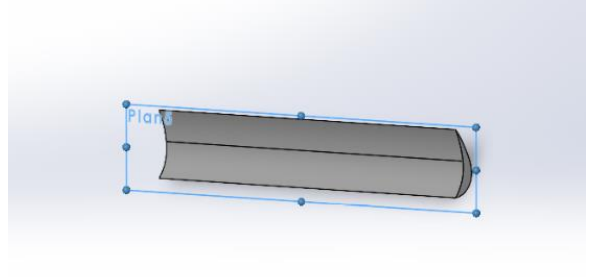

*Figure Ⅲ. 27 : Création du plan 5*

Nous créons 2éme plan référencer par le plan 5 avec un angle de 145˚ (Figure Ⅲ.28).

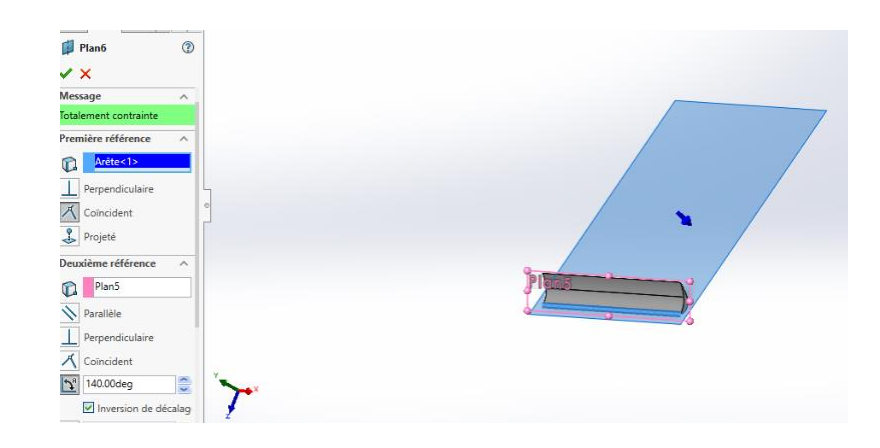

*Figure Ⅲ. 28 : Création du plan 6*

Nous sélectionnons le plan 6 et nous créons une nouvelle esquisse (esquisse3).

Nous faisons Enlèvement de matière en utilisant la fonction "Enlèvement de matière extrudé" puis nous donnons le sens et la profondeur de l'enlèvement de matière (10mm) (Figure Ⅲ.29).

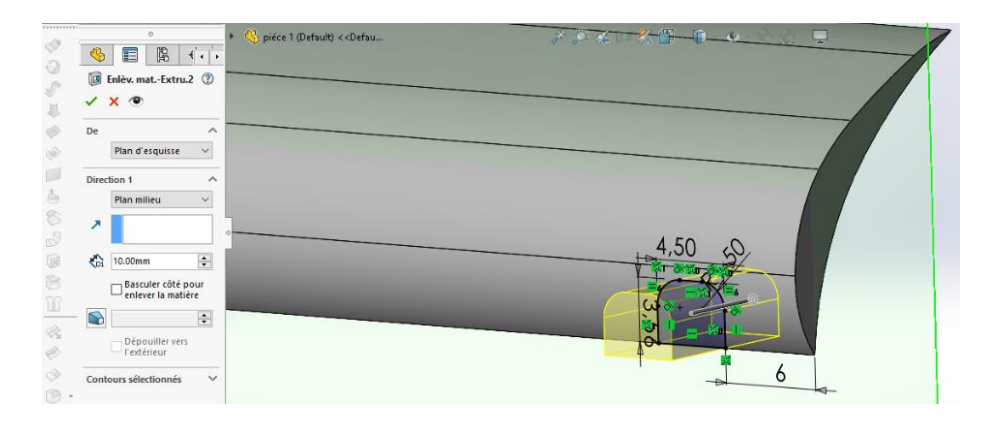

*Figure Ⅲ. 29 : Fonction enlèvement de matière extrudé 1*

Nous créons un congé de 0.1mm sur l'arête de pièce (Figure Ⅲ.30).

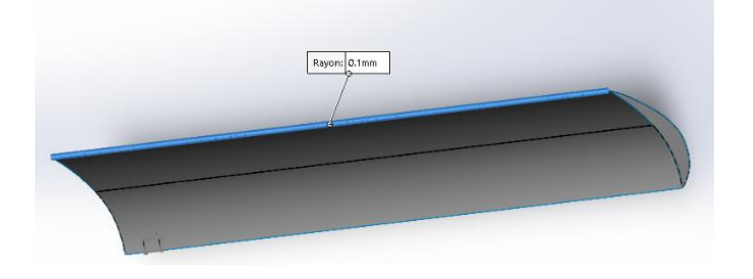

*Figure Ⅲ. 30 : Congé1*

Nous créons la 2eme congé de 0.15mm sur l'autre arête de pièce (Figure Ⅲ.31).

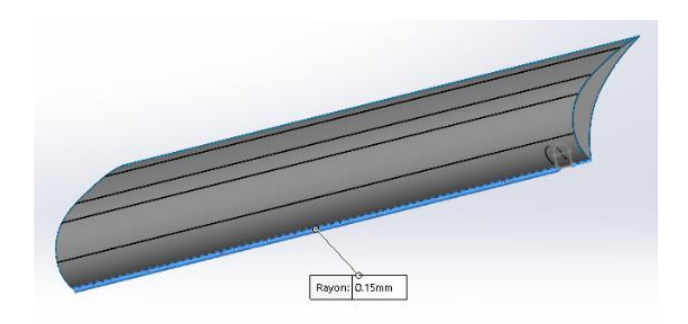

*Figure Ⅲ. 31 : Congé2*

Nous créons une autre esquisse (esquisse 3) pour dessiner de contour répété, nous utilisons la commande de décalage des entités (0.64mm), puis nous utilisons la commande d'esquisse une ligne pour fermer le contour (Figure Ⅲ.32).

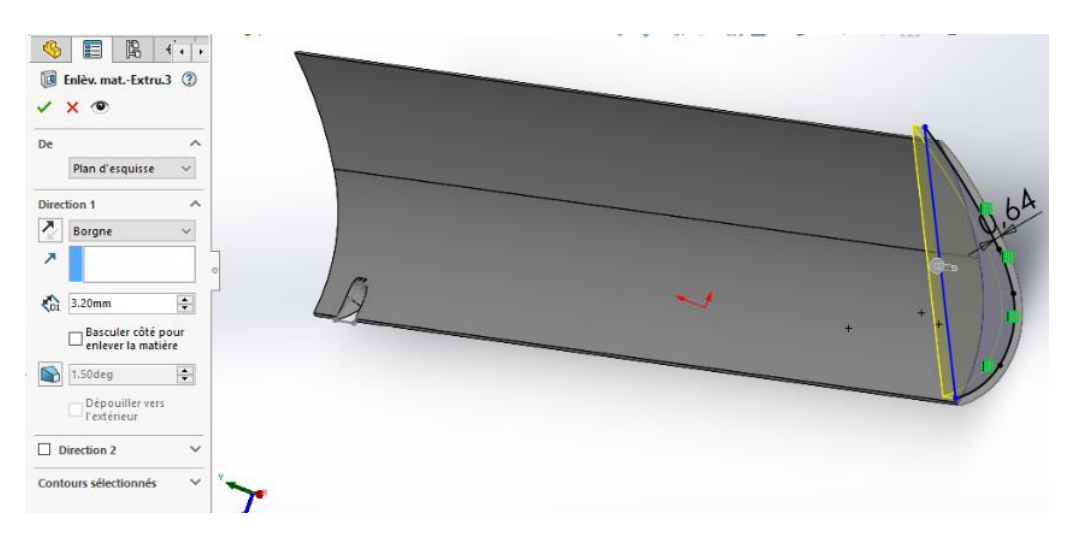

*Figure Ⅲ. 32 : Fonction enlèvement de matière extrudé 2*

Nous créons un congé (rayon=1mm) en utilisant la fonction "congé" comme il est montré dans la figure Ⅲ.33.

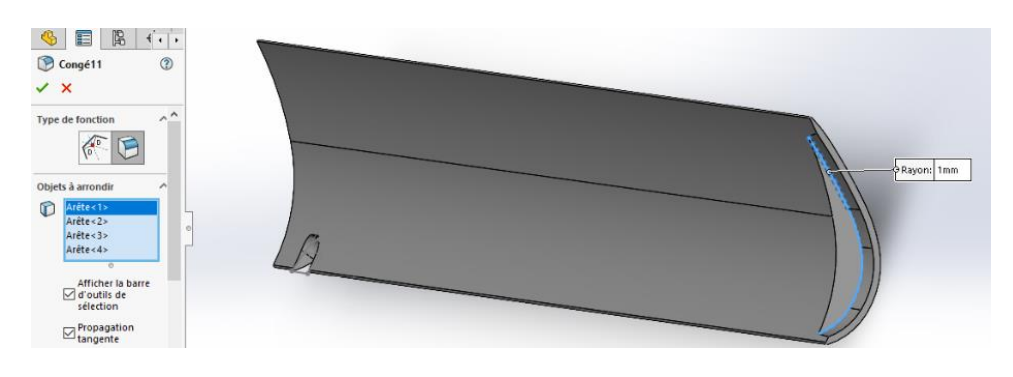

*Figure Ⅲ. 33 : Congé 3*

Nous sélectionnons le plan 5 et nous créons une nouvelle esquisse pour créer un nouveau plan (Figure Ⅲ.34).

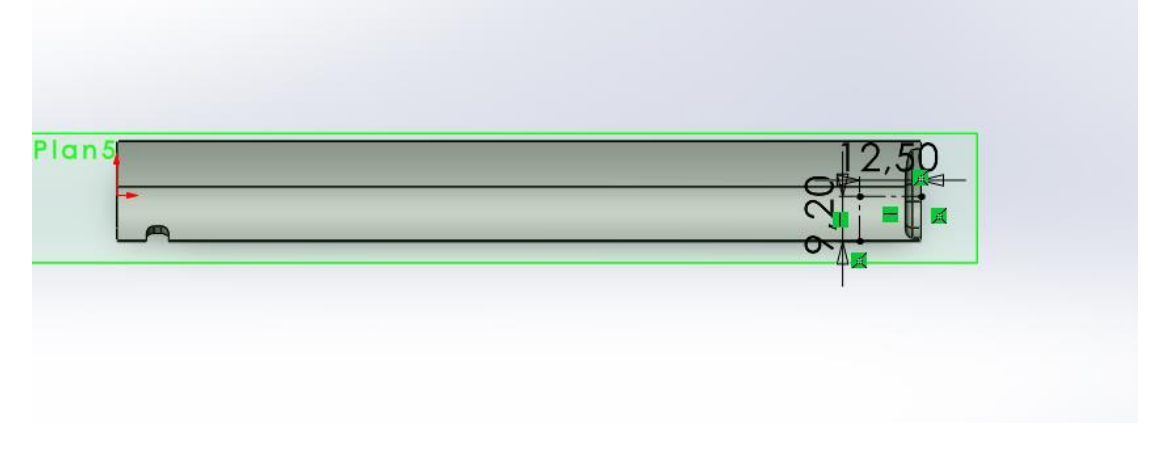

*Figure Ⅲ. 34 : Esquisse 19*

Nous créons plan (plan7) référencer par l'esquisse 19 et le plan 5 avec un angle de 145˚ (Figure Ⅲ.35).

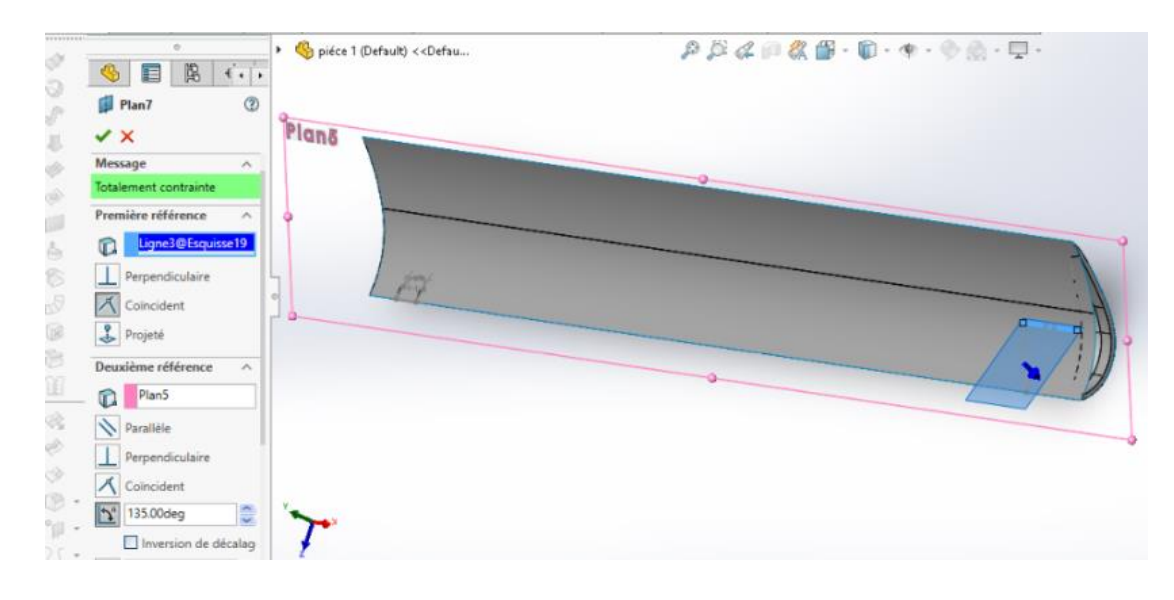

*Figure Ⅲ. 35 : création du plan 7*

Nous sélectionnons le plan 7 et nous créons une nouvelle esquisse comme il est montré dans la figure Ⅲ.36.

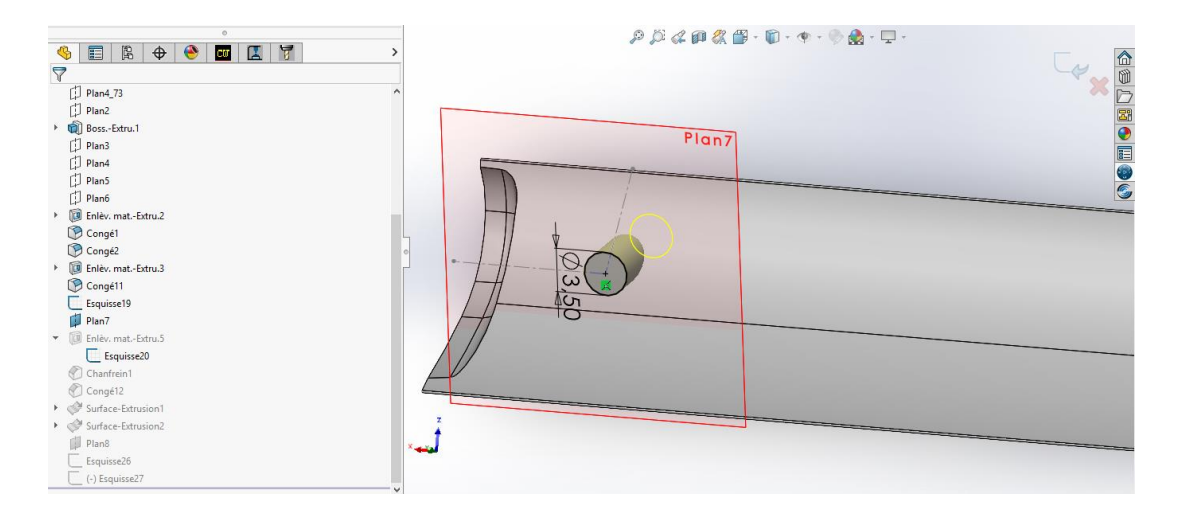

*Figure Ⅲ. 36 : Esquisse 20*

Nous sélectionnons l'esquisse 20 et nous faisons Enlèvement de matière en utilisant la fonction " Enlèvement de matière extrudé " puis nous donnons le sens et la profondeur de l'enlèvement de matière (10 mm) (Figure Ⅲ.37).

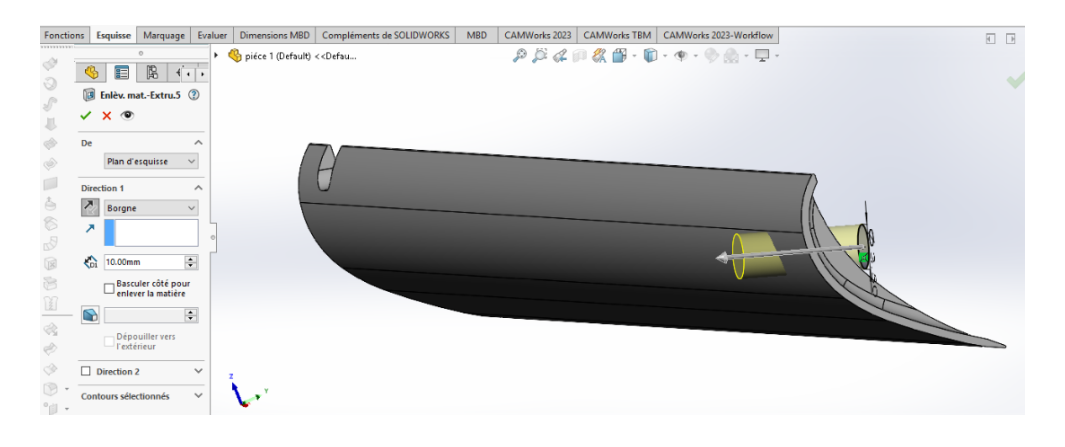

*Figure Ⅲ. 37 : Fonction enlèvement de matière extrudé 3*

Nous créons deux chanfreins dans les arêtes de perçage (0.5mm) en utilisant la fonction "chanfrein" (Figure Ⅲ.38).

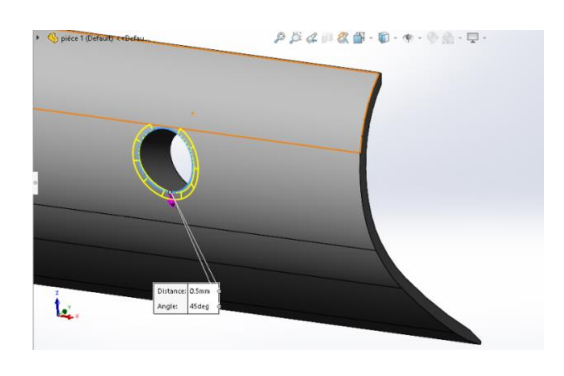

*Figure* Ⅲ*. 38 : Chanfrein*

Nous enregistrons le fichier de modèle CAO.

## **2.5 Les étapes de la FAO**

Après avoir re conception de la pièce avec Solidworks, nous utiliserons CamWorks pour simuler les étapes de fabrication.

CAMWorks est complètement intégré à SolidWorks et peut être démarré automatiquement chaque fois que nous démarrons SolidWorks.

Afin de générer un g-code sous l'add-in CAMWORKS 2022, nous devons passer par quatre étapes essentielles :

L'Etape n°1 : Configuration de base avant l'opération.

L'Etape n°2 : Création des surfaces et trajets d'usinage.

L'Etape n°3 : Calcul et Génération du trajet d'usinage.

L'Etape n°4 : Simulation et Génération du code-g.

2.5.1 Etape n°1 : Configuration de base avant l'opération

Nous devons passer par cette étape à chaque fois que nous voulons simuler le trajet d'usinage de n'importe quelle pièce (Figure Ⅲ.39).

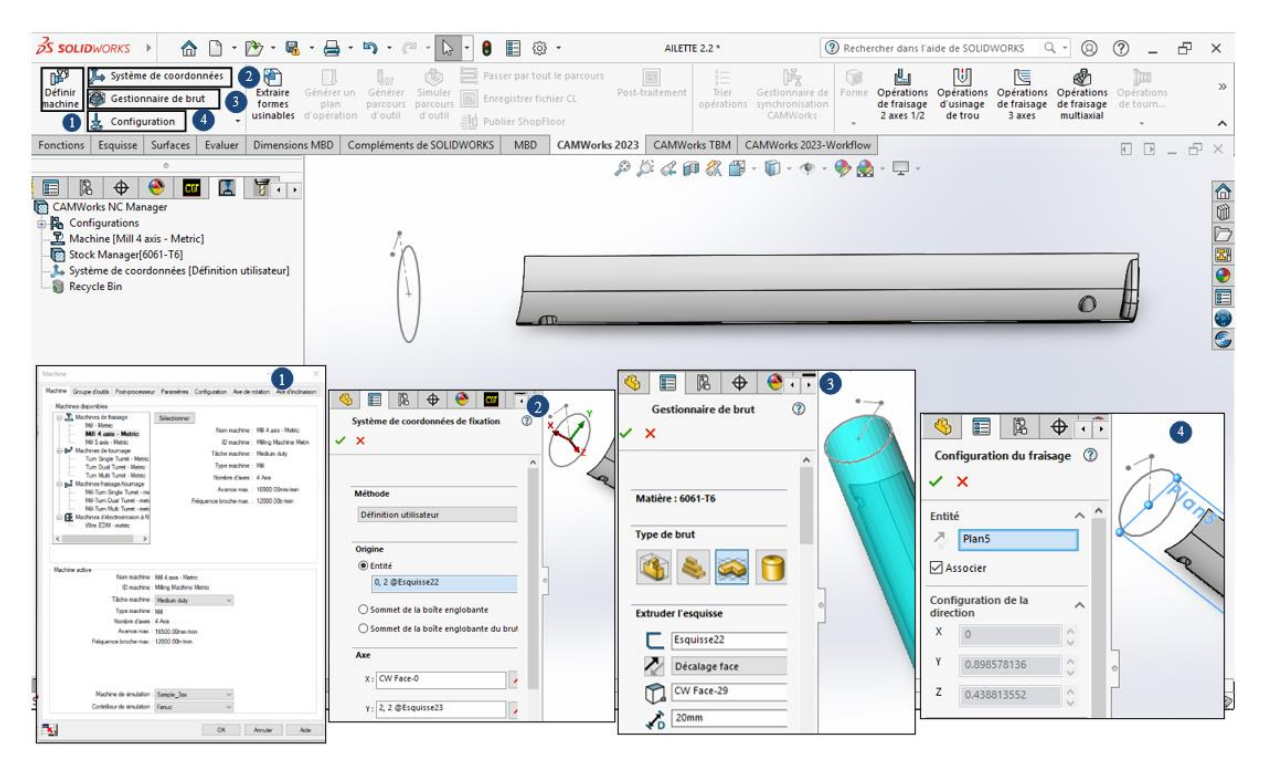

Figure Ⅲ. 39 : Configuration de base.

➢ Configuration de la machine : Ici il s'agit de configurer la machine qui va être utilisé lors de l'usinage, CAMWORKS nous donne la possibilité de définir notre propre machine si nécessaire, préciser les axes de rotations (en 4axes), les groupes d'outil, etc.

➢ Systèmes de coordonnées : Nous définissons notre système de coordonnées, les axes X, Y, Z.

➢ Gestionnaire de Brut : Nous configurons les dimensions du matériau brut sous cette fenêtre.

➢ Configuration du Fraisage : Sous cette fenêtre nous définissons le plan d'usinage de notre pièce, nous pouvons sélectionner le plan de droite, avant haut, ou une surface plane directement sur la pièce.

Afin de réaliser notre pièce de forme complexe, nous nécessitons quatre configurations du fraisage différent selon de la surface de coupe.

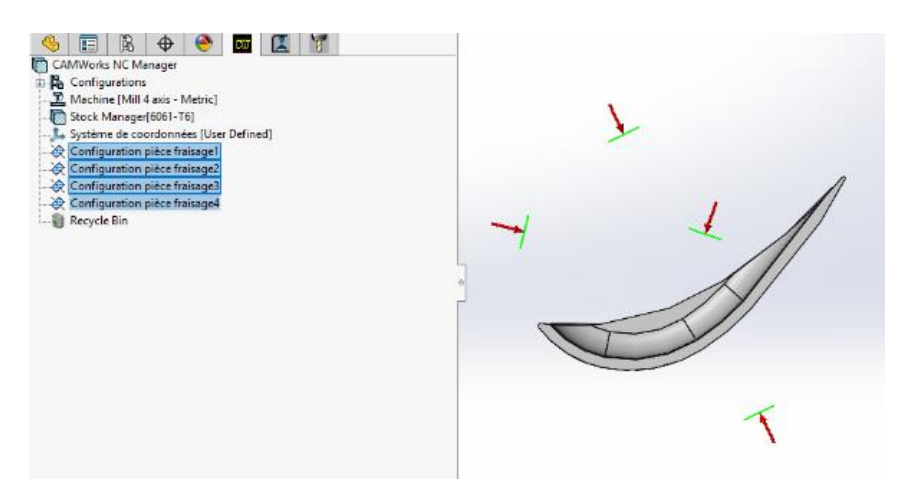

*Figure Ⅲ. 40: Les quatre configurations du fraisage*

2.5.2 Etape n°2 : Création des surfaces et trajets d'usinage

La prochaine étape consiste à définir les surfaces que nous voulons usiner, le type de stratégie, mode de fraisage (Figure Ⅲ.41).

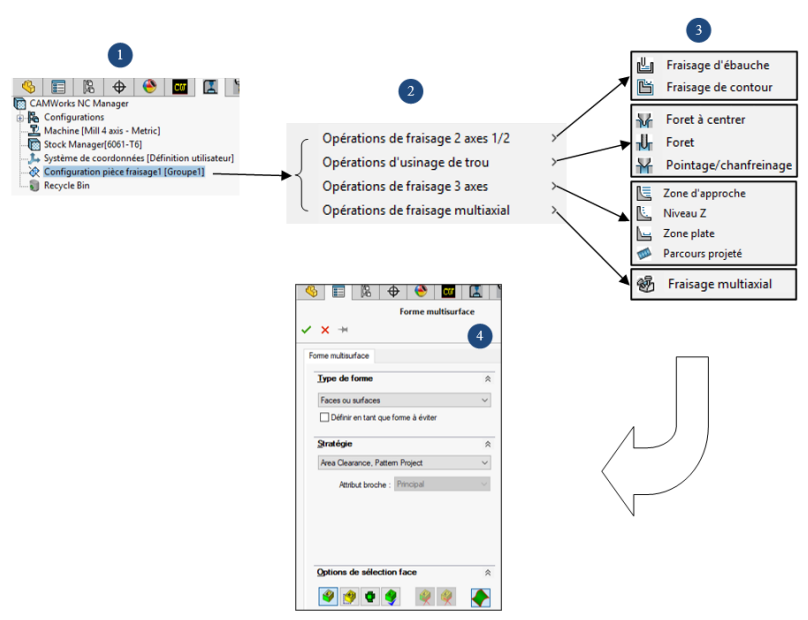

*Figure Ⅲ. 41:Définition des surfaces à usiner, et Création des trajets*

➢ Configuration du mode de fraisage : Nous effectuons un clic droit sur "Configuration pièce fraisage1"... (1) et nous choisissons l'opération (2) approprié pour le mode à travailler (3).

Définition des surfaces à usiner (4) : Nous pouvons soit choisir manuellement les surfaces que nous voulons usiner, sélectionner les esquisses, etc.

Notre pièce contient différentes surfaces, elle nécessite donc plusieurs opérations, qui sont indiquées dans le tableau suivant :

| Les formes                                  | Les opérations                          |  |  |  |  |  |
|---------------------------------------------|-----------------------------------------|--|--|--|--|--|
| 白 & Configuration pièce fraisage1 [Groupe1] |                                         |  |  |  |  |  |
| ख्य<br>Poche rectangulaire1                 | Fraisage d'ébauche1                     |  |  |  |  |  |
| Ø<br>Forme multisurface1                    | $\overline{\text{E}}$ Zone d'approche l |  |  |  |  |  |
| √ Configuration pièce fraisage2 [Groupe2]   |                                         |  |  |  |  |  |
| ख्यो<br>Poche rectangulaire2                | 些<br>Fraisage d'ébauche2                |  |  |  |  |  |

*Tableau Ⅲ. 1:les forme et les opérations*

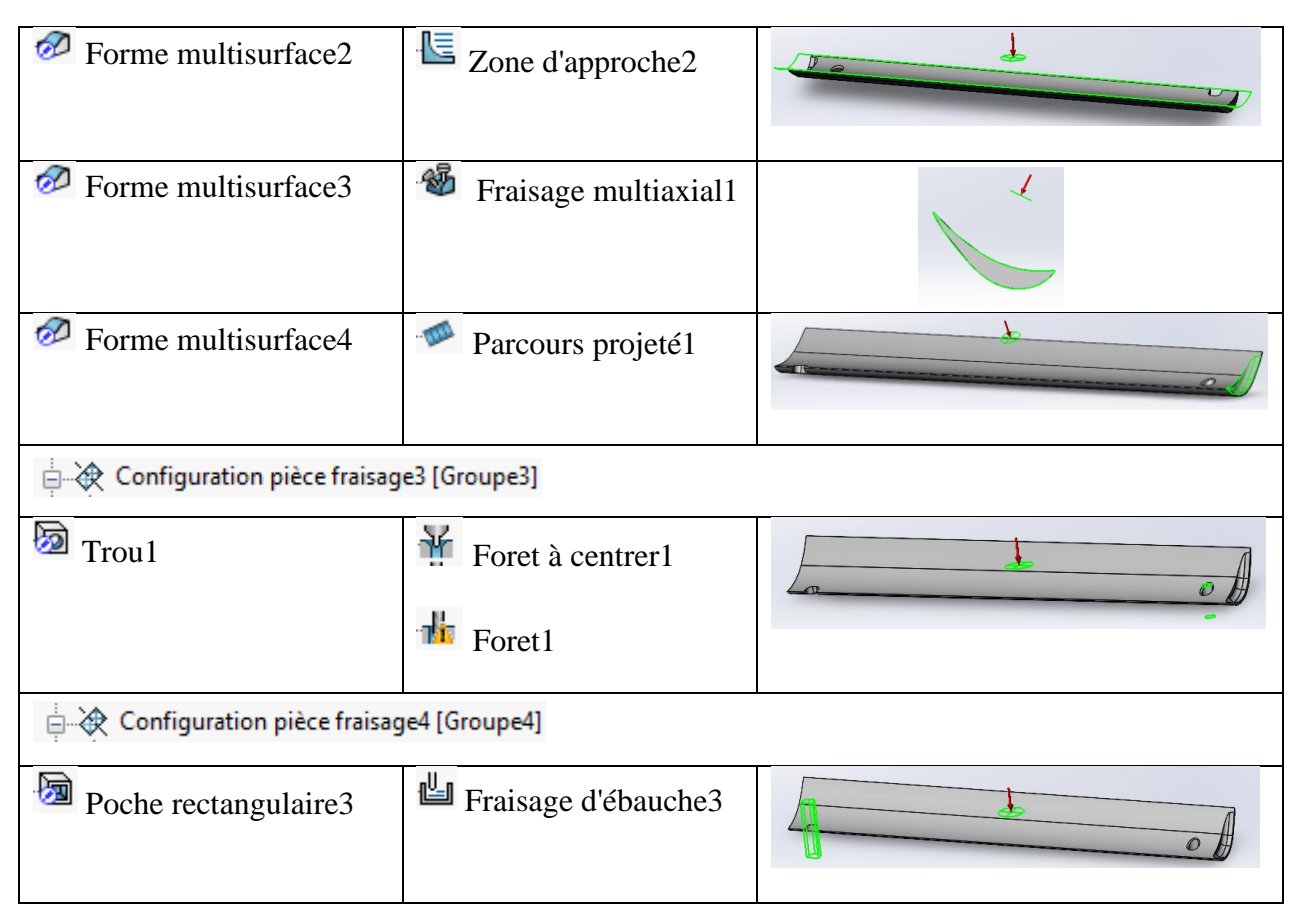

# 2.5.3 Etape n°3 : Calcul et Génération du trajet d'usinage

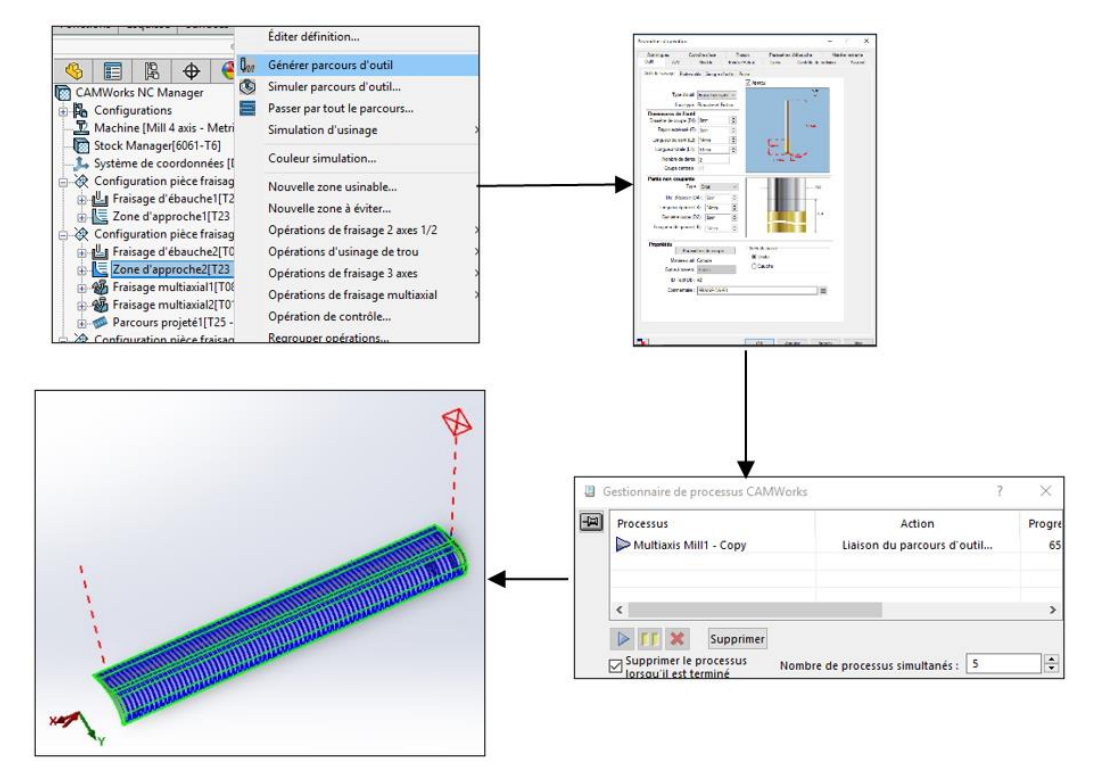

*Figure Ⅲ. 42:Génération du trajet d'usinage*

➢ Génération du parcours d'outil : après avoir généré le plan d'opération nous cliquons sur "Générer parcours d'outil".

➢ Configuration des paramètres d'opération : CAMWorks nous donne le plein contrôle sur tous les paramètres possibles : Outil d'usinage et dimensions, Stratégie, dégagement engagement, vitesse d'avance, pas et profondeur d'usinage, etc.

Ils sont présentés dans les tableaux : (Tableau Ⅲ. 2), (Tableau Ⅲ. 3), (Tableau Ⅲ. 4), (Tableau Ⅲ. 5), (Tableau Ⅲ. 6), (Tableau Ⅲ. 7).

➢ Calcul du parcours : Après avoir appuyé sur "ok" une nouvelle fenêtre apparait "Gestionnaire de processus CAMWorks"

➢ Visualisation de la stratégie d'usinage : Maintenant sur la fenêtre principale nous pouvant visualiser notre trajet et le modifier si éventuellement on le souhaite.

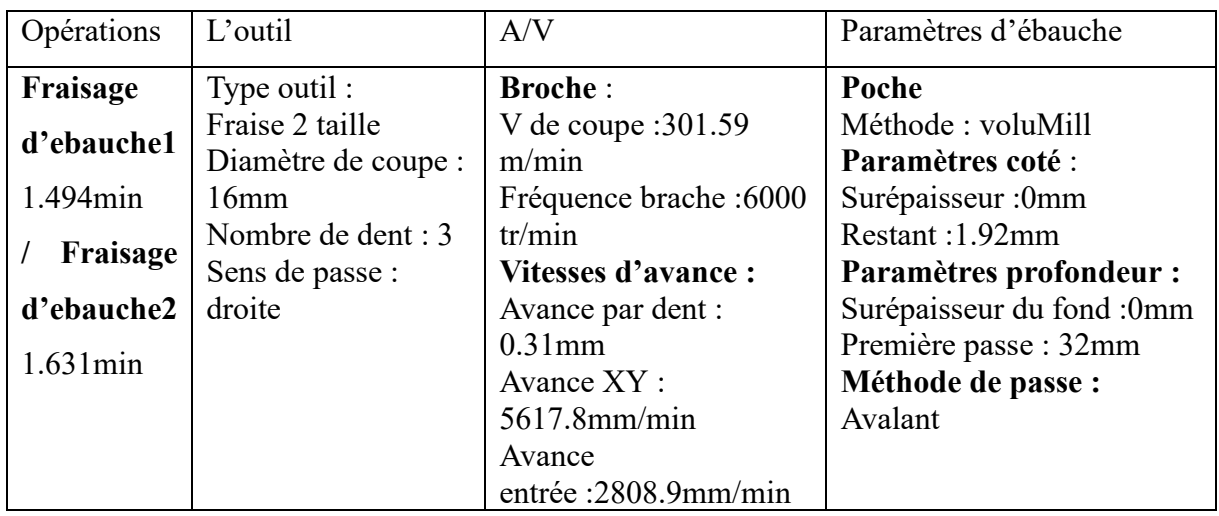

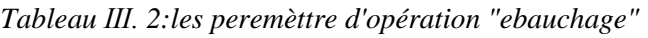

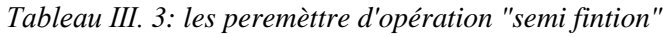

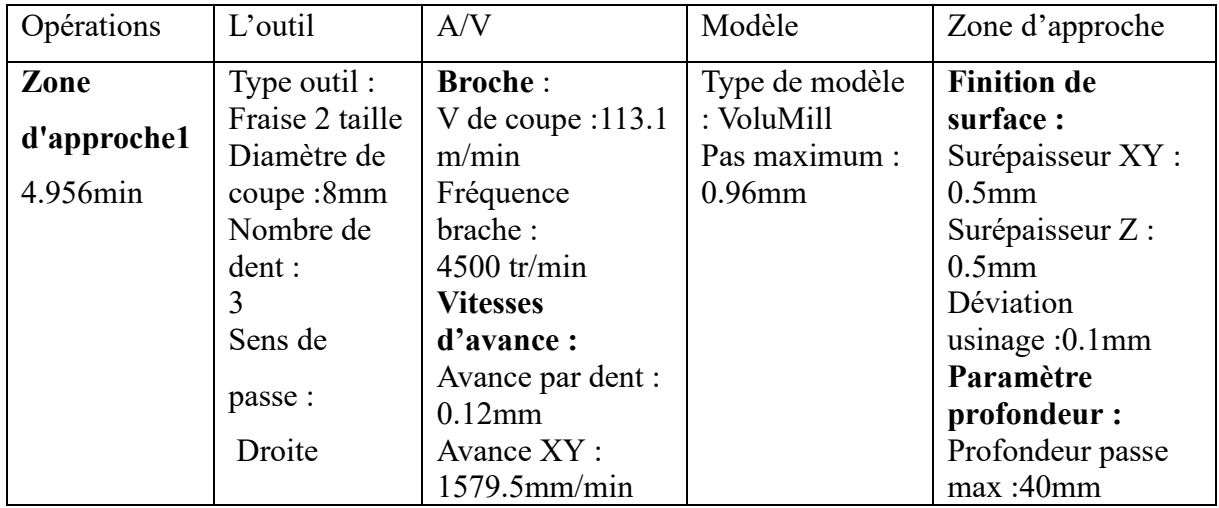

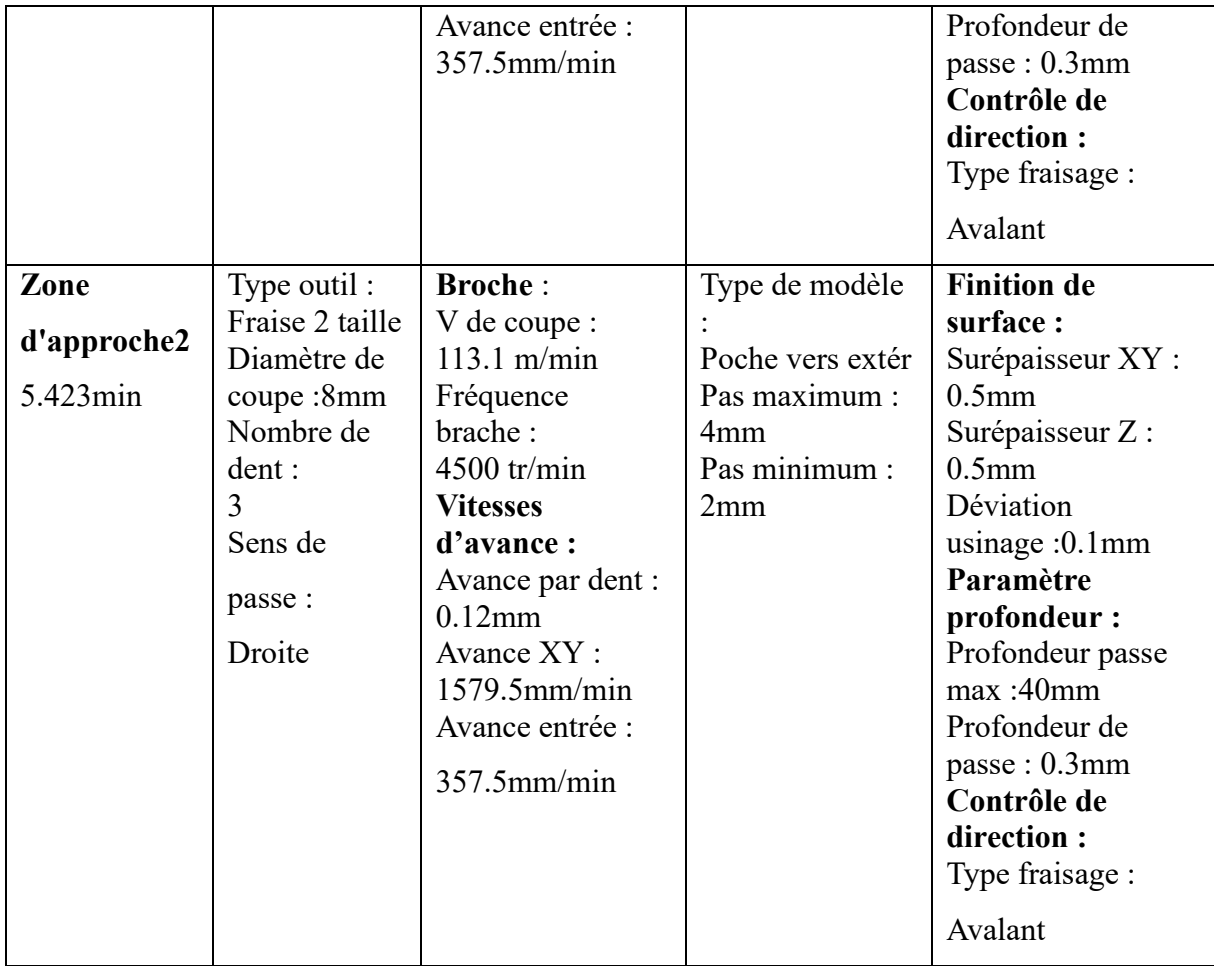

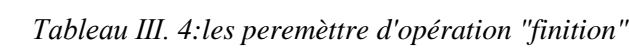

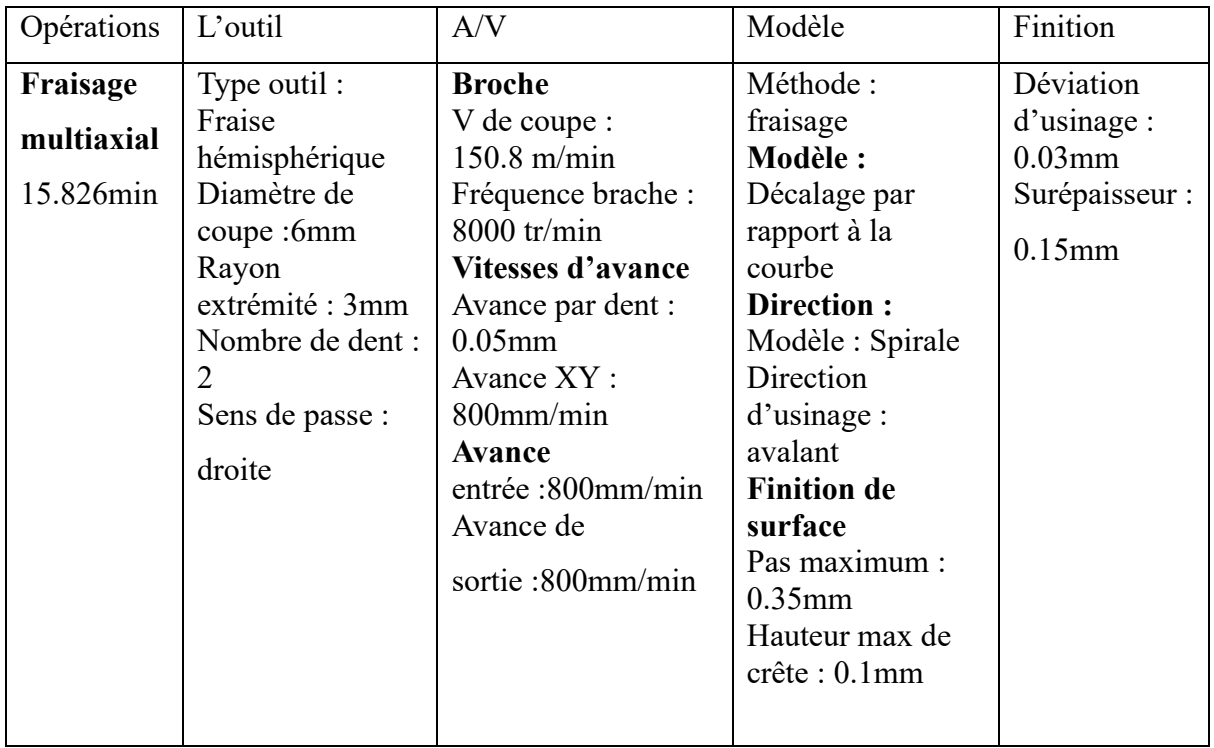

| Opérations                                 | L'outil                                                                                                    | A/V                                                                                                    | Modèle                                                     | Finition                                                                                                    |
|--------------------------------------------|----------------------------------------------------------------------------------------------------|----------------------------------------------------------------------------------------------------|------------------------------------------------------------|----------------------------------------------------------------------------------------------------|
| <b>Parcours</b><br>projeté1<br>$0.981$ min | Type outil : fraise<br>hémisphérique<br>Diamètre de<br>coupe:3mm<br>Rayon<br>extrémité :<br>$1.5$ mm<br>Nombre de<br>dent:2<br>Sens de passe :<br>droite | <b>Broche:</b><br>V de coupe :<br>$84.82$ m/min<br>Fréquence brache :<br>$4500$ tr/min<br><b>Vitesses</b><br>d'avance :<br>Avance par dent :<br>$0.06$ mm<br>Avance XY:<br>$502.92$ mm/min<br>Avance entrée :<br>201.17mm/min | Type de modèle<br>Spirale<br>Profondeur de<br>passe: 0.1mm | Finition de<br>surface:<br>Surépaisseur<br>XY:0mm<br>Surépaisseur Z :<br>0 <sub>mm</sub><br>Déviation<br>usinage: $0.01$ mm |

*Tableau Ⅲ. 5:les peremèttre d'opération "poche"*

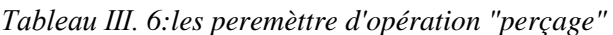

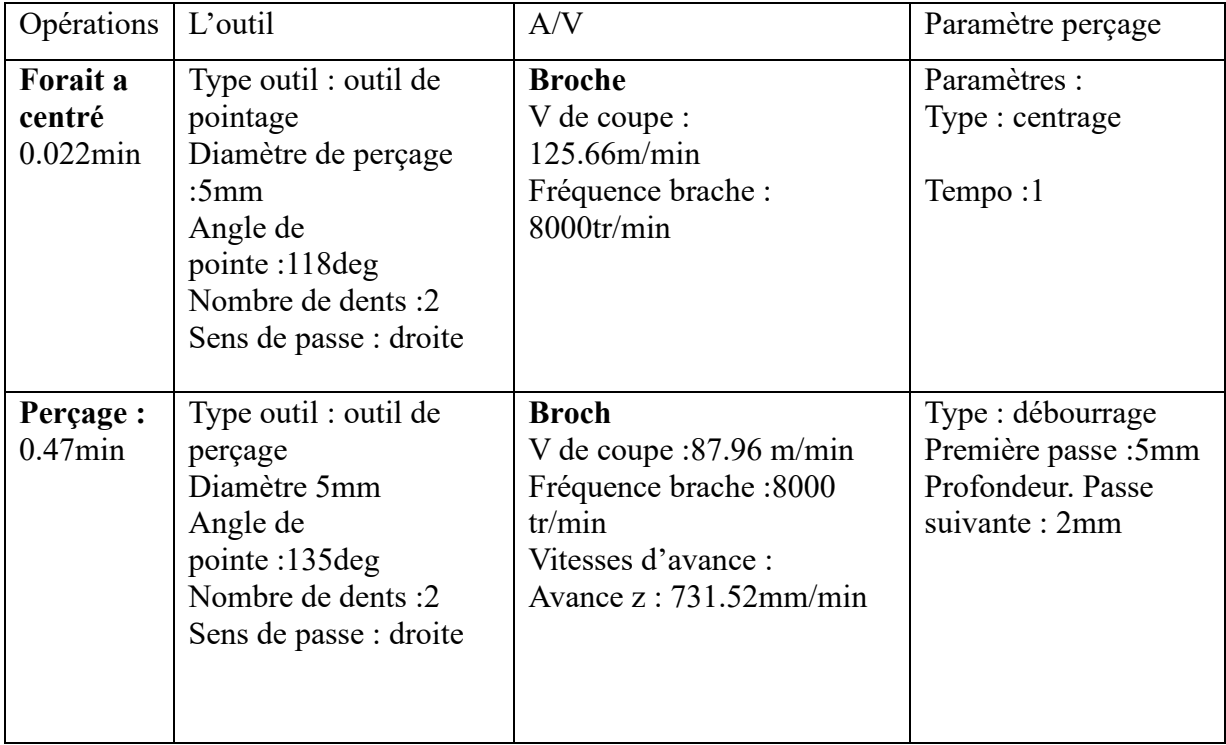

| Opérations | A/V                     | L'outil               | Paramètres d'ébauche      |
|------------|-------------------------|-----------------------|---------------------------|
| Fraisage   | <b>Broche:</b>          | Type outil : fraise 2 | Poche                     |
| d'ebauche3 | V de coupe 75.4 m/min   | taille                | Modèle : ébauchage du     |
| $0.81$ min | Fréquence brache :6000  | Diamètre de           | décalage                  |
|            | tr/min                  | coupe:4mm             | Paramètres coté :         |
|            | Vitesses d'avance :     | Nombre de dent : 4    | Surépaisseur : 0mm        |
|            | Avance par dent :       | Sens de passe :       | Restant (pas) :1.6mm      |
|            | $0.07$ mm<br>Avance XY: | droite                | Paramètres profondeur :   |
|            | $1645.92$ mm/min        |                       | Surépaisseur du fond :0mm |
|            |                         |                       | Première passe : 2mm      |
|            |                         |                       | Prof passe max :2mm       |
|            |                         |                       | Profondeur passa finale : |
|            |                         |                       | $0.25$ mm                 |
|            |                         |                       | Méthode de passe :        |
|            |                         |                       | Avalant                   |

*Tableau Ⅲ. 7:les peremèttre d'opération "rainurage"*

2.5.4 Etape n°4 : Simulation et exportation du code-g

Etape n°4 est présentée dans la figure (Figure Ⅲ.43).

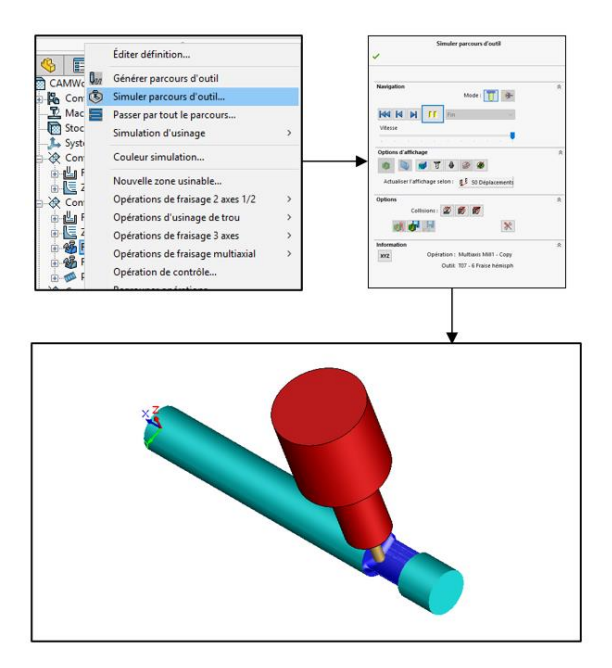

*Figure Ⅲ. 43:simulation du trajet d'usinage.*

Une fois la simulation globale de l'usinage de la pièce est effectuée, nous pouvons faire des analyses de matière (voir figure Ⅲ.44). Nous pouvons aussi voir le temps d'usinage de

chaque opération et le temps global. Après nous générons le programme code-g pour la machine sur laquelle nous allons réaliser l'usinage (voir figure Ⅲ.45).

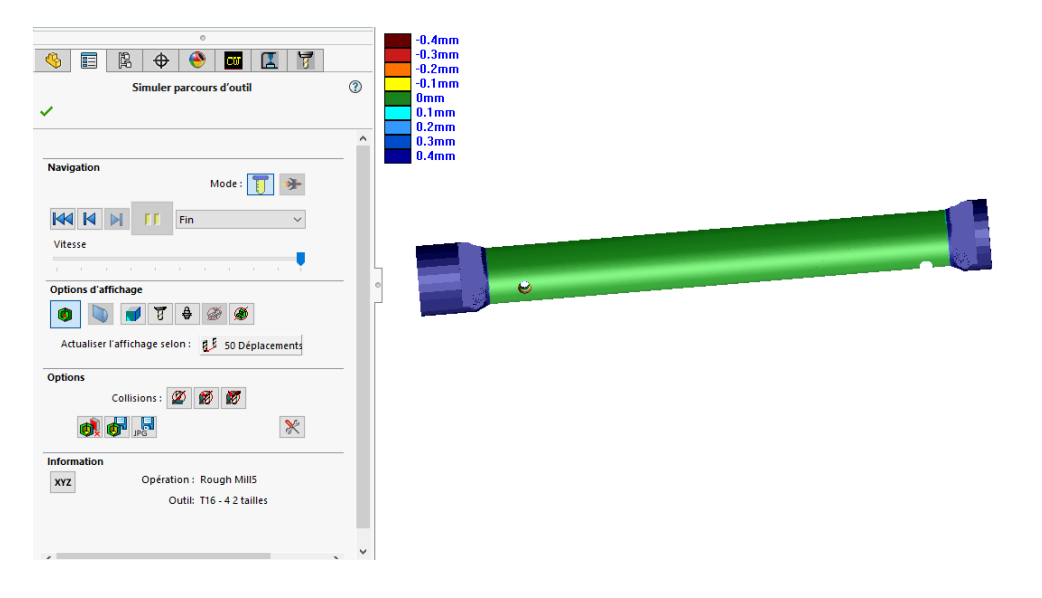

*Figure Ⅲ. 44:Fenêtre d'analyse de la pièce usinée après simulation finale d'usinage*

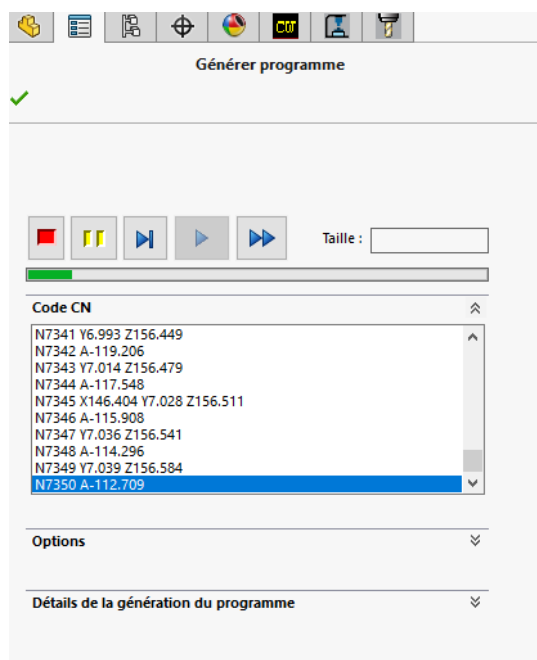

*Figure Ⅲ. 45 : génération de programme G-code de la pièce pour le centre d'usinage 4axes LITZ DV1000 avec une commande SIEMENS SINUMERIK 828D.*

## **2.6 Usinage**

Après avoir terminé le FAO, nous passerons à l'étape d'usinage, dans cette étape, nous utiliserons un centre d'usinage 4axe (LITZ DV-1000) afin d'usiner notre pièce (Figure Ⅲ.46).

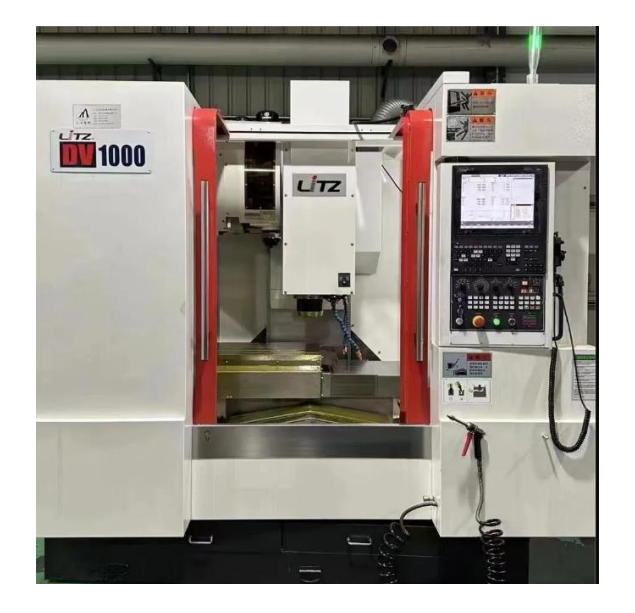

*Figure Ⅲ. 46: centre d'usinage 4axe (LITZ DV-1000)*

Tout d'abord, nous apportons le brut (Figure Ⅲ.47), qui est un cylindre d'aluminium d'un diamètre de 25 mm et d'une longueur de 220 mm au moins, et nous forons un petit trou de forme conique dans notre brut avec un tour pour monter le contre point.

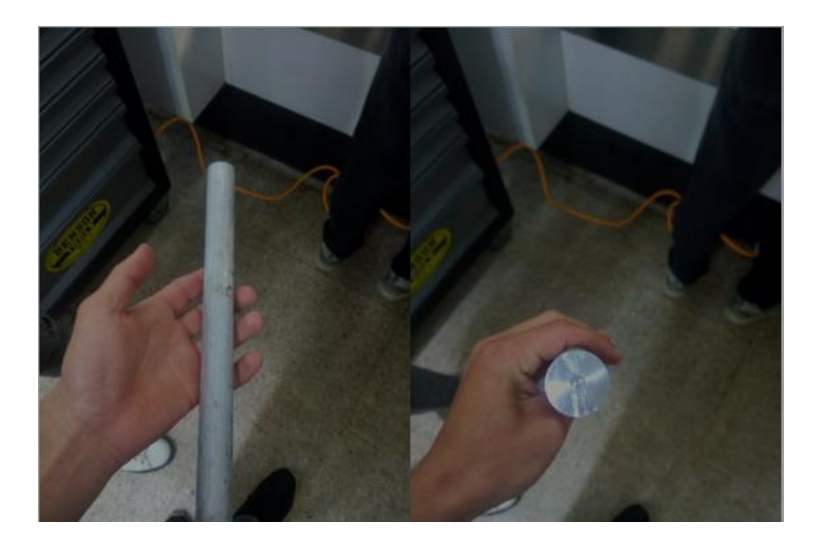

*Figure Ⅲ. 47:le brut*

Nous allumons la machine et Nous choisissons le mode manuel pour tester les mouvements des axes (x, y et z). Apres le teste des axes nous ouvrons la porte de la machine, nous

installons le brut dans la machine, une partie à Mandrin et une autre partie à contre point pneumatique (Figure Ⅲ.48).

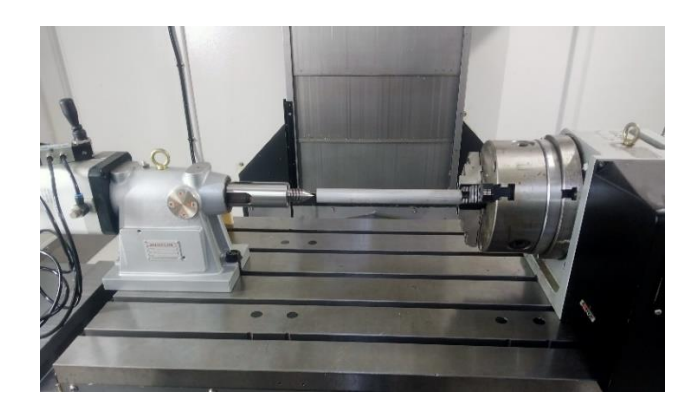

*Figure Ⅲ. 48: l'installation du brut*

Pour transférer le programme CN généré par CAMworks (en commande SNUMRIK 828D) à la machine, nous copions le code-g sur une disquette puis nous l'entrons dans la machine.

Nous commençons à faire le décalage d'origine (Figure Ⅲ.49) qui est basé sur la détermination des distances X, Y et Z entre l'origine machine et l'origine pièce ou l'origine programme. Pour atteindre ces distances, nous utilisons le palpeur.

Pour l'axe X nous décalons le palpeur de 20mm sur le mandrine et prenons la valeur.

Pour l'axe Y nous faisons tangenter le palpeur avec le côté gauche du cylindre et nous ajoutons une valeur de 12.5mm à la valeur obtenue.

Pour l'axe Z nous faisons tangenter le palpeur avec dessus du cylindre et nous ajoutons une valeur de 12.5mm à la valeur obtenue.

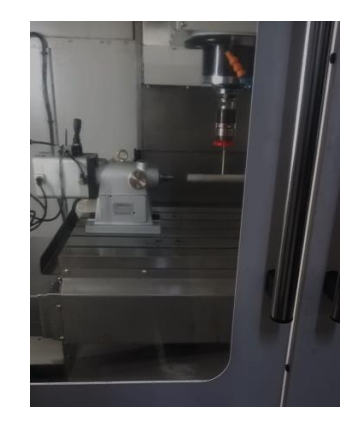

*Figure Ⅲ. 49: le décalage d'origine*

*Nous montons l'outil de fraisage (fraise 2 taille 18mm) de première opération da le porte outil, et nous montons le porte outil dans la broche (Figure Ⅲ.50).*

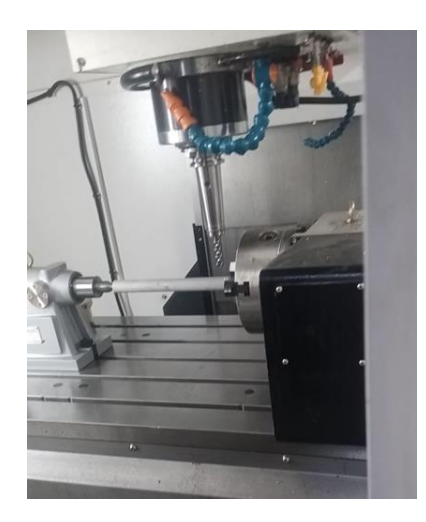

*Figure Ⅲ. 50:montage l'outil*

Une fois que tout est prêt, nous démarrons le programme d'usinage sur la commande. La machine commencera à suivre les instructions du code-g pour usiner notre pièce.

Après avoir terminé chaque opération (opérations d'usinage que nous avons déjà programmées dans camworks), nous changeons manuellement un outil avec un outil adapté pour la prochaine opération

Pendant le processus, nous surveillons attentivement l'usinage pour vous assurer que tout se déroule comme prévu.

Lorsque l'opération multiaxial a commencé, nous observons la déformation de la pièce due à la force de contre point (Figure Ⅲ.51).

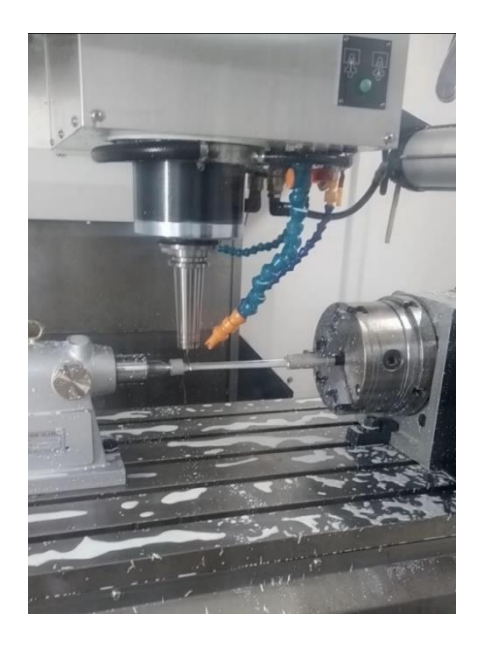

*Figure Ⅲ. 51:la déformation de pièce*

Nous devons donc remplacer la pièce par une nouvelle, Nous répétons les étapes précédentes et nous réglons la force de contre point au minimum.

A la deuxième tentative, lors du démarrage d'opération multiaxial, nous remarquons une pièce qui vibre et un mauvais état de surface (Figure Ⅲ.52). Nous arrêtons le processus de fabrication et nous modifions l'opération multiaxial sur le programme camworks, en laissant surépaisseur de 0.15mm, et nous ajoutons une autre opération multiaxiale pour la finition.

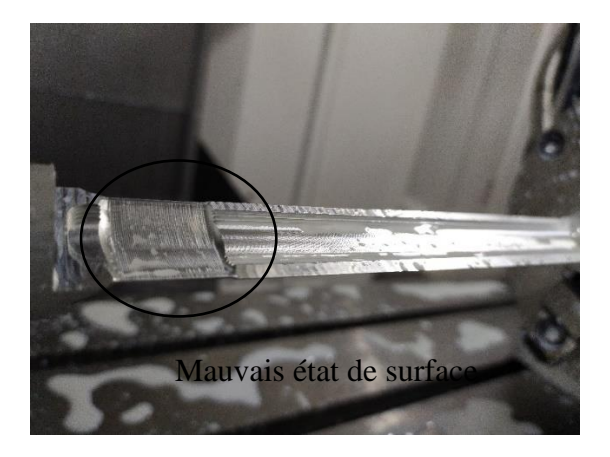

*Figure Ⅲ. 52: Mauvais état de surface*

Après la fin du fraisage, nous coupons le brut restant à l'aide d'électroérosion par fil.

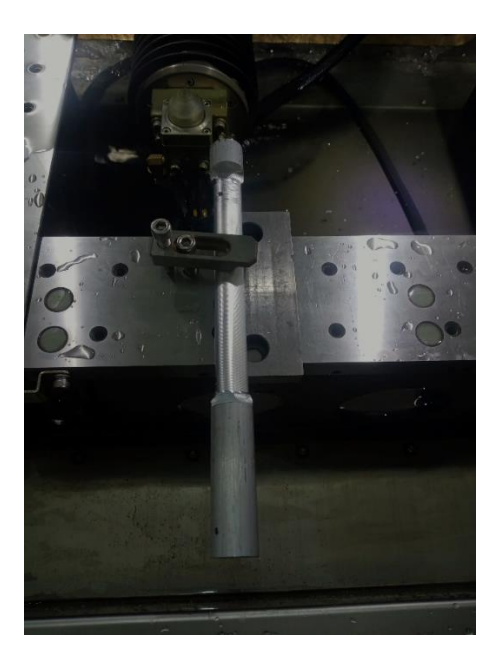

*Figure Ⅲ. 53: l'électroérosion par fil*

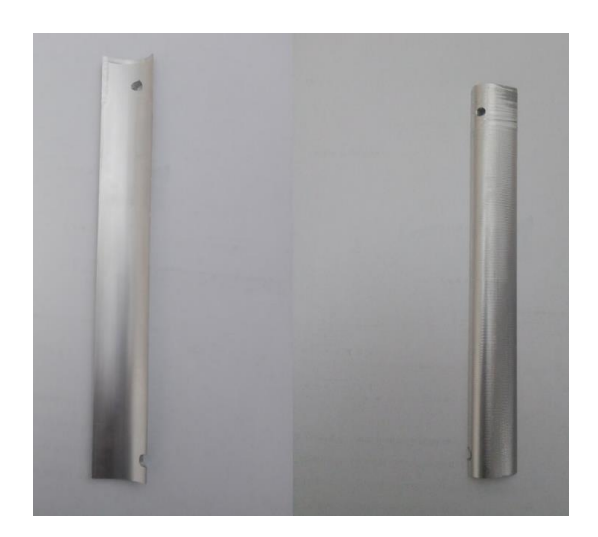

*Figure Ⅲ. 54: Pièce finie*

#### **2.7 Contrôle**

Le contrôle d'une pièce de forme gauche usinée suit généralement les mêmes principes de contrôle que pour toute autre pièce usinée. Cependant, la complexité de la forme gauche peut nécessiter des méthodes de mesure et de contrôle spécifiques. Voici quelques étapes générales à suivre :

- Obtenir les spécifications de conception détaillées de la pièce de forme gauche. Cela peut inclure obtenir des dessins techniques, des modèles 3D ou des plans qui indiquent les dimensions, les angles, les courbes et les autres caractéristiques spécifiques.

- S'assurer d'avoir les instruments de mesure appropriés pour contrôler les dimensions et les formes complexes de la pièce de forme gauche. Cela peut inclure avoir des pieds à coulisse, des micromètres, des comparateurs, des projecteurs de profil, des MMT, des machines à mesurer les coordonnées (MMC) ou d'autres équipements spécialisés.

- Identifier les points de mesure clés sur la pièce de forme gauche. Cela peut inclure identifier des points de référence, des dimensions spécifiques, des angles, des courbes ou d'autres caractéristiques essentielles pour la forme et la fonction de la pièce.

- Utiliser les techniques de mesure appropriées pour chaque caractéristique de la pièce de forme gauche. Par exemple, utiliser un pied à coulisse ou un micromètre pour mesurer les dimensions linéaires, utiliser un projecteur de profil pour mesurer les formes complexes, ou utiliser une MMT pour mesurer les coordonnées tridimensionnelles.

- Comparer les résultats de vos mesures avec les spécifications de conception. Vérifier si les dimensions, les angles, les courbes et autres caractéristiques correspondent aux tolérances

spécifiées. Si des écarts sont détectés, évaluer leur impact sur la fonctionnalité de la pièce de forme gauche.

- Documenter les résultats de vos mesures dans un rapport de contrôle. Mentionner les dimensions mesurées, les tolérances spécifiées, les écarts éventuels et toute autre information pertinente. S'assurer de fournir une description claire des caractéristiques de forme gauche et de leurs mesures.

Il y a une méthode de contrôle de pièce usinée à l'aide d'un scanner 3D, nous pouvons l'utiliser sur nôtre pièce :

• Comparaison avec la pièce usinée : Nous numérisons la pièce usinée à l'aide du même scanner 3D utilisé pour scanner la pièce d'origine. Ensuite, nous comparons le modèle 3D de la pièce usinée avec le modèle 3D de la pièce d'origine.

• Analyse des écarts : Nous utilisons le logiciel (Geomagic) pour analyser les écarts entre les deux modèles. Ce logiciel montre les différences de forme, les variations dimensionnelles et les écarts géométriques entre la pièce usinée et la pièce d'origine.

Malheureusement, nous n'avons pas pu l'utiliser car le scanner n'était pas disponible.

### **3 Conclusion**

Dans ce chapitre, nous avons présenté notre travail de mise en œuvre du processus de reconstruction de forme gauche d'ailette de turbine à gaz et la génération du programme d'usinage sur MOCN à partir du modèle CAO obtenu et puis nous l'avons usiné. Nous avons détaillé chaque étape du processus en illustrant notre travail avec des captures d'écran des nombreux logiciels utilisés pour faciliter la compréhension et permet de reproduire la méthodologie mise en œuvre dans notre mémoire.

Pour atteindre notre travail, nous avons eu affaire à beaucoup de difficulté notamment sur la recherche d'un atelier adapté pour réaliser notre pièce. La fabrication des pièces de forme gauche est une tâche difficile pour des personnes qui n'ont pas beaucoup d'expérience dans le domaine. L'autre aspect de la difficulté vient du nombre important de logiciels qu'il faut maitriser pour mener à bien le travail.

#### **Conclusion générale**

L'objectif de ce travail est d'étudier le processus de réalisation de pièces de forme libre en fraisage multi axes, et choisir une pièce de forme libre et la réaliser en utilisant l'ingénierie inverse. Afin d'appliquer nos gains pour connaître les problèmes auxquels nous sommes confrontés dans la réalité et essayer de les résoudre.

Premièrement, nous avons présenté une recherche bibliographique sur le fraisage de manière générale des pièces en forme complexe. Ensuite nous avons présenté l'ingénierie inverse et les outils software et hardware que nous avons utilisés. Nous avons choisi une ailette de turbine à gaz avec une surface gauche et nous avons la scannée en utilisant un scanner 3D, après nous avons traité les données scannées à l'aide du logiciel géomagique pour extraire des esquisses et des surfaces difficiles. Puis nous avons reconstruire l'ailette par SolidWorks et nous avons généré le programme CN par l'utilisation d'outil de FAO Cam Works. Enfin nous avons passés à l'étape de réalisation d'ailette en utilisant un centre d'usinage 4 axes.

Ce travail, nous a permis d'avoir une idée générale sur le processus de réalisation de pièces de forme libre en fraisage multi axes. Concernant l'ingénierie inverse nous avons profité d'un côté d'appliquer nos connaissances acquises lors de notre formation sur l'outil CAO (SolidWorks) et d'apprendre les emplois les plus avancés du Cam Works en travaillant, de l'autre côté ceci nous a permis d'initier à utiliser un scanner et de maîtriser le logiciel géomagique de traitement de nuage de points. En ce qui concerne la fabrication, ce travail nous a permis. D'une part : de savoir comment faire fonctionner un centre d'usinage 4axes. Et d'autre part : nous avons eu l'occasion de manipuler sur la machine pendant la fabrication et d'avoir une idée sur les problèmes réels qui peuvent être produire en réalité.

Nous sommes fières d'avoir pu atteindre notre travail malgré les difficultés rencontrées. Ce travail nous a beaucoup appris sur le domaine de fraisage multi axes, l'ingénierie inverse et les techniques modernes utilisées en conception mécanique en générale.

Finalement, nous espérons que notre travail sera amélioré dans le futur proche par d'autres étudiants du département de génie mécanique, et qu'il constituera une base pour ceux qui veulent travailler sur cette thématique de recherche scientifique.

#### **Liste des références bibliographie**

- [1] B. Khadidja, «thése de doctorat chapitre».
- [2] G. Spinnler, Conception des machines principes et applications, 1998.
- [3] T. Dereli, I. H. Filiz et A.Baykasoglu, «Optimizing cutting parameters in process planning of prismatic parts by using genetic algorithms,» *international journal of production research,* vol. 39, n° %115, pp. 3303-3328, 2001.
- [4] C. BARELIER et L. CEPPETELLI, Méthode, 2013: CASTEILLA.
- [5] H. CHERMITI, «chapitre-1-generalites-machines-outils-commande numérique».
- [6] ]. J.-P. Urso, Memotech (commande numérique), CASTEILLA, 1999.
- [7] A. BELLOUFI , «chapitre-3-Machines-outils à commande numérique,» 2010.
- [8] F. BOUANIK , «Simulation de l'usinage d'un guidage longitudinal sous le logiciel,» 2017.
- [9] K. BOUHADJA, «rapport,» 2013.
- [10] s. VIKRAM, «www.quora.com/,» quora, [En ligne]. Available: https://www.quora.com/What-is-4-axes-and-a-5-axes-machine.. [Accès le 14 juin 2023].
- [11] X. BEUDAERT, «THESE DE DOCTORAT DE L'ECOLE NORMALE SUPERIEURE DE CACHAN, Sujet de la thèse : Commande numérique ouverte : interpolation optimisée pour l'usinage 5 axes grande vitesse des surfaces complexe».
- [12] M. SLAMANI, «conception et fabrication assistées par ordinateur».
- [13] C. BARELIER, Méthode et production en usinage, CASTEILLA, 2014.
- [14] «monge.univ-mlv.fr,» XPOSE2013, 2021. [En ligne]. Available: http://monge.univmlv.fr/~dr/XPOSE2013/reverse\_engineering/generality.html. [Accès le 14 06 2023].
- [15] «numerisation3d.construction,» fonctionnement-photogrammetrie, 15 décembre 2018. [En ligne]. Available: https://numerisation3d.construction/fonctionnementphotogrammetrie/?v=fa3c7f2b5dae. [Accès le 14 juin 2023].
- [16] «bpdesignfrance,» bpdesignfrance, [En ligne]. Available: http://www.bpdesignfrance.com/quest-ce-que-la-retro-ingenierie/. [Accès le 14 juin 2023].
- [17] «ionos,» digitalguide, 18 mars 2020. [En ligne]. Available: https://www.ionos.fr/digitalguide/sites-internet/developpement-web/reverseengineering-software/. [Accès le 14 juin 2023].
- [18] CORDEBOIS, Fabrication par usinage, PARIS, 2003.
- [19] DERIGENT,, Méthodologie de passage d'un modèle CAO vers un, Université Henri Poincaré, 2005.
- [20] HARIK, Spécifications de fonctions pour un système d'aide à la génération automatique de gamme d'usinage, Université Henri Poincaré, 2007.
- [21] JÖNSSON,, WALL et BROMAN, «A virtual machine concept for real-time simulation of machine tool dynamics,» *International Journal of Machine Tools & Manufacture,* p. 795–801, 2005.
- [22] HEISEL et MEITZNER, «Reconfigurable manufacturing systems,» *Academic Journal of Manufacturing Engineering,* pp. 6–9,, 2003.
- [23] M. A. KAHOUADJ, Application au logo de l'université de Tlemcen, tlemcen, 2013.
- [24] C. KUANG-HUA, Usinage virtuel en utilisant CAMWorks, 2017.
- [25] «scribd,» teksoft.inc, [En ligne]. Available: https://www.scribd.com/doc/209768610/Camworks-Manuel-Utilisateur.
- [26] «ceforum,» produits solutions, [En ligne]. Available: https://www.ceforum.ch/fr/produitssolutions/production/CAMworks.
- [27] designfusion, «designfusion,» designfusion, [En ligne]. Available: http://www.designfusion.com/cam-works-fr.html.
- [28] D. x. GEOMAGIC, «oqton,» geomagic-designx, [En ligne]. Available: https://oqton.com/fr/geomagic-designx/.
- [29] «geomagic design x,» geomagic, november 2013. [En ligne]. Available: https://oqton.com/fr/geomagic-designx/. [Accès le 14 juin 2023].
- [30] D. x. GEOMAGIC, geomagic design x user guide 2013, geo magic desing x, 2013.
- [31] «pdf coffe,» geomagic design x, avril 2016. [En ligne]. Available: https://pdfcoffee.com\_geomagic-design-x-basic-training-2016-englishpdf-pdf-free.pdf. [Accès le 14 juin 2023].
- [32] R. s. 3. SCANNER, «amtekcompany,» creaform, 2009. [En ligne]. Available: https://www.amtekcompany.com/pdf/REVscan\_Brochure.pdf. [Accès le 14 juin 2023].
- [33] D. 1. LITZ, «LITZHITECH,» LITZHITECH, [En ligne]. Available: https://www.litzhitech.com/vertical-machining-center-DV-1000.html.
- [34] S. A. REFFAS, «POLYCOPIE Mesure et Instrumentation,» Université BOUDIAF Mohamed, ORAN, 2017.
- [35] Y. MOUADJI et S. SELAMI, «Cours Métrologie,» 2018.

# **Annexes**

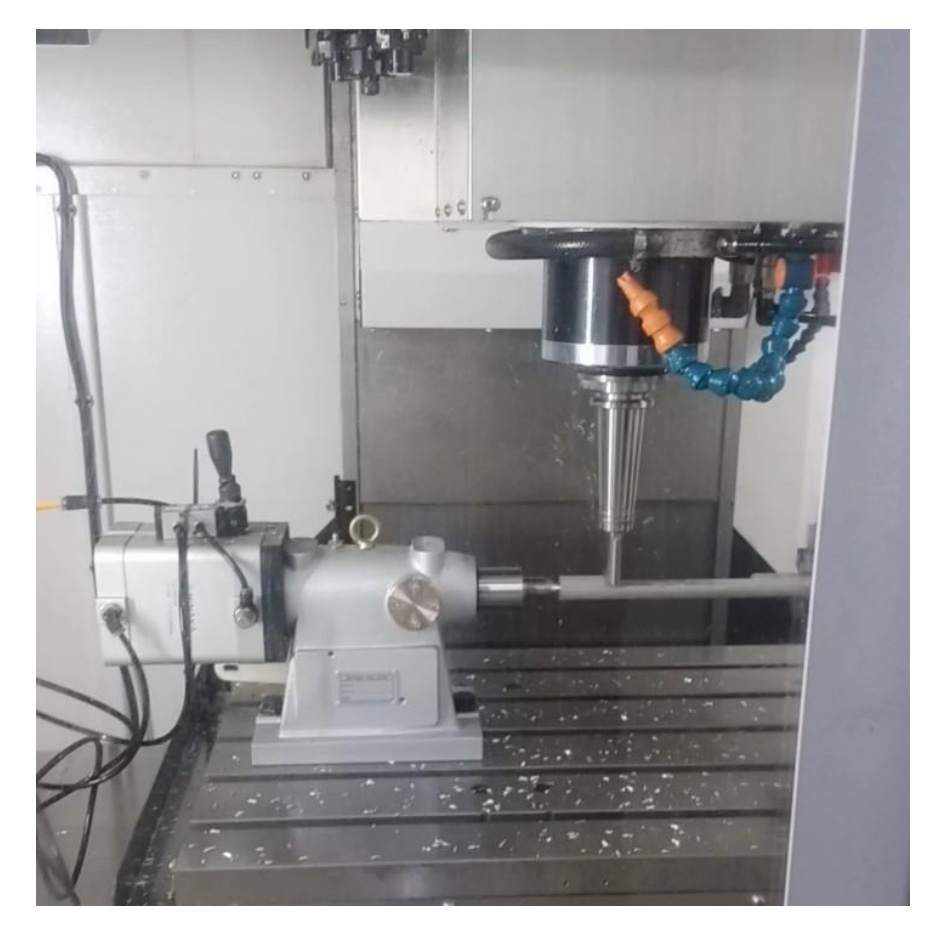

# Ebauchage

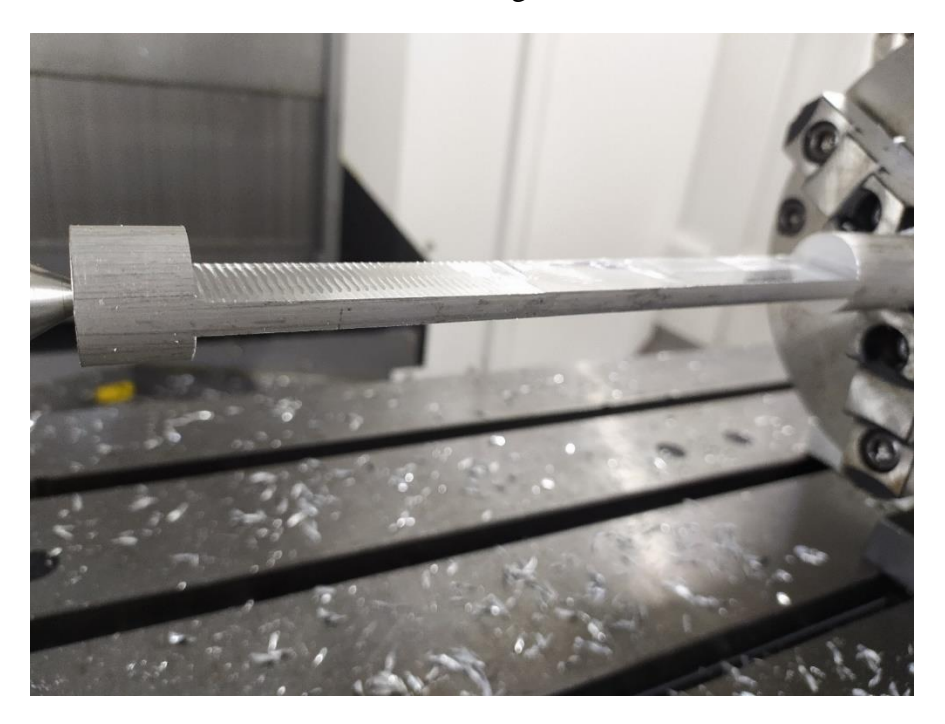

Aprés l'ebauchage

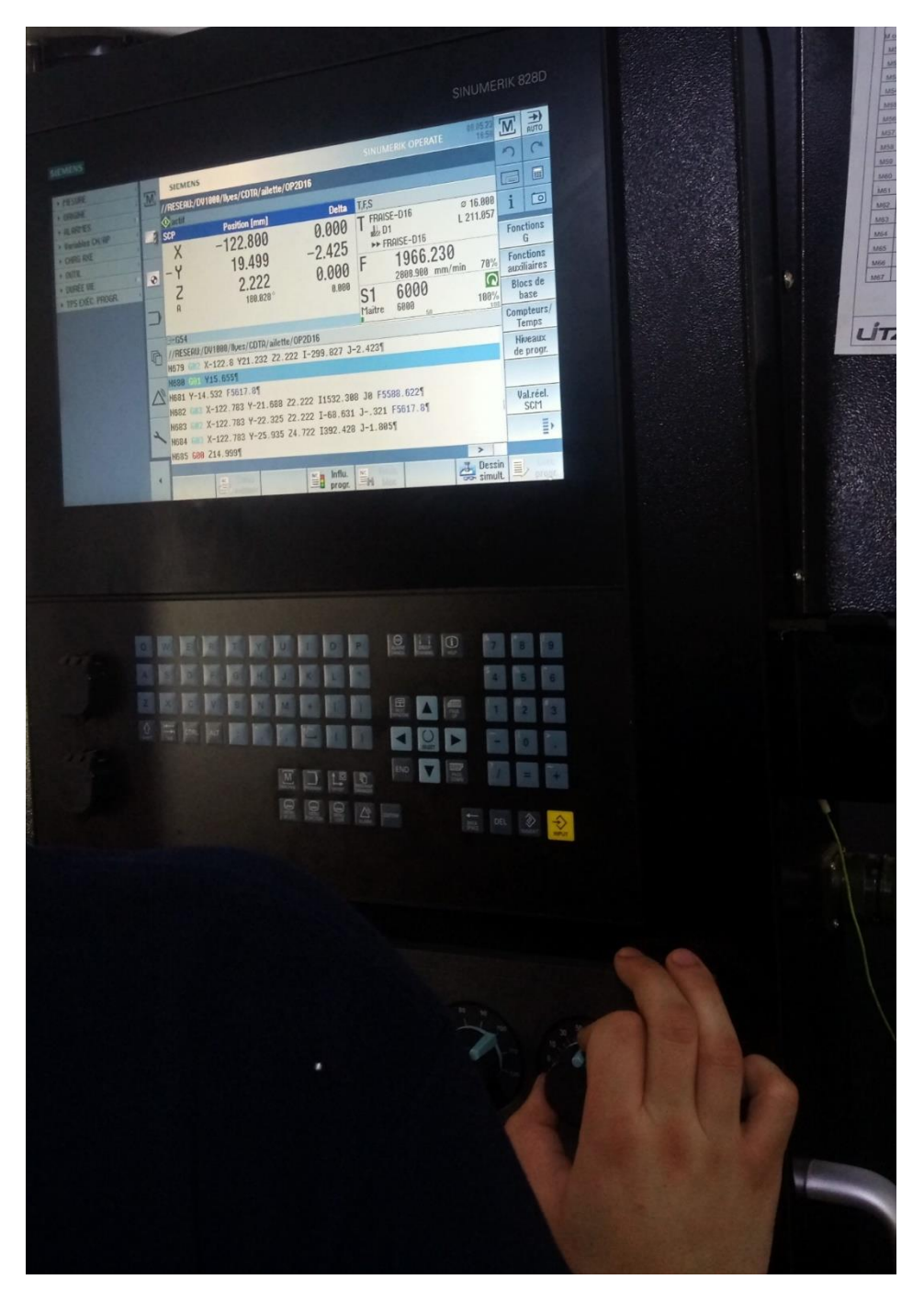

Manipulation de les vitesses de l'opértion

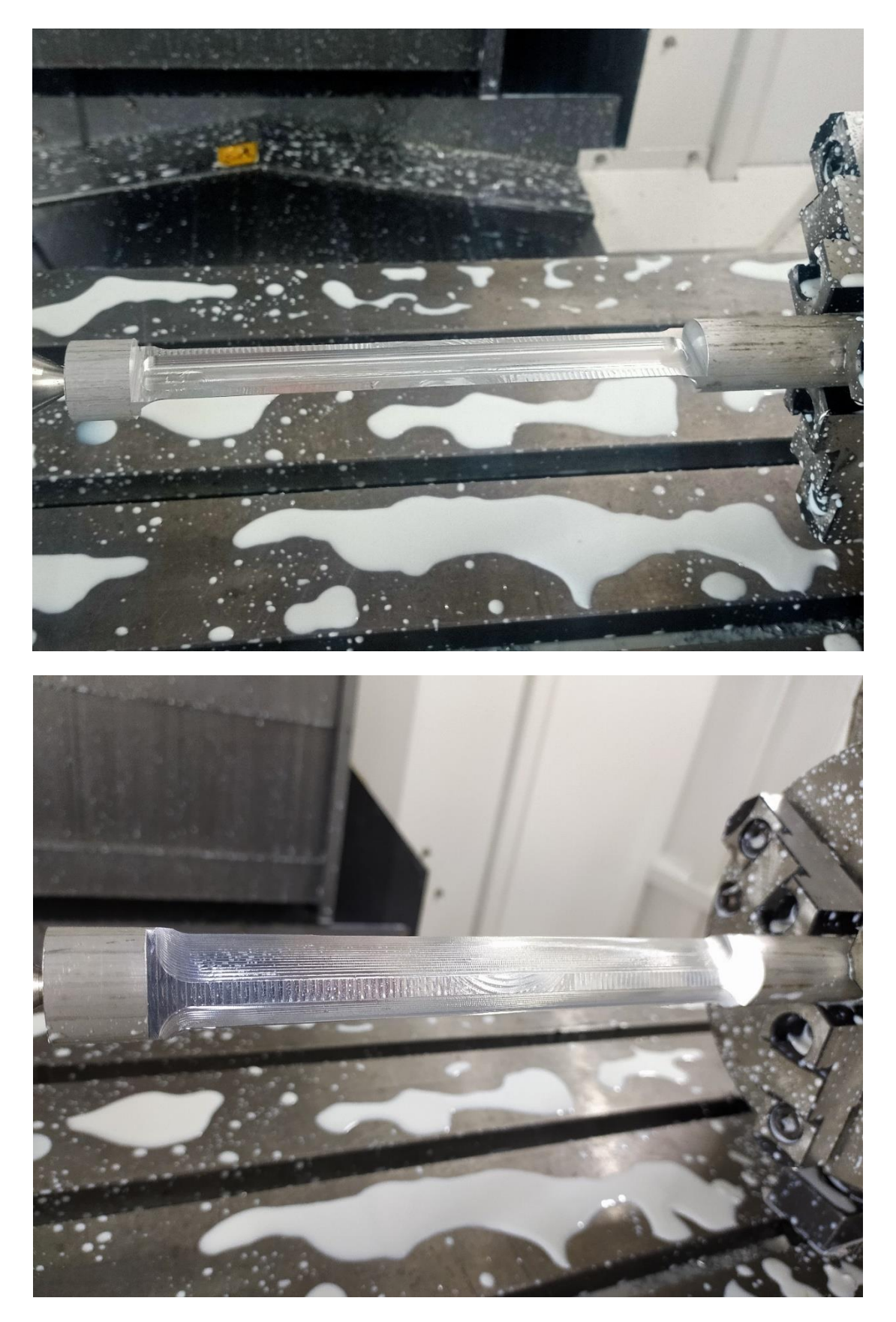

Après semi finition

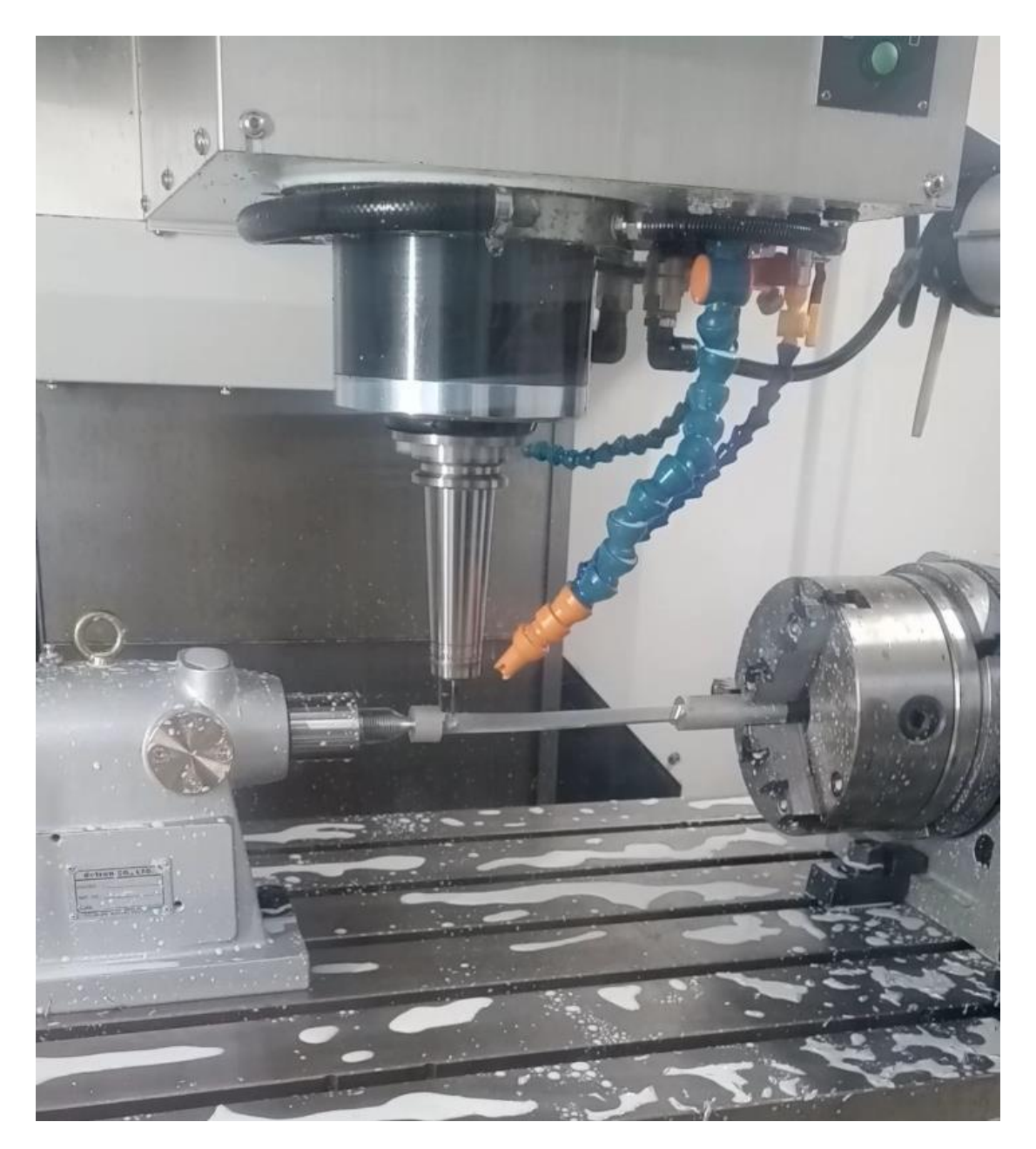

Torsion de la pièce

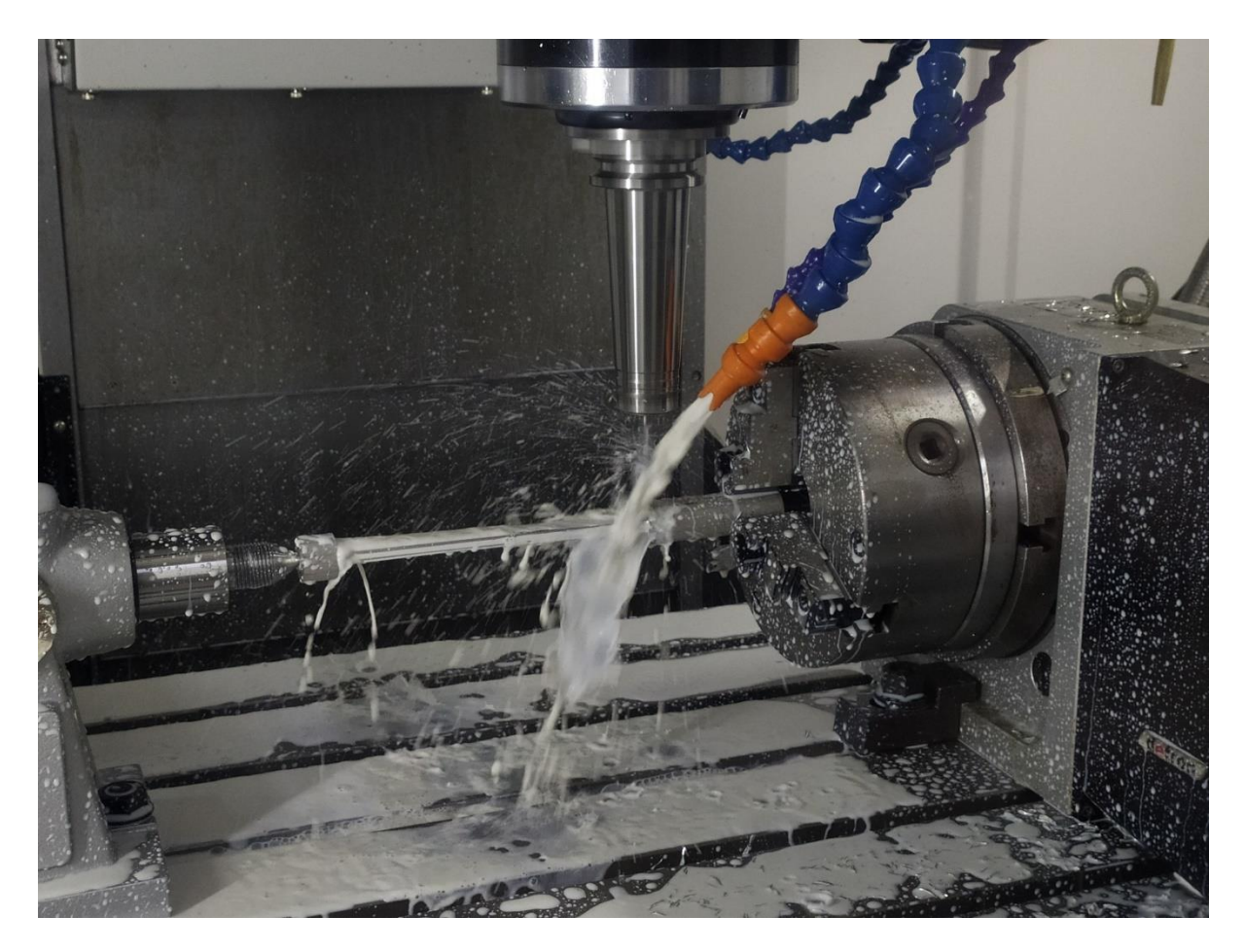

La finition

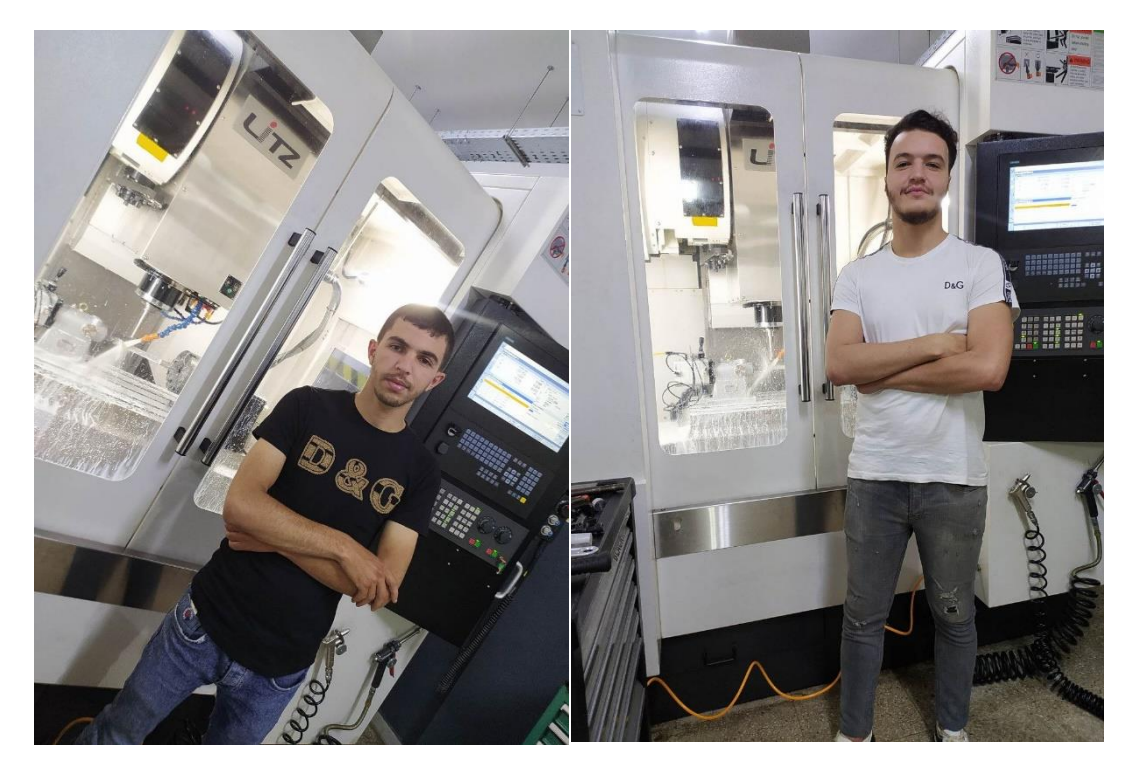

Nos photos avec le centre d'usinage